<span id="page-0-0"></span>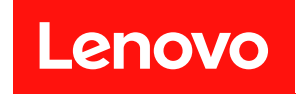

# **ThinkAgile VX Series 用户指南**

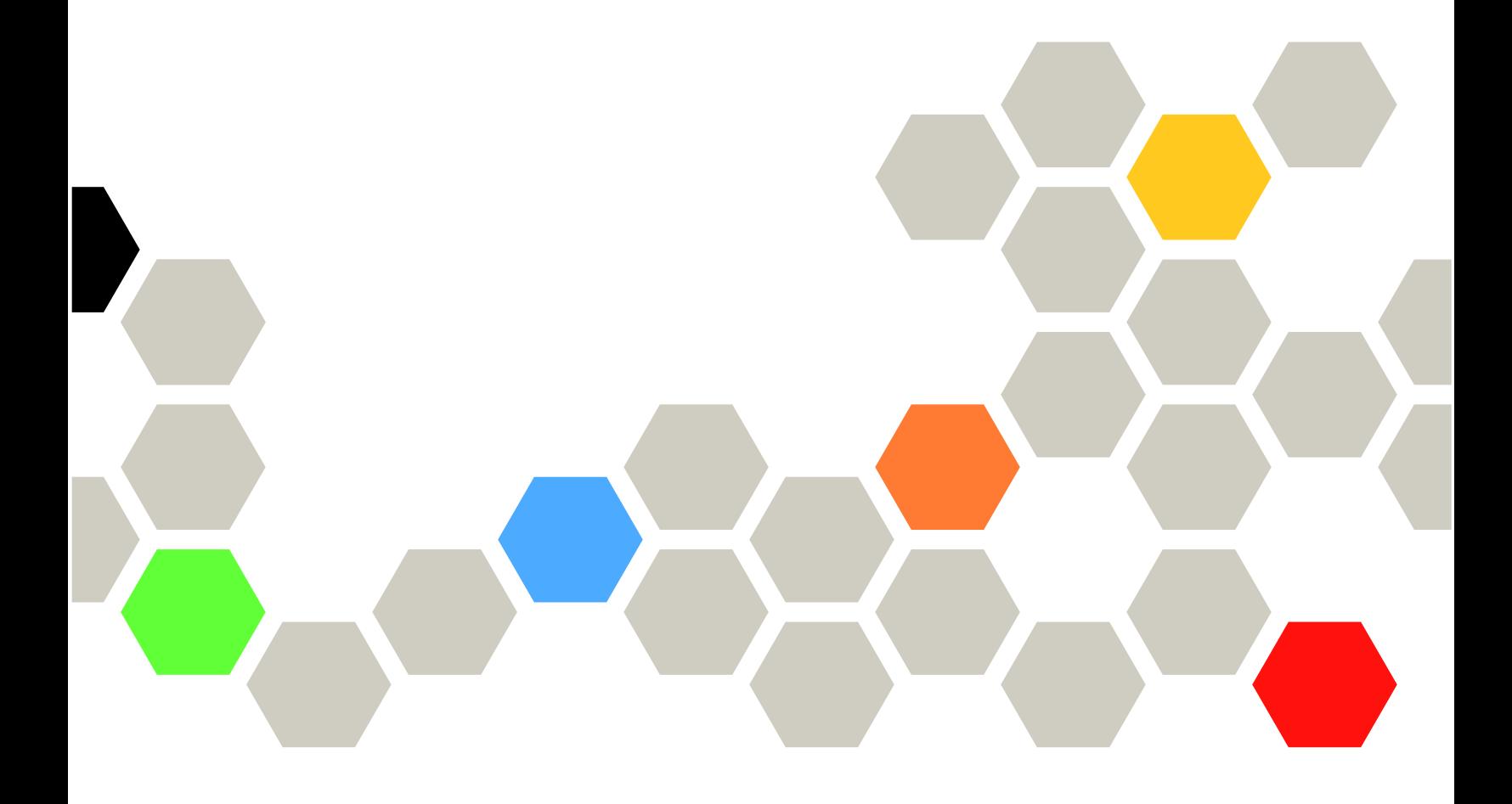

**注**

在参考此资料使用相关产品之前,请务必阅读并了解安全信息和安全说明,详见: [http://thinksystem.lenovofiles.com/help/index.jsp?topic=%2Fsafety\\_documentation%2Fpdf\\_files.](http://thinksystem.lenovofiles.com/help/index.jsp?topic=/safety_documentation/pdf_files.html) [html](http://thinksystem.lenovofiles.com/help/index.jsp?topic=/safety_documentation/pdf_files.html)

此外,请确保您熟知适用于您服务器的 Lenovo 保修条款和条件,这些内容位于: [https://datacentersupport.lenovo.com/us/en/warrantylookup](https://datacentersupport.lenovo.com/us/zh/warrantylookup)

**第七版 (2023 年 11 月)**

© **Copyright Lenovo 2021, 2023.**

有限权利声明: 如果数据或软件依照美国总务署 (GSA) 合同提供, 则其使用、复制或披露将受到 GS-35F-05925 号合 同的约束。

# **目录**

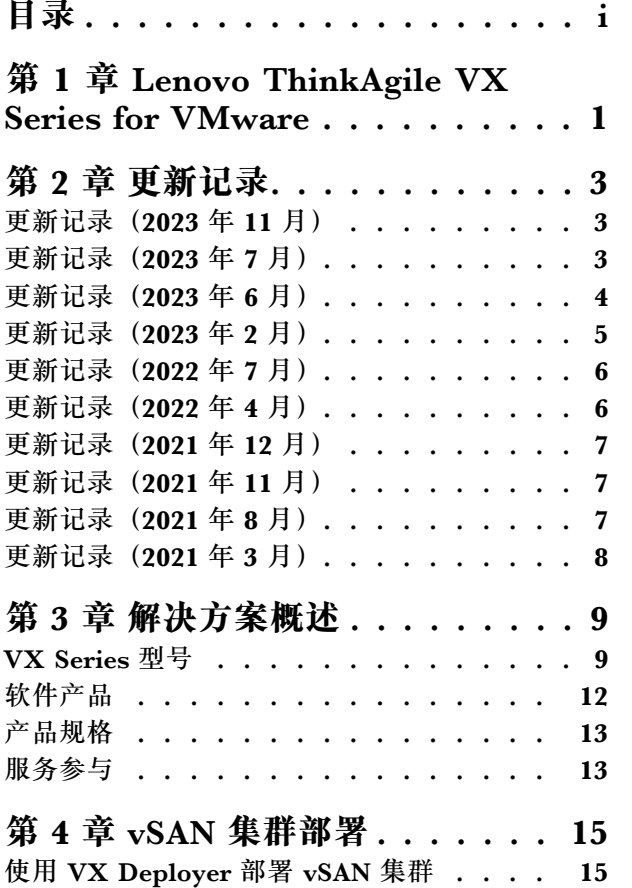

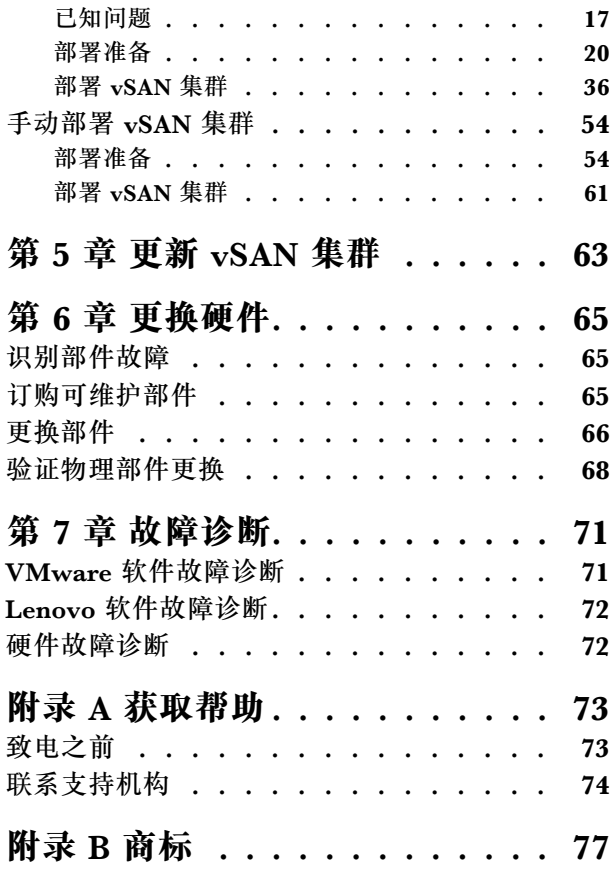

# <span id="page-4-0"></span>**第 1 章 Lenovo ThinkAgile VX Series for VMware**

Lenovo® ThinkAgile™ VX Series 是 VMware® vSAN 软件定义的超融合集群解决方案。该解决 方案可将软件定义的计算、存储和网络功能整合到一个集群中,从而实现高性能、低成本且易于 扩展的虚拟化。

**本书内容提要**

- 解决方案概述
- 创建 vSAN 集群
- 管理 vSAN 集群
- 更换硬件部件
- 更新固件/软件/驱动程序
- vSAN 集群故障诊断

**目标读者**

- 网络规划工程师
- 软件调试工程师
- 数据配置工程师
- 现场维护工程师
- 系统维护工程师

# <span id="page-6-0"></span>**第 2 章 更新记录**

查看此信息以了解 ThinkAgile VX Series 解决方案中的新改进。

# **更新记录(2023 年 11 月)**

Lenovo 推出了新版本的 VX Deployer 并提供其他硬件支持。

**其他硬件支持**

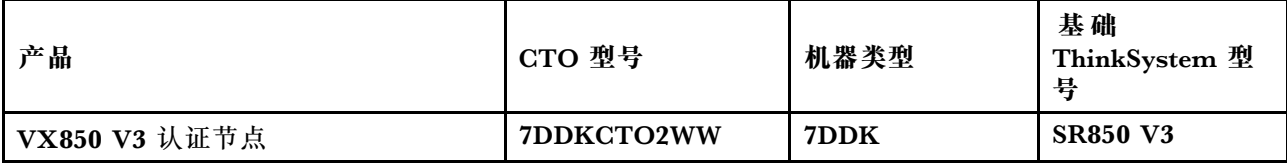

**注:**请参阅 [ThinkAgile VX 最佳配置](https://datacentersupport.lenovo.com/solutions/ht505302),了解最新支持的代码级别。

# **更新记录(2023 年 7 月)**

Lenovo 推出了新版本的 VX Deployer 并提供其他硬件支持。

#### **其他硬件支持**

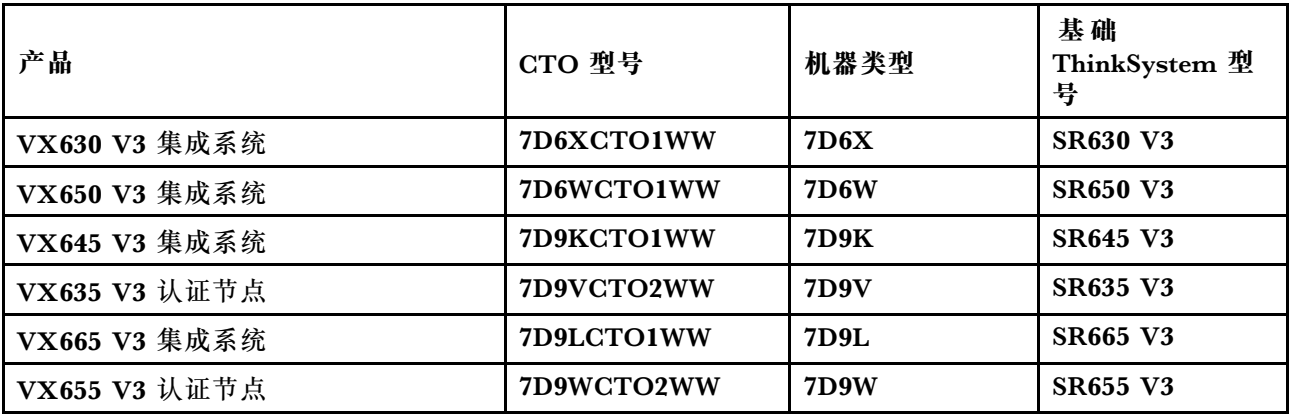

**注:**请参阅 [ThinkAgile VX 最佳配置](https://datacentersupport.lenovo.com/solutions/ht505302),了解最新支持的代码级别。

#### **软件增强功能**

版本 2.1.0 进行了以下更新:

• 更新了软件支持。

ThinkAgile VX Deployer 支持安装和设置以下配置之一:

**注:**不能混合使用 VMware vCenter Server 和 VMware ESXi 的版本。

- VMware vSAN 7
	- VMware vCenter Server 7.0 Update 3k Build 21290409
	- VMware ESXi 7.0 Update 3k Build 21313628
- <span id="page-7-0"></span>– Lenovo XClarity Integrator (LXCI) 版本 8.1.0 Build 681
- VMware vSAN 8
	- VMware vCenter Server 8.0 Update 1 Build 21560480
	- VMware ESXi 8.0 Update 1 Build 21495797
	- Lenovo XClarity Integrator(LXCI)版本 8.1.0 Build 681
- VLAN 支持。

ThinkAgile VX Deployer 现在允许为 ESXi 管理网络、vMotion 网络和 vSAN 网络分别指定一 个唯一的 VLAN ID (1 到 4094)。物理交换机必须配置为在中继模式下为连接 ESXi 主机物理 NIC 的所有端口添加指定的 VLAN ID。

• 从 Excel 导出 JSON。

可以使用 Excel 模板生成 .JSON 配置文件来预填充 ThinkAgile VX Deployer。输入数据时, Excel 文件会进行一些验证。

ThinkAgile VX 导出配置 XLS

# **更新记录(2023 年 6 月)**

Lenovo 提供其他硬件支持。

#### **其他硬件支持**

支持基于 ThinkAgile SR650 V2 的型号。(搭载第三代 Intel Xeon 可扩展处理器的 2U 双路型号)

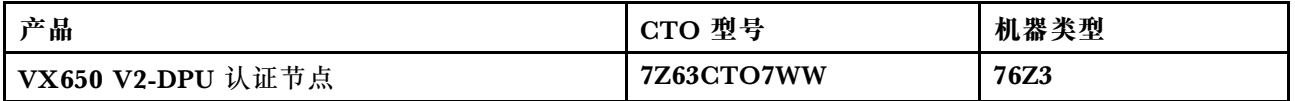

支持基于 ThinkAgile SR630 V3 的型号。(搭载第四代 Intel Xeon 可扩展处理器的 1U 双路型号)

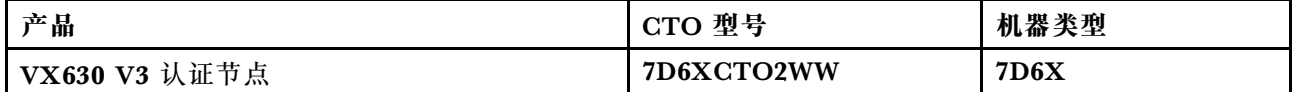

支持基于 ThinkAgile SR650 V3 的型号。(搭载第四代 Intel Xeon 可扩展处理器的 2U 双路型号)

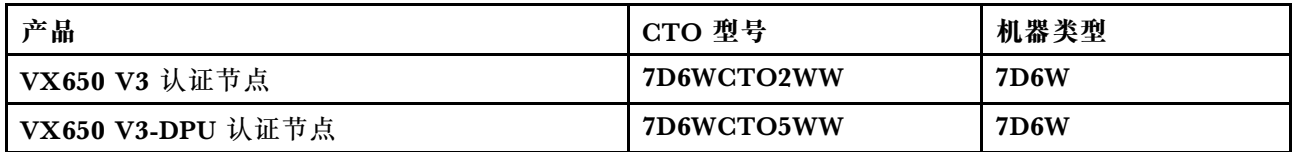

支持基于 ThinkAgile SR645 V3 的型号。(搭载第四代 AMD EPYC 处理器的 1U 双路型号)

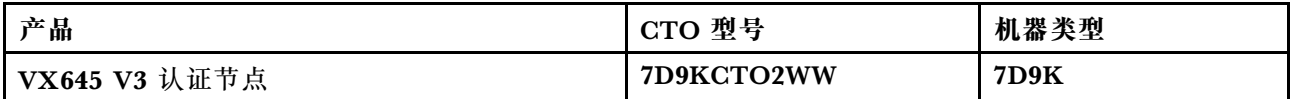

支持基于 ThinkAgile SR665 V3 的型号。(搭载第四代 AMD EPYC 处理器的 2U 双路型号)

<span id="page-8-0"></span>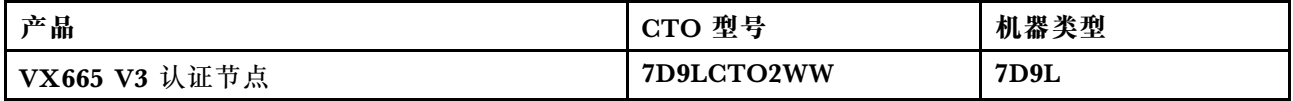

### **更新记录(2023 年 2 月)**

Lenovo 推出了新版本 VX Deployer, 即版本 2.0.1。

#### **软件改进**

版本 2.0.1 进行了以下更新:

• 更新了软件支持。

ThinkAgile VX Deployer 支持安装和设置以下配置之一:

- **注:**不能混合使用 VMware vCenter Server 和 VMware ESXi 的版本。
- VMware vSAN 7
	- VMware vCenter Server 7.0 Update  $3h(7.0.3.01000)$  Build 20395099
	- VMware ESXi 7.0 Update 3g Build 20328353
	- Lenovo XClarity Integrator(LXCI),版本 8.0 FP1 659
- VMware vSAN 8
	- VMware vCenter Server 8.0 IA Build 20519528
	- VMware ESXi 8.0 IA Build 20513097
	- Lenovo XClarity Integrator(LXCI),版本 8.0 FP1 659
- 启用了对 vSAN OSA 和 ESA 的双重支持。

VMware 快速存储架构 (ESA) 是 VMware 从 VMware vSAN 8 开始推出的新架构。该架构在 具有特定配置(如 NVMe 硬盘)的系统上受支持。

VX Deployer 自动检测集群中的主机是否满足 ESA 的要求。如果满足,则部署 ESA。如果不 满足要求, 则 VX Deployer 会部署 VMware 原始存储架构 (OSA)。

有关 ESA 实施要求的更多信息,请参阅以下主题:

[第 22 页 "实施 vSAN 存储架构"](#page-25-0)

• 单子网支持。

ThinkAgile VX Deployer 现在支持 ESXi 管理和 XCC 网络处于同一子网的环境。

• vLCM 集群映像配置。

如果您选择安装 Lenovo XClarity Integrator (LXCI), ThinkAgile VX Deployer 会自动 为新的 vSAN 集群配置 vLCM 集群映像。或者, 您可以将 VX Deployer 配置为在集群部 署结束时启动集群修复。

有关 vLCM 集群修复的更多信息,请参阅以下主题:

[修复集群中的主机](https://docs.vmware.com/en/VMware-vSphere/8.0/vsphere-lifecycle-manager/GUID-6A5198B5-6B90-4DB2-9F1B-D46D94228E16.html)

**其他硬件支持**

• VX Deployer 已预加载到其他 ThinkAgile VX 设备上:

<span id="page-9-0"></span>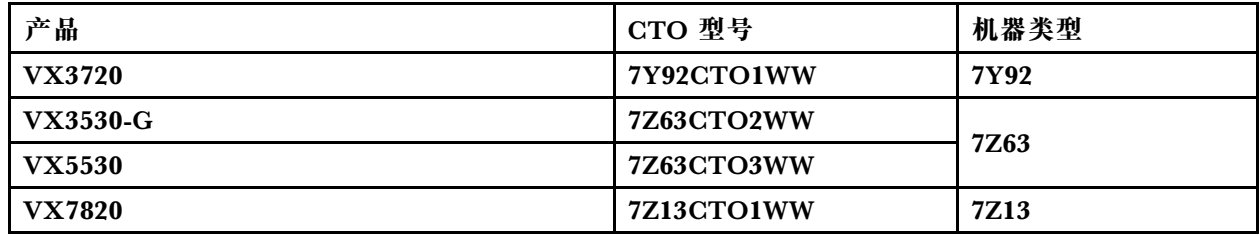

有关安装 ThinkAgile VX Deployer 的完整服务器列表,请参阅以下主题:

[第 15 页 "使用 VX Deployer 部署 vSAN 集群"](#page-18-0)

# **更新记录(2022 年 7 月)**

Lenovo 推出了新版 VX Deployer, 即版本 1.2.1。

**软件改进**

版本 1.2.1 进行了以下更新:

• 更新了软件支持。

ThinkAgile VX Deployer 会安装并配置以下软件:

- $-$  VMware vCenter Server 7.0 Update 3d  $(7.0.3.00500)$  Build 19480866
- VMware ESXi 7.0 Update 3d Build 19482537
- Lenovo XClarity Integrator(LXCI),版本 7.6

# **更新记录(2022 年 4 月)**

Lenovo 推出了新版本 VX Deployer, 即版本 1.2.0。

**软件改进**

版本 1.2.0 进行了以下更新:

• 支持使用配置文件,该文件可以从一个 vSAN 集群部署中保存并用于另一个 vSAN 集群部署。

**注:**密码不会被存储在配置文件中。 有关使用配置文件的更多信息,请参阅: 第 50 页"使用配置文件"

• 增强了导航功能,使用户能够向后跳转多个页面(而不必多次单击"返回"按钮)。 对于此版本,此功能仅作技术预览之用。此功能"按原样"提供。如需详细了解与此功能有关 的问题,请参阅:

## [第 17 页 "已知问题"](#page-20-0)

• 更新了软件支持。

ThinkAgile VX Deployer 会安装并配置以下软件:

- VMware vCenter Server 7.0 Update  $3c(7.0.3.00300)$  Build 19234570
- VMware ESXi 7.0 Update 3 Build 19193900
- Lenovo XClarity Integrator(LXCI),版本 7.6
	- **注:**LXCI 7.6 不可用于扩展现有集群。
- <span id="page-10-0"></span>• 更新了 vSAN/vMotion 配置, 用户可以使用 VX Deployer 部署多个 vSAN 集群, 而无需重新 配置基础结构。
	- 在"网络"页面上,您必须提供以下网络的 IP 地址和子网掩码:
		- ESXi 管理网络
		- ESXi vSAN 网络
		- ESXi vMotion 网络
		- XCC 管理网络
	- 每个网络必须位于不同的子网上。
	- 对于 ESXi 管理网络,网关地址是必填项;对于所有其他网络,该信息是选填项。

### **更新记录(2021 年 12 月)**

Lenovo 推出了新版本 VX Deployer, 即版本 1.1.0。

#### **软件改进**

发布了新版本 VX Deployer 以支持将 ThinkAgile VX 节点添加到现有 vSAN 集群。

有关详细信息,请参阅:第 48 页"将节点添加到现有集群"。

# **更新记录(2021 年 11 月)**

Lenovo 提供其他硬件支持。

#### **其他硬件支持**

支持基于 ThinkAgile SR645 的型号。(搭载 AMD 处理器的 1U 双路型号)

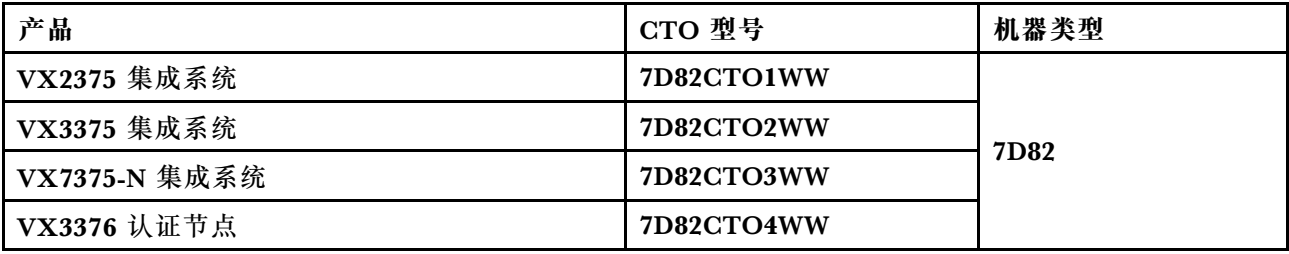

# **更新记录(2021 年 8 月)**

Lenovo 对 ThinkAgile VX Deployer 进行了重大改进。

#### **其他硬件支持**

支持基于 ThinkAgile SR630 V2 的型号。(搭载 Intel Xeon 处理器的 1U 双路型号)

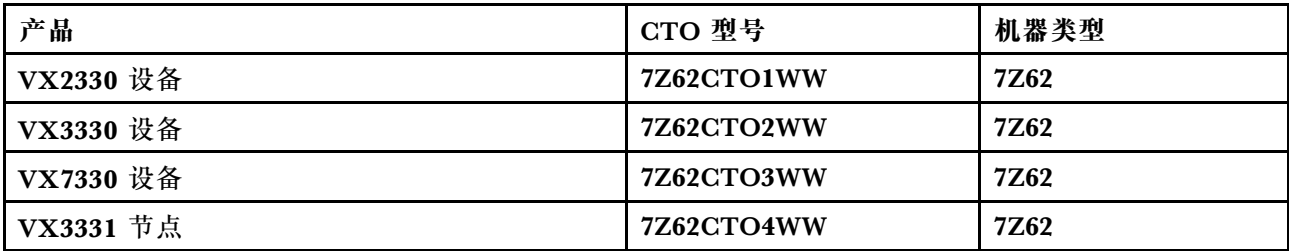

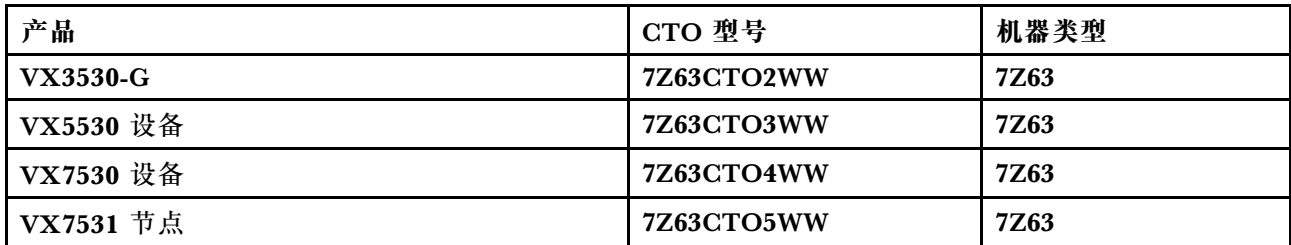

<span id="page-11-0"></span>支持基于 ThinkAgile SR650 V2 的型号。(搭载第三代 Intel Xeon 可扩展处理器的 2U 双路型号)

#### **软件改进**

发布了增强版的 VX Deployer, 可用于简化 vSAN 集群的部署流程。该版本的 VX Deployer 现 在已预加载到受支持的 ThinkAgile VX 系统上。

有关详细信息,请参阅 https://pubs.lenovo.com/thinkagile-vx/cluster deployment.html。

# **更新记录(2021 年 3 月)**

Lenovo 添加了对新硬件的支持并推出了 ThinkAgile VX Deployer。

#### **其他硬件支持**

支持基于 ThinkAgile SR665 的型号。(搭载 AMD EYPC 7003 系列 CPU 的 2U 双路型号)

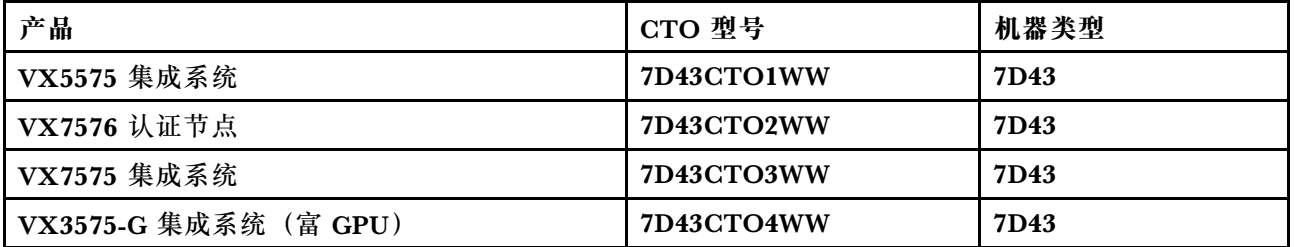

**软件改进**

发布了新的 VX Deployer(以前称为 VX 安装程序)以简化 vSAN 集群部署过程。

有关详细信息,请参阅 https://pubs.lenovo.com/thinkagile-vx/cluster deployment.html。

# <span id="page-12-0"></span>**第 3 章 解决方案概述**

# **VX Series 型号**

ThinkAgile VX Series 包括设备、集成系统和认证节点。

有关预加载 ThinkAgile VX Deployer 的 VX Series 型号列表,请参阅以下主题:

[https://pubs.lenovo.com/thinkagile-vx/cluster\\_deployment\\_with\\_vx\\_deployer.html](https://pubs.lenovo.com/thinkagile-vx/cluster_deployment_with_vx_deployer.html)

**ThinkAgile VX Series 设备/集成系统**

为提供无缝客户体验,ThinkAgile VX Series 设备/集成系统还包含了白手套 Lenovo 部署服务和 ThinkAgile VX Series Advantage 单点支持。

- 经过完全验证且高度集成的 Lenovo 硬件和固件。
- 用于部署准备的预装 VMware 软件,已预捆绑 VMware 软件许可证。
- ThinkAgile VX Series Advantage 单点支持,提供全天候快速问题报告和解决服务。
- Lenovo 部署服务。

#### **ThinkAgile VX Series 认证节点**

对于不需要预捆绑 VMware 软件许可证或部署服务的客户,ThinkAgile VX Series 提供另一个经 过完全验证和认证的选择 — ThinkAgile VX Series 认证节点。

- 经过完全验证且高度集成的 Lenovo 硬件和固件,并经过 VMware 软件认证。
- 用于部署准备的预装 VMware 软件,或单独获取的 VMware 软件许可证。
- ThinkAgile VX Series Advantage 单点支持,提供全天候快速问题报告和解决服务。
- 可选的 Lenovo 部署服务。

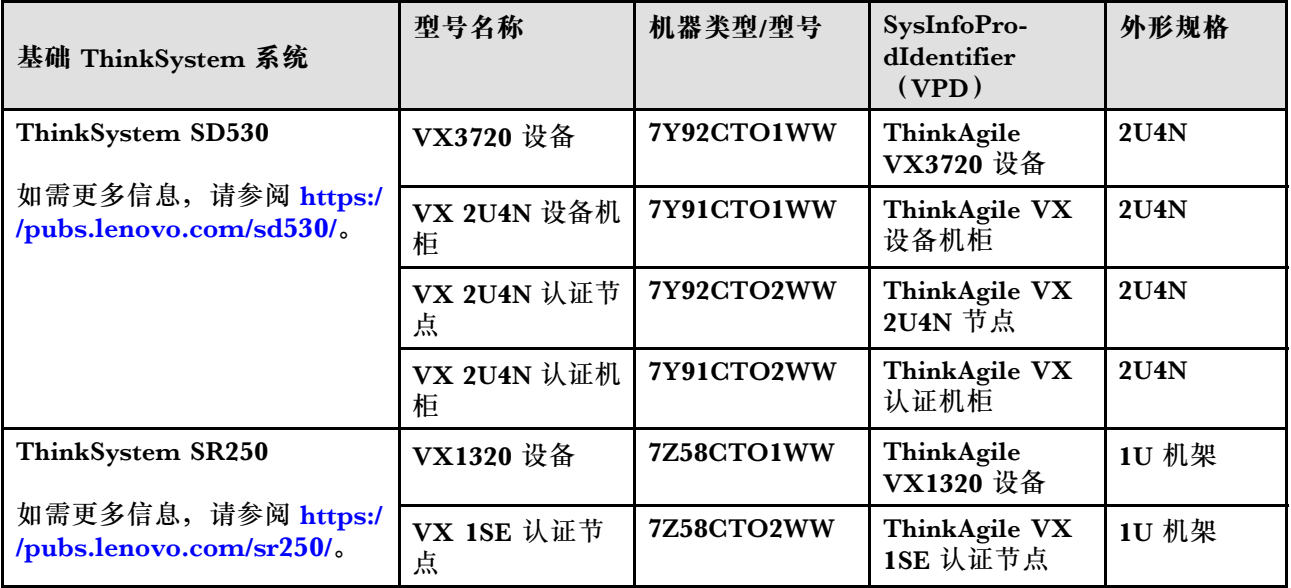

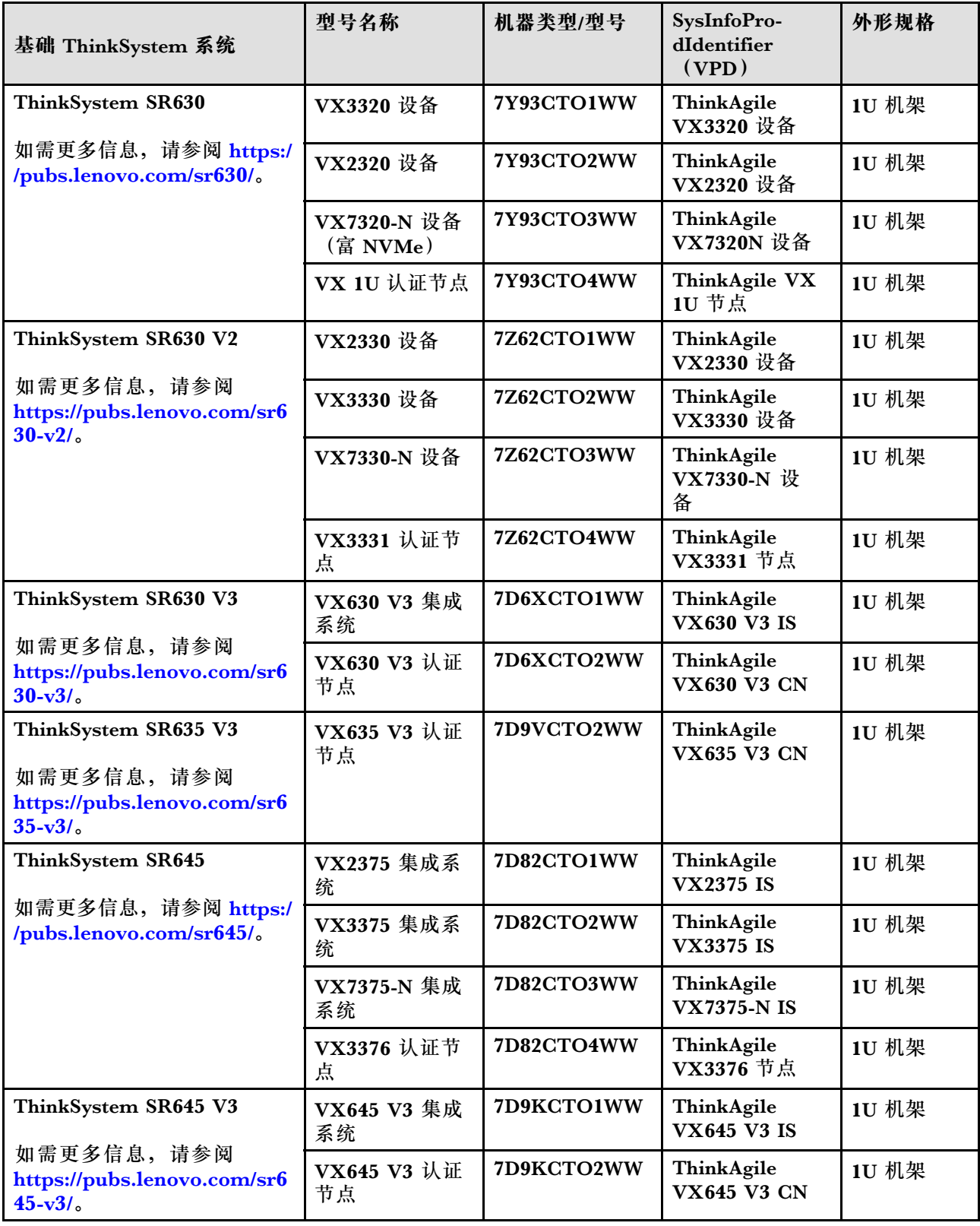

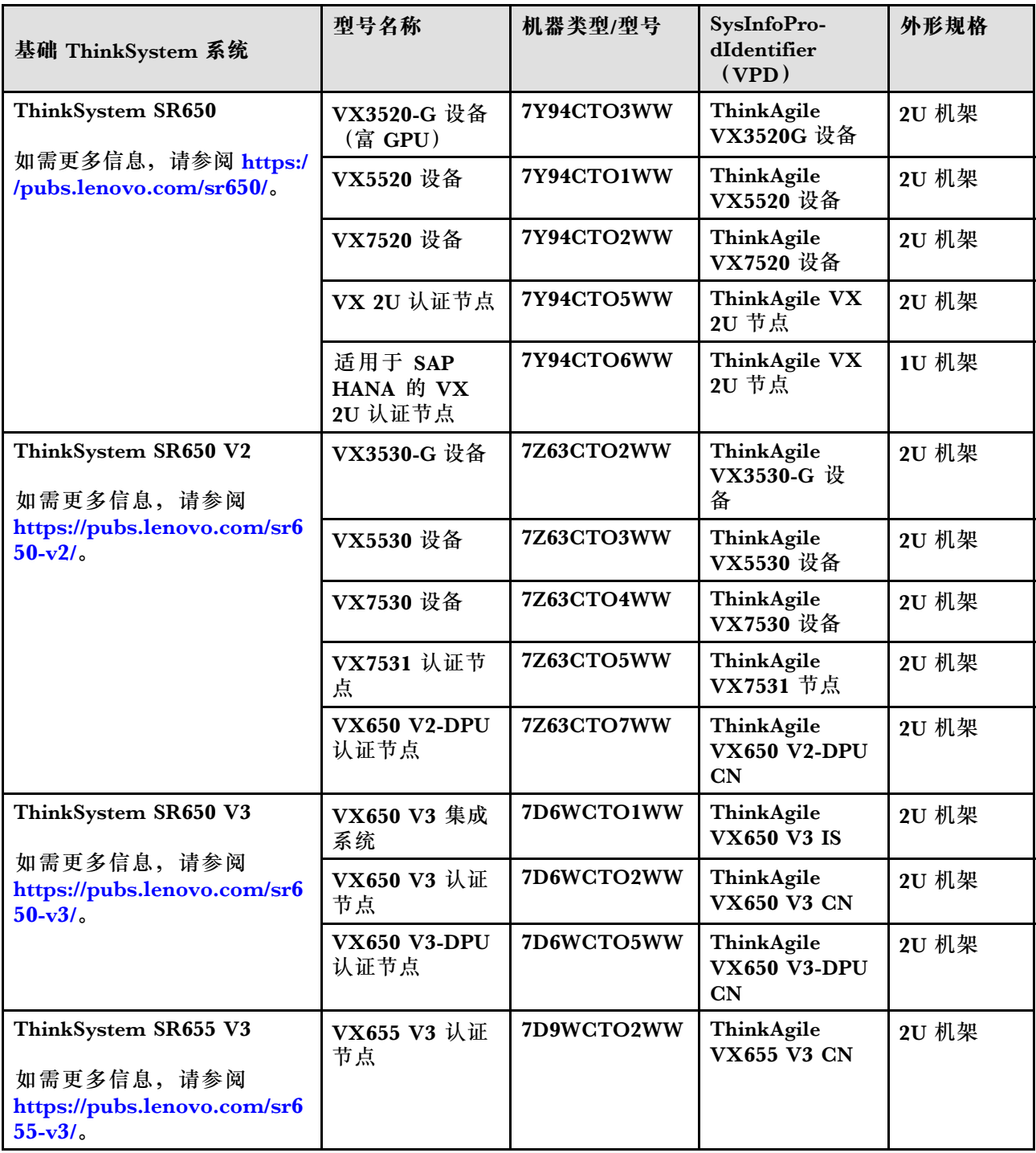

<span id="page-15-0"></span>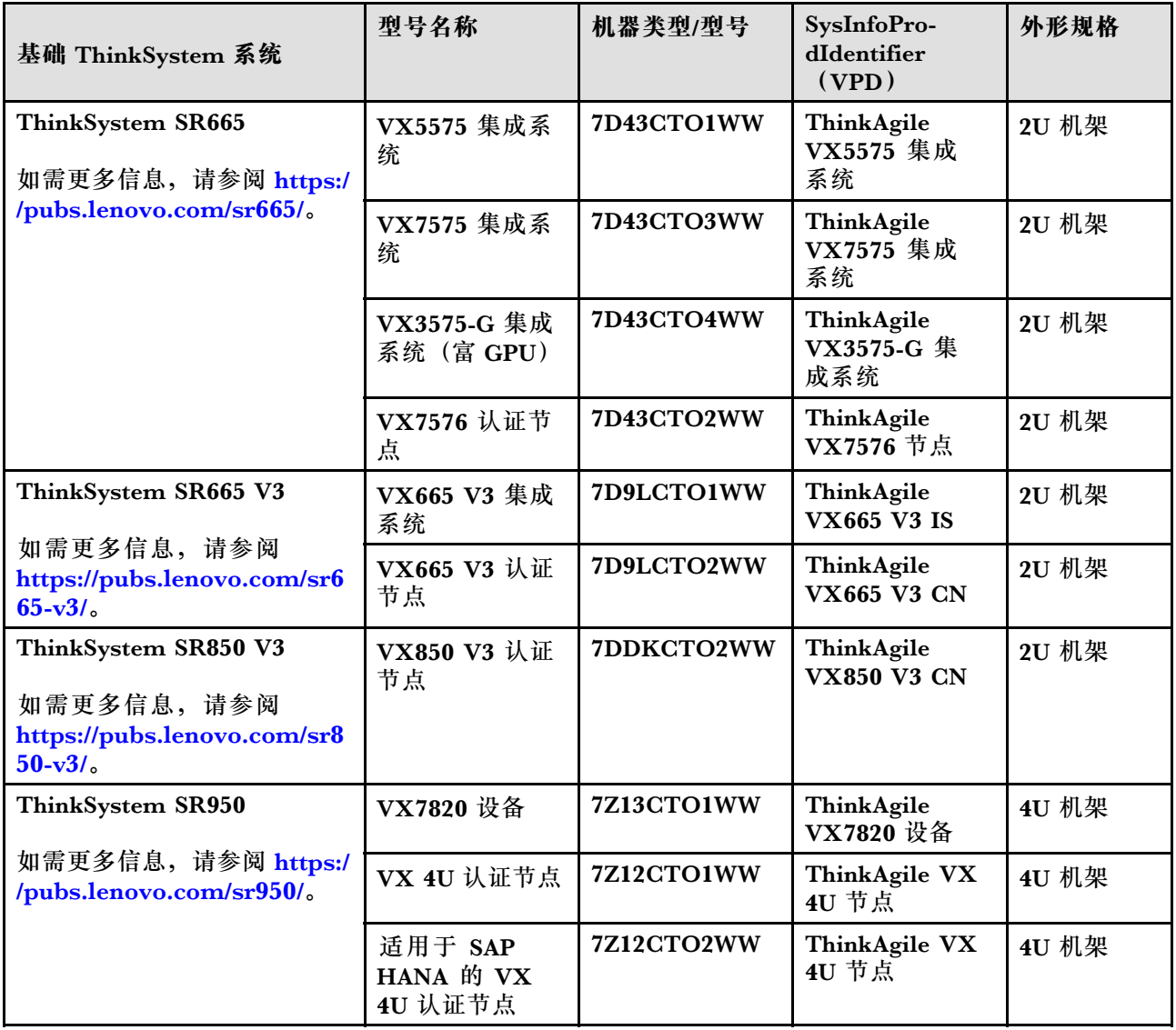

# **软件产品**

阅读本主题,了解解决方案产品中的所有可用软件组件和许可证选项。

- 第 12 页 "Lenovo 软件"
- [第 13 页 "VMware 软件"](#page-16-0)
- [第 13 页 "许可证注意事项"](#page-16-0)

### **Lenovo 软件**

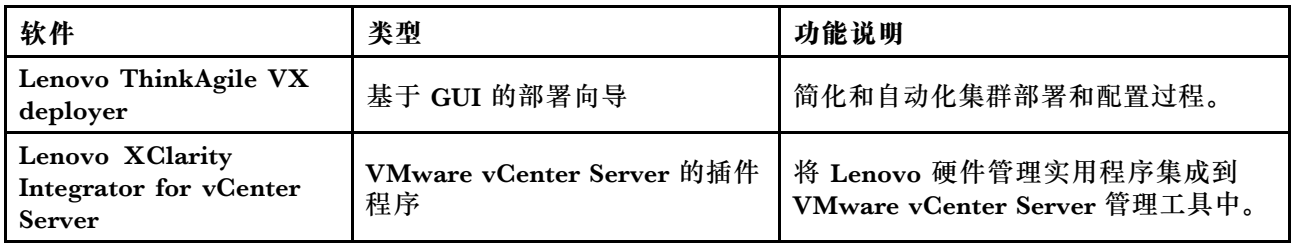

<span id="page-16-0"></span>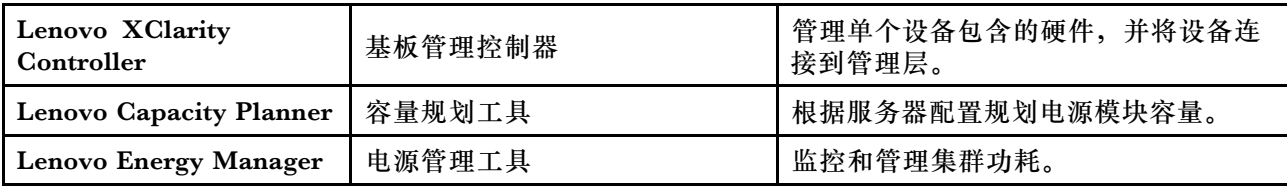

**VMware 软件**

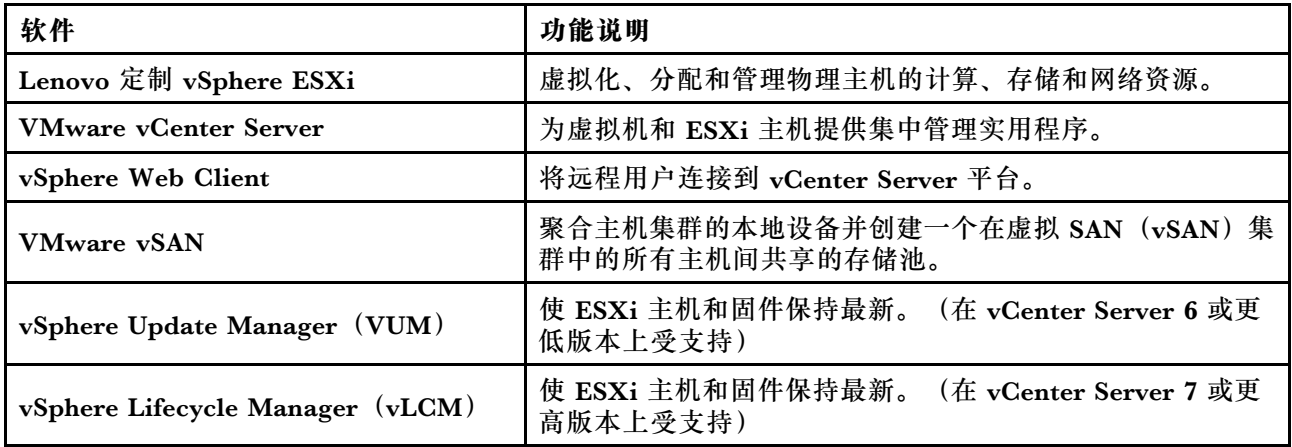

#### **许可证注意事项**

ThinkAgile VX Series 提供不同的许可证选项,以满足您的各种需求。可使用 Lenovo 和 VMware 软件的默认功能集,也可将软件升级到增强功能集、延长许可证期限或根据需要将现有许可证重 新分配给节点或集群。

如需查看详细的许可信息,请执行以下步骤:

- 1. 访问 <https://lenovopress.com/> 并选择 **SERVERS** ➙ **ThinkAgile** ➙ **VX Series for VMware**。
- 2. 找到并双击产品名称。
- 3. 在 **Software** 部分中查看每个许可证选项的部件号和功能部件代码。

# **产品规格**

请按本节中的方法查看对应型号的功能和规格。

Lenovo Press 网站上的所有型号均提供产品指南。执行以下步骤可查看产品的详细规格。

- 1. 访问 <https://lenovopress.com/> 并选择 **SERVERS** > **ThinkAgile** > **VX Series for VMware**。 该页面会显示 ThinkAgile VX Series 的所有相关资源。
- 2. 找到并双击产品名称。随后将打开产品指南页面。
- 3. 在 **Specifications** 部分中查看规格详情。

# **服务参与**

阅读本主题,了解 Lenovo 的专业服务团队在部署前和部署后阶段中的参与情况。

Lenovo 专业维护团队执行一系列特定操作,帮助确保 ThinkAgile VX Series 产品的正确部署。 另有额外的部署前服务可提供。

Lenovo 专业人员将要执行的现场部署和配置活动包括以下各项:

- 检查在部署前服务期间完成的部署工作表。
- 确认客户网络已就绪。
- 检查产品的原始发货配置。
- 将交换机连接到客户网络。
- 执行基本网络配置以将机架集成到客户环境中。
- 设置 Lenovo XClarity Administrator 产品管理。
- 验证产品并将其更新到最佳配置固件 profile。
- 创建访问 BMC 的凭据。
- 部署 vSAN 集群。
- 向 VMware 注册 ThinkAgile VX Series 产品。
- 验证产品环境,以确保成功交接。
- 向客户提供技能培训。其中包括基本操作任务和支持过程。

Lenovo 专业团队将提供有关所配置系统的信息供您留作记录。

以下各项不在初始部署服务的范围内。其中许多都可以通过其他可用的专业服务进行处理。

- 服务器应用程序的安装或配置。
- 完整的管理或操作培训。
- 从现有存储系统和 VMware 环境进行数据迁移。
- 协助安装非标准硬件组件或并非从 Lenovo 购买的组件。请注意,此活动可能会影响该产品的 支持。

# <span id="page-18-0"></span>**第 4 章 vSAN 集群部署**

下表描述了可用于部署 ThinkAgile VX 集群的过程。如果要部署具有 ESXi 7.0 Update 2 或更高 版本的 ThinkAgile VX 设备, 可以使用 ThinkAgile VX Deployer。此外, 也可以手动部署集群。

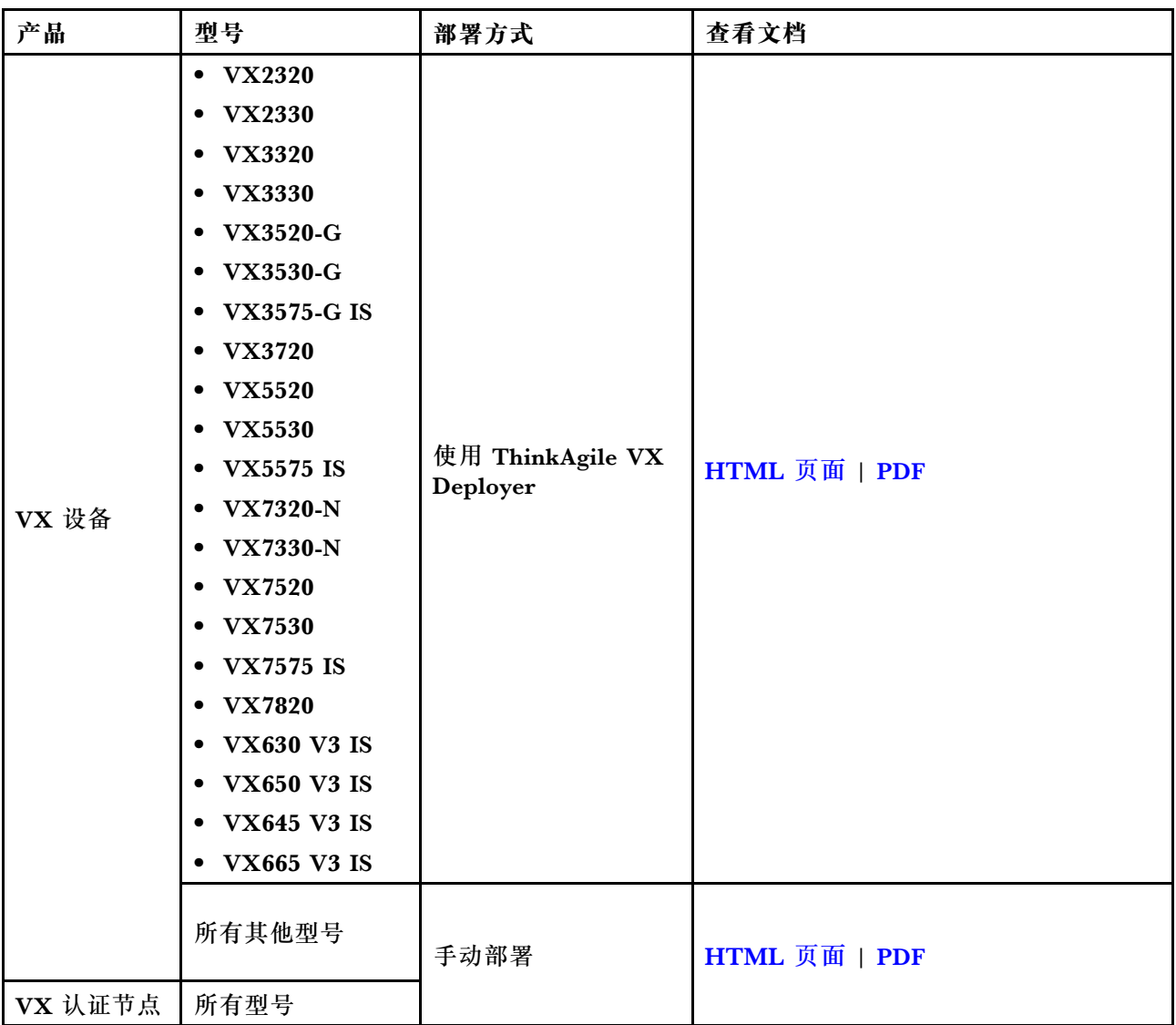

**注:**如需协助在 ThinkAgile VX 系统上部署 vSAN 集群,请与 Lenovo 支持机构联系。

# **使用 VX Deployer 部署 vSAN 集群**

ThinkAgile VX Deployer 是基于 GUI 的向导, 可指导您在 vSAN 集群中部署 ThinkAgile VX 系 统。它会将 ESXi 安装到一个或多个目标主机上,然后将这些主机部署到 vSAN 集群。

VX Deployer 会安装并配置以下软件:

• VMware ESXi:安装在 vSAN 集群中的每个主机上。

VX Deployer 版本 2.1.0 支持安装和设置以下版本之一:

- VMware ESXi 7.0 Update 3k Build 21313628
- VMware ESXi 8.0 Update 1 Build 21495797
- VMware vCenter:管理 vSAN 集群。

VX Deployer 版本 2.1.0 支持安装和设置以下版本之一:

**注:**如果选择在主机上安装 ESXi 7.0,则还必须选择安装 vCenter Server 7.0。不能将 ESXi 8.0 与 vCenter 7.0 混合使用。

- VMware vCenter Server 7.0 Update 3k Build 21290409
- VMware vCenter Server 8.0 Update 1 Build 21560480
- Lenovo XClarity Integrator(LXCI): 与 VMware Lifecycle Manager(vLCM)配合使用来 管理 ThinkAgile VX 系统的固件和软件更新。

VX Deployer 版本 2.1.0 会安装并配置 LXCI 8.1.0 Build 681。

以下 ThinkAgile VX 系统预装了 ThinkAgile VX Deployer。

- VX2320
- VX2330
- VX3320
- VX3330
- VX3520-G
- VX3530-G
- VX3575-G IS
- VX3720
- VX5520
- VX5530
- VX5575 IS
- VX7320-N
- VX7330-N
- VX7520
- VX7530
- VX7575 IS
- VX7820
- VX630 V3 IS
- VX650 V3 IS
- VX645 V3 IS
- VX665 V3 IS

**注:**如需协助在以上或其他 ThinkAgile VX 系统上部署 vSAN 集群,请与 Lenovo 支持机构联系。

使用 VX Deployer 部署 ThinkAgile VX Series vSAN 集群的步骤如下。

<span id="page-20-0"></span>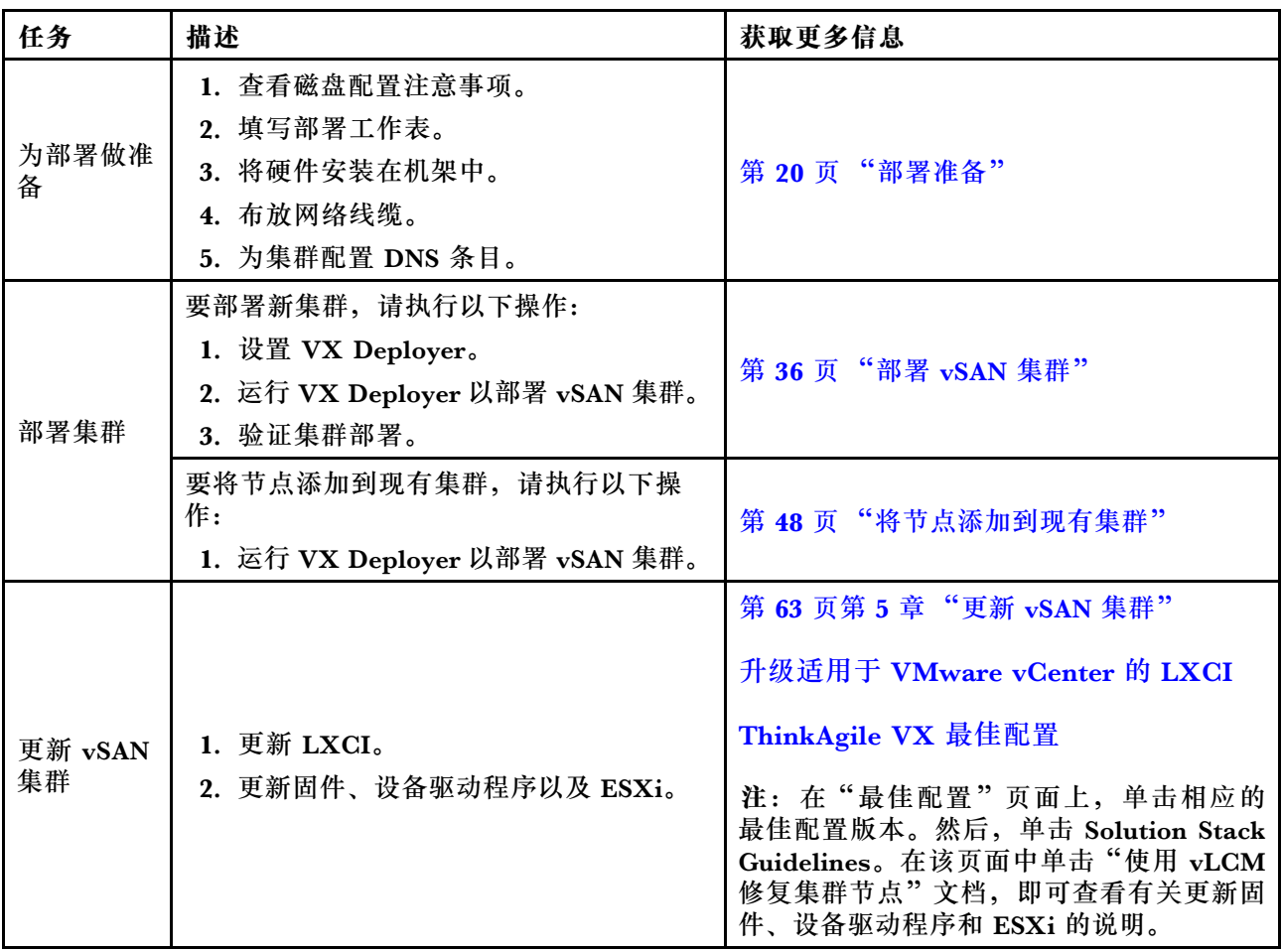

如果需要向 Lenovo 开立支持凭单,请参阅[第 73 页附录 A "获取帮助"](#page-76-0)。

# **已知问题**

查看与 ThinkAgile VX Deployer 相关的已知问题。

**版本 2.1.0**

ThinkAgile VX Deployer 版本 2.1.0 具有以下已知问题:

- vSAN 集群部署完成后,**Download Log** 按钮可能不起作用。这种情况下,应单击帮助图标 (i),然后单击 **Download Debug Logs** 下载部署日志。
- 发起部署后,部署开始时可能会短暂地显示以下消息:**No Data can be found**。此消息对部署 过程没有影响。
- 指定集群位置(**6. Cluster location**)时,**Organization Name** 和 **Region Name** 不能相同。此 外,**Organization Name** 所用的名称不能是以前使用过的 **Region Name**,反之亦然。

**版本 2.0.1**

ThinkAgile VX Deployer 版本 2.0.1 具有以下已知问题:

• 部署包括多个步骤,如"部署集群"页面上所列。多个步骤可能同时运行。当这些步骤中的任 何一个完成时, "已用时间"将重置为 00:00。

- 您可以使用配置文件将主机添加到现有集群。如果您选择这样做,新主机的主机名将由 Deployer 生成,但它们可能与集群中的其他主机不一致。添加主机后,务必在"主机设置"页面上验证 主机名。如果需要,您可以从该页面修改主机名。
- 尝试部署新的 vSAN 集群时,您可以通过查看 XCC 控制台来跟踪 ESXi 部署的进度。如果 您选择 vSphere 7 作为安装版本,在主机上安装 ESXi 期间,可能会在 XCC 控制台中看到一 条消息,该消息错误地指示正在安装 VMware ESXi 7.0.3c; VX Deployer 实际上要安装的是 VMware ESXi 7.0.3g。
- 将节点添加到现有集群时, "ESXi 全局设置"页面指出您可以指定 ESXi 版本。但是, 当您 将节点添加到现有集群时,要在该节点上安装的 ESXi 版本是基于现有集群中的节点上运行的 ESXi 版本。因此,您可以指定 ESXi 凭证,但无法选择指定 ESXi 版本。
- 如果 VX Deployer 虚拟机在部署过程中关闭,则虚拟机可能会处于不确定的状态。如果虚拟机 意外关闭,则需要再次尝试部署以重置虚拟机的状态。它不会成功,但 VX Deplover 将调用清 除脚本。然后,您可以再次尝试进行部署。
- 在"LXCI 设置"页面上,XCC 网络 VLAN ID 可能默认显示为 1。请确保指定的 VLAN ID 正确无误。
- 在"通用网络"页面上,您可以为每个网络(ESXi 管理、vSAN、vMotion 和 XCC)指定自定 义子网掩码。如果为网络指定以下子网掩码,将导致部署出现问题:
	- 255.255.255.254(/31)– 为 0 个主机指定子网掩码
	- 255.255.255.252(/30)– 为 2 个主机指定子网掩码

VX Deployer 要求您至少为 vSAN 集群指定 3 个主机。

**版本 1.2.1**

ThinkAgile VX Deployer 版本 1.2.1 具有以下已知问题:

- 配置 VX Deployer 时, XCC IP 地址和 ESXi 管理 IP 地址必须在不同的子网上。如果二者在 相同子网上,部署将无法工作;并且在 ESXi 部署期间可能会发生间歇性故障。
- 如果您在 VX Deployer 中尝试使用左侧导航窗格从"审阅"页面返回到之前的页面, 则"下一 页"按钮可能不再可用(灰显)。此时的解决方法是停止操作并重新启动 VX Deployer 虚拟机。
- 为 NTP 主机名指定的完全限定域名(FQDN)标签不能超过三个(即不能多于两个点)。如果 NTP 主机名包含三个以上的标签,请改为指定 IP 地址。
- 在"网络服务"页面上同时指定主 DNS 服务器和辅助 DNS 服务器将导致"网络设置(按物理 主机)"页面出现错误。解决方法是仅指定主 DNS 服务器(不指定辅助 DNS 服务器)。

**版本 1.2.0**

ThinkAgile VX Deployer 版本 1.2.0 具有以下已知问题:

- 配置 VX Deployer 时, XCC IP 地址和 ESXi 管理 IP 地址必须在不同的子网上。如果二者在 相同子网上,部署将无法工作;并且在 ESXi 部署期间可能会发生间歇性故障。
- 如果您在 VX Deployer 中尝试使用左侧导航窗格从"审阅"页面返回到之前的页面,则"下一 页"按钮可能不再可用(灰显)。此时的解决方法是停止操作并重新启动 VX Deployer 虚拟机。
- 为 NTP 主机名指定的完全限定域名 (FQDN) 标签不能超过三个 (即不能多于两个点) 。如果 NTP 主机名包含三个以上的标签,请改为指定 IP 地址。
- 在"网络服务"页面上同时指定主 DNS 服务器和辅助 DNS 服务器将导致"网络设置(按物理 主机)"页面出现错误。解决方法是仅指定主 DNS 服务器(不指定辅助 DNS 服务器)。

**版本 1.1.0**

ThinkAgile VX Deployer 版本 1.1.0 具有以下已知问题:

• 将节点添加到现有 vSAN 集群时,LXCI 不会自动发现和管理节点。您需要通过 vCenter 手动 发现节点才能将其添加到 LXCI。有关发现节点并将其添加到 LXCI 的信息,请参阅以下主题: [第 42 页 "配置 LXCI"](#page-45-0)

此外, 如果 vSAN 集群包含以下任何系统, 则需要将 LXCI 升级到版本 7.4:

- ThinkAgile VX2375 IS
- ThinkAgile VX3375 IS
- ThinkAgile VX7375-N IS

有关升级 LXCI 的更多信息,请参阅以下主题:

[第 43 页 "升级 LXCI"](#page-46-0)

• 要利用 vLCM 的全部功能,必须在 vSphere Client 中启用 VMware 客户体验改进计划 (CEIP)。有关启用 CEIP 的信息,请参阅以下主题:

[https://docs.vmware.com/en/VMware-vSphere/7.0/com.vmware.vsphere.vcenterhost.doc/GUID-](https://docs.vmware.com/en/VMware-vSphere/7.0/com.vmware.vsphere.vcenterhost.doc/GUID-F97CD334-CD4A-4592-B7B1-43A49CF74F39.html)[F97CD334-CD4A-4592-B7B1-43A49CF74F39.html](https://docs.vmware.com/en/VMware-vSphere/7.0/com.vmware.vsphere.vcenterhost.doc/GUID-F97CD334-CD4A-4592-B7B1-43A49CF74F39.html)

- 在已使用 VX Deployer 部署 vSAN 集群,并使用共享 VLAN 来提供 vSAN 流量的情况下,尝试 使用 VX Deployer 部署第二个 vSAN 集群时将会失败。要解决此问题,请选择以下选项之一:
	- 更新现有 vSAN 集群中的 VLAN IP 地址范围。
	- 在正在部署的新 vSAN 集群上使用单独的 VLAN 来提供 vSAN 流量。
- 将新的 vSAN 集群添加到现有 vCenter 实例时,需要为集群选择一个在数据中心内唯一存在的名 称。如果指定一个已经存在的集群名称,虽然 Deployer **不会**生成错误消息,但部署将会失败。
- 必须等到上一个 vSAN 集群部署完毕之后,再尝试使用 VX Deployer 部署下一个 vSAN 集群。 如果在其他部署还在运行时尝试开始新的部署,新的部署将会立即停止。
- 配置 VX Deployer 时, XCC IP 地址和 ESXi 管理 IP 地址必须在不同的子网上。如果二者在 相同子网上,部署将无法工作;并且在 ESXi 部署期间可能会发生间歇性故障。
- 如果以混合大小写或大写的形式输入 ESXi 主机名,则即使以混合大小写或大写的形式输入 DNS 条目,部署也会失败。必须以小写形式输入主机名以满足 VMware 要求。
- 将节点添加到现有集群时,**General Networking** 页面会指示 vMotion 和 vSAN 字段为选填, 但该提示不一定正确。如果将 ESXi 管理网络用于 vMotion 和 vSAN 流量, 则无需添加网关地 址。但是, 如果 vMotion 和 vSAN 流量通过单独的 VMK 适配器传输, 则必须提供网关地址。
- **Network Settings Per Physical Host** 页面上可能无法正确显示已发现主机的 IP 地址,但会显 示一条消息,指示已成功验证 ESXi 主机名。在这种情况下,您可以继续进行部署。
- 用于在 VX Deployer 中配置网络的引导脚本将无法在 vSphere Client 的 Web 控制台中正常工 作。请使用 VMware 远程控制台或 ESXi 控制台在引导时为 Deployer 虚拟机配置网络。
- 遇到了间歇性 DNS 解析问题,这些问题导致"在主机上安装 ESXi"步骤失败,并有一个或多 个节点在安装后不可用。ESXi 主机上的 /var/log/weasel.log 中报告网络连接失败。如果遇到这 种情况,请重新启动 VX Deployer 并再次尝试部署。

#### **版本 1.0.0**

ThinkAgile VX Deployer 版本 1.0.0 具有以下已知问题:

• XCC、vCenter、ESXi 或 LXCI 的密码不能包含某些特殊字符。这些特殊字符包括:

- <span id="page-23-0"></span>– 反斜杠
- 单引号
- 双引号
- 当更改 XCC 密码时,即使密码有效,有时也可能无法成功完成更改。解决此问题的办法是确保 密码有效并尝试再次更改密码。

#### **部署准备**

为部署 vSAN 做准备,具体包括查看安全注意事项和磁盘注意事项、填写部署工作表、将 ThinkAgile VX 设备安装到机架中、将设备连接到网络以及向 DNS 服务器添加条目。

**安全性注意事项**

查看以下最佳实践,以确保 VX 集群部署环境的安全并避免任何潜在的安全风险。

**网络最佳实践**

- VX Deployer 设备是预加载在 VX 设备系统上的虚拟机。在为系统布线时,应创建一个专用的 管理网络光纤网,供 VX Deployer 用于访问系统上的 xClarity Controller (XCC)模块。此 外, ESXi 管理光纤网应该被隔离在它自己的 VLAN 中,并且只有授权的管理应用程序才能访 问此 VLAN。
- 所部署的 ThinkAgile VX 系统最好也隔离在其自己的网络交换机中,以便与网络上的任何其他 系统分开。这有助于将任何安全事件完全隔离在网络中的 VX 系统中。

有关网络部署的更多信息,请参阅以下主题:

#### [第 32 页 "布放网络线缆"](#page-35-0)

#### **VX Deployer 最佳实践**

VX Deployer 设备预加载在 ThinkAgile VX 系统上。配置设备的网络访问时,请仅配置该操作所 需的两个网络接口:

- **外部网络** 此接口用于访问 ESXi、vCenter 和 xClarity Integrator 设备(这些设备在安装期间 部署在 VX 集群上)。如果不需要从园区(数据中心)网络访问这些管理设备,请不要在连接 VX Deployer 的 vSwitch 的端口组上配置园区网络 VLAN 标记。这样, VX Deployer 就无法发 送任何流量到园区(数据中心)网络中。相应地,用户也将无法从园区网访问 VX Deployer。 只有有权访问隔离的管理 VLAN 的本地管理员才能访问设备。
- **XCC 网络** 这是将 VX Deployer 连接到主机上的 XCC 模块的网络。xClarity Integrator 设 备也会使用此网络执行操作,包括监控系统、管理生命周期和查看 vSAN 拓扑视图。此流量同 样应该隔离在其自己的 VLAN 中,以免受网络上的其他接入点的影响。

#### **凭据**

部署期间配置的任何密码(例如 vCenter 帐户、ESXi 帐户和 XCC 凭据)都将在集群部署成 功后从 VX Deployer 数据库中删除。但是, 如果部署失败, 则其中一些工件可能会仍然存储在 VX Deployer 数据库中。虽然没有任何直接的信息暴露风险,但您仍应在未部署集群时**关闭 VX Deployer 设备**。VX Deployer 中运行的任何服务都不需要为了任何集群操作而持续运行。因此, 没有必要让设备一直运行。

**注:**如果您因集群部署失败而需要联系 Lenovo 支持机构寻求帮助,他们可能需要您临时开放额 外的端口。届时,请遵循支持工程师的所有指示。

### **最低 vCenter 用户权限**

如果要将新 vSAN 集群添加到 vCenter 实例, 或将节点添加到现有 vSAN 集群, VX Deployer 会 要求用于向 vCenter 实例进行认证的用户帐户具有最低权限级别。

要从 vSphere Client 创建具有最低权限的用户帐户,请执行以下操作:

- 1. 将 用 户 添 加 到 **SystemConfiguration.Administrators** 单 点 登 录 组 。 单 击 **Menu** ➙ **Administration** ➙ **Single Sign On** ➙ **Users and Groups** ➙ **Groups**。
- 2. 创建新角色。单击 **Menu** ➙ **Administration** ➙ **Access Control** ➙ **Roles**。

该角色必须至少具有以下权限:

- 警报
	- 确认警报
	- 创建警报
	- 设置警报状态
- dvPort 组
	- 创建
	- 修改
- 分布式交换机
	- 创建
	- 主机操作
	- 修改
- 数据中心
	- 创建数据中心
- 数据存储
	- 分配空间
	- 配置数据存储
- 扩展
	- 注册扩展
	- 注销扩展
	- 更新扩展
- 全局
	- LogEvent
- HealthUpdateProvider
	- 注册
	- 注销
	- 更新
- 主机
	- 配置
		- 维护
		- 网络配置
		- 存储分区配置
	- 清单
		- 将主机添加到集群
		- 创建集群
		- 修改集群
- 删除主机
- <span id="page-25-0"></span>● vSphere 标记
	- 分配或取消分配 vSphere 标记
	- 分配或取消分配对象上的 vSphere 标记
	- 创建 vSphere 标记
	- 创建 vSphere 标记类别
- 网络
	- 分配网络
	- 配置
- 资源
	- 将虚拟机分配给资源池
	- 迁移已开机的虚拟机
	- 迁移已关机的虚拟机
- Sessions.Validate 会话
- vApp
	- 导入
- 虚拟机
	- 更改配置
		- 添加新磁盘
		- 高级配置
		- 修改设备设置
	- 编辑清单
	- 新建
	- 访客操作
		- 访客操作程序执行
		- 访客操作查询
	- 交互
	- 开机
- vSAN
	- 集群
		- ShallowRekey
- 3. 在 vCenter 级别将角色分配给用户。单击 **Menu** ➙ **Hosts and Clusters** ➙ **<vCenter-instance>** ➙ **Permissions**。

单击 **Propagate to children** 复选框。

#### **实施 vSAN 存储架构**

从 VMware vSAN 8 开始, VMware 推出了称为快速存储架构(ESA)的新存储架构,该架构针 对较新的硬件进行了优化。

VX Deployer 自动检测集群中的主机是否满足 ESA 的要求。如果满足,则部署 ESA。如果不满足 要求, 则 VX Deployer 会部署 VMware 原始存储架构 (OSA)。

要配置 vSAN ESA, vSAN 集群中的主机必须满足以下要求:

- 必须安装 vSphere 和 vCenter 8
- 集群中的所有服务器都必须支持 vSAN ESA。VX Deployer 版本 2.0.1 支持以下系统:
- VX3530-G
- VX7330-N
- VX7530 IS
- VX7575 IS
- 每台服务器必须满足以下规格:
	- RAM 至少为 512 GB
	- CPU 核数至少为 32
	- 至少 2 个 NIC, 每个至少 25 Gbps
	- 4 到 24 个磁盘
	- 支持的 NVMe 磁盘型号:
		- SSDPF2KE016T1O。ThinkSystem 2.5 英寸 U.2 P5620 1.6TB 混合使用 NVMe PCIe 4.0 x4 热插拔固态硬盘
		- SSDPF2KE032T1O。ThinkSystem 2.5 英寸 U.2 P5620 3.2TB 混合使用 NVMe PCIe 4.0 x4 热插拔固态硬盘
		- SSDPF2KE064T1O。ThinkSystem 2.5 英寸 U.2 P5620 6.4TB 混合使用 NVMe PCIe 4.0 x4 热插拔固态硬盘
		- MTFDKCB3T2TFS–1BC15ABYY。ThinkSystem 2.5 英寸 U.3 7450 最大 3.2TB 混合使 用 NVMe PCIe 4.0 x4 热插拔固态硬盘
		- MTFDKCC6T4TFS–1BC15ABYY。ThinkSystem 2.5 英寸 U.3 7450 最大 6.4TB 混合使 用 NVMe PCIe 4.0 x4 热插拔固态硬盘

有关 VMware OSA 和 ESA 之间的比较,请参阅以下主题:

#### [原始存储架构与 vSAN 8 快速存储架构比较](https://core.vmware.com/blog/comparing-original-storage-architecture-vsan-8-express-storage-architecture)

#### **磁盘配置注意事项(vSAN OSA)**

vSAN 原始存储架构 (OSA) 集群中的每个节点都会为集群贡献一个或多个磁盘组。一个磁盘组包 含一个缓存磁盘和一个或多个容量磁盘。为了提高性能和数据可用性,最好是在每个磁盘组中至少 包含两个容量磁盘。在使用 VX Deployer 配置磁盘之前,请查看磁盘详细信息。

**注:**集群中的所有 ThinkAgile VX 节点必须使用相同的磁盘配置。

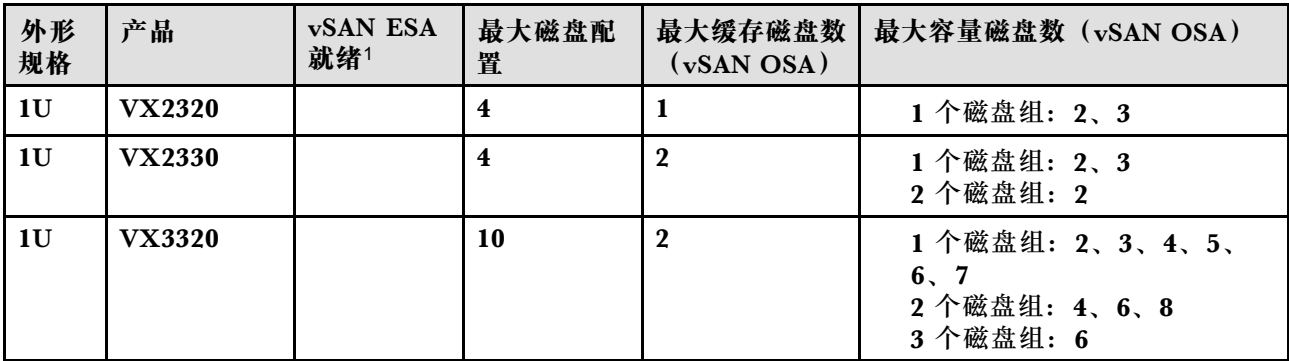

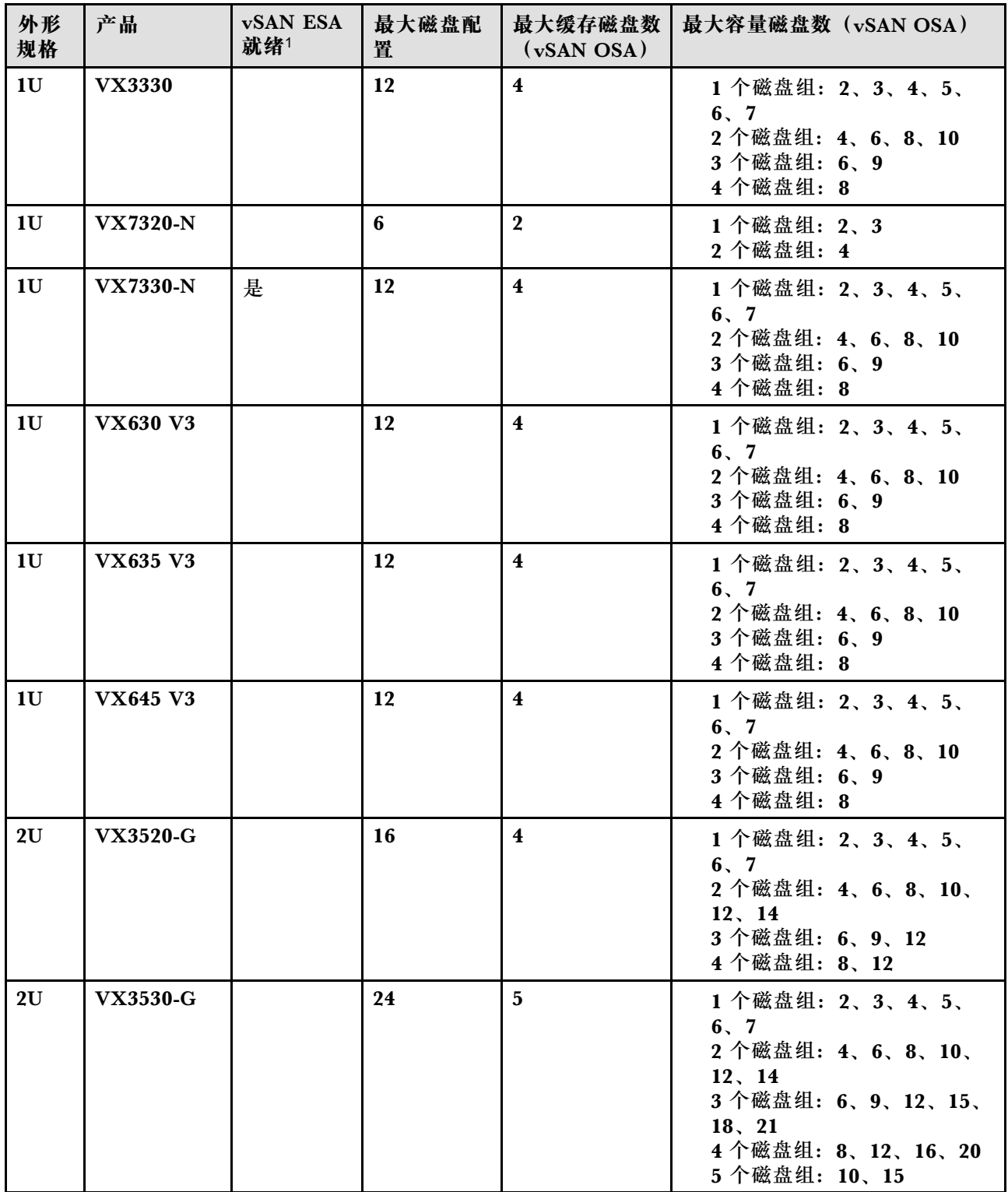

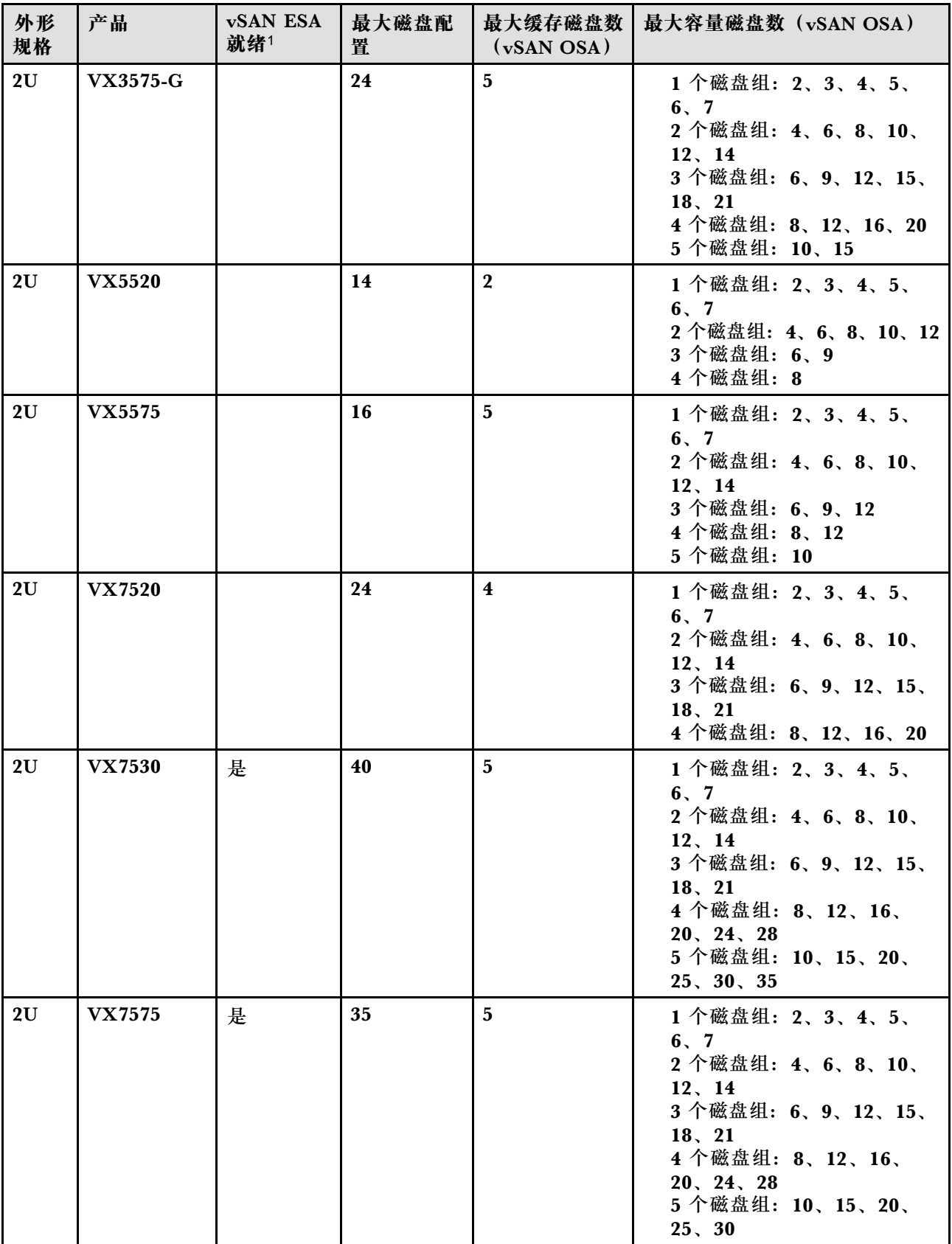

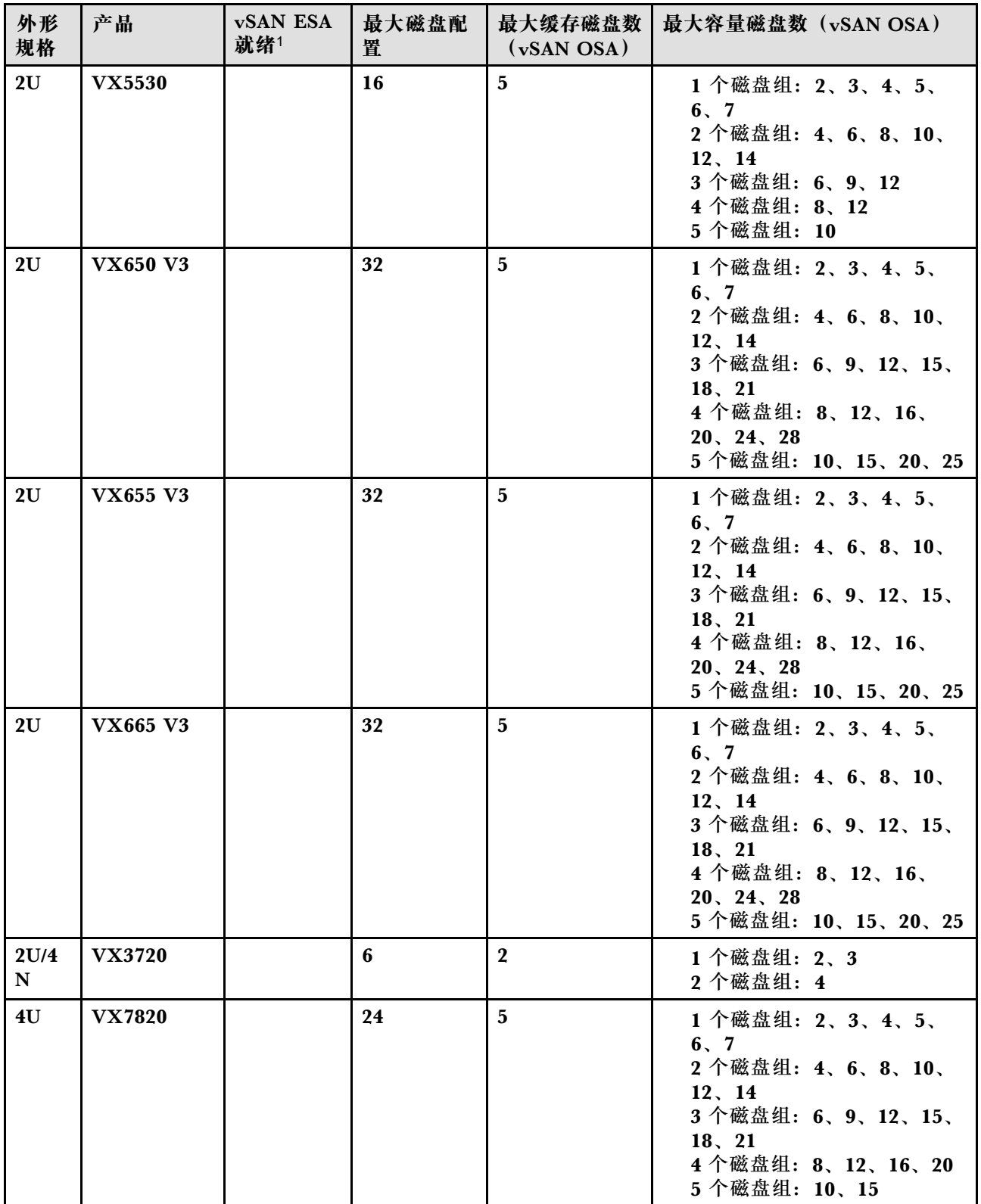

**注:**

1. 如果集群中的主机是 vSAN ESA 就绪状态( "vSAN ESA 就绪"列标为"是"), 则当集群 中的所有主机都满足 ESA 的要求时, VX Deployer 将自动部署 VMware ESA。有关更多信 息,请参阅以下主题:

[第 22 页 "实施 vSAN 存储架构"](#page-25-0)

#### **部署配置工作表**

可使用此工作表记录部署 vSAN 集群所需的设置值。

记录以下各部分的值:

- 第 27 页 "VX Deployer"
- 第 27 页 "XClarity Controller(BMC) 和 ESXi"
- [第 28 页 "全局网络服务设置"](#page-31-0)
- [第 29 页 "vSAN 实施"](#page-32-0)

**ThinkAgile VX Deployer**

VX Deployer 需要使用以下设置。

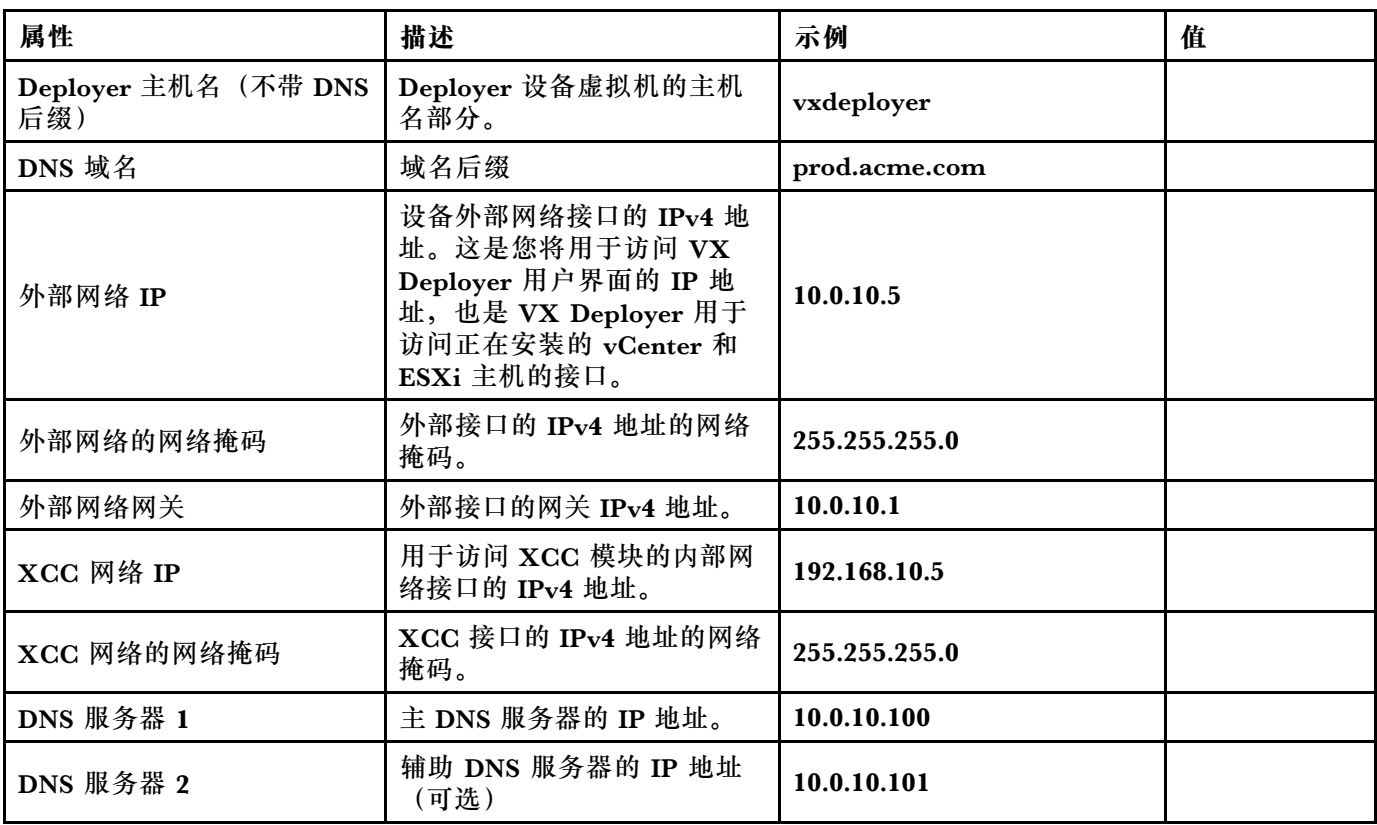

**注:**当 XCC(BMC)和 ESXi 主机位于同一网络中时,不需要设置 XCC 网络 IP 地址和 XCC 网络掩码。

**XClarity Controller (BMC) 和 ESXi** 

XClarity Controller (BMC) 和 ESXi 主机需要以下设置。

<span id="page-31-0"></span>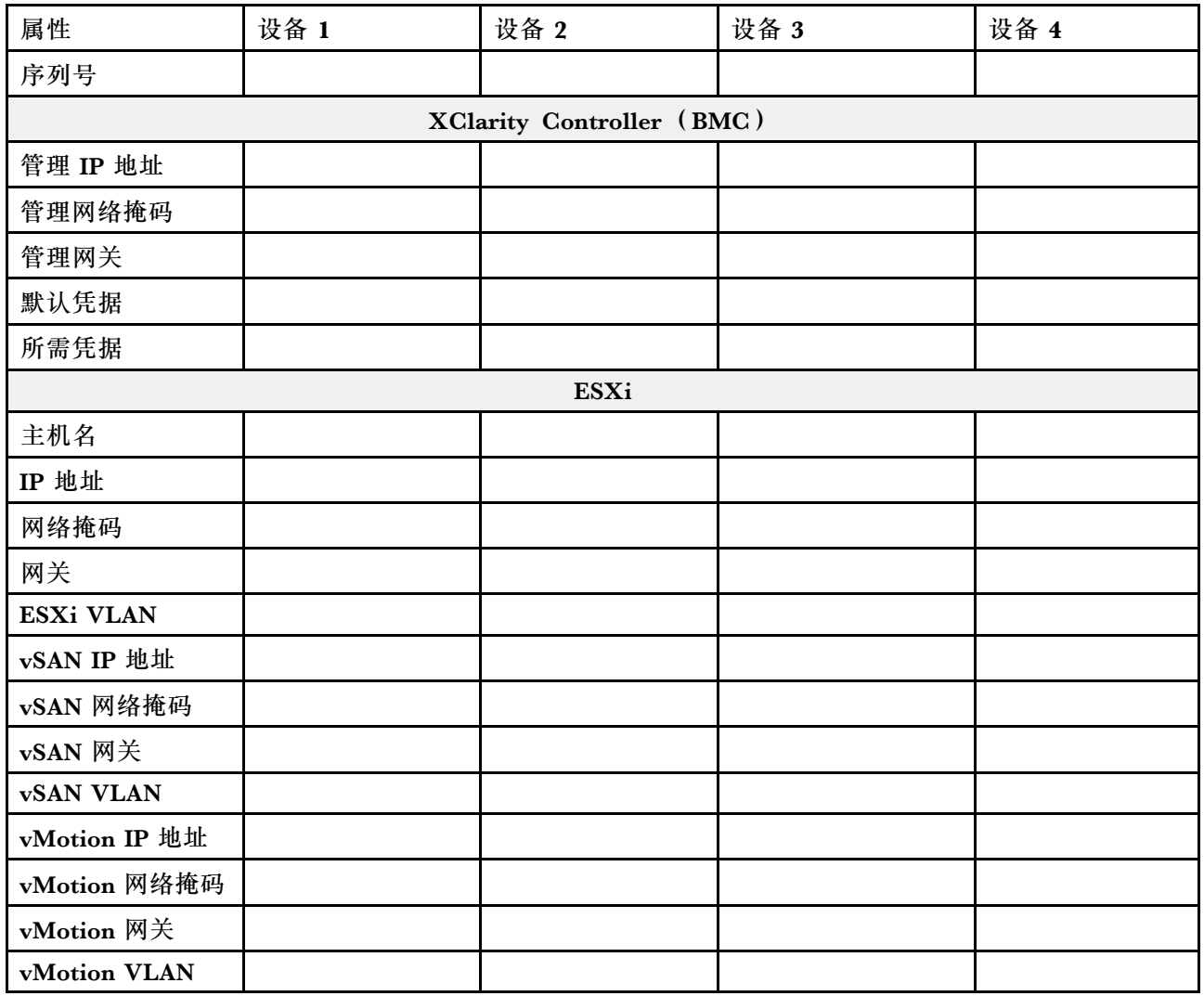

**注:**

- 服务标签上的信息有助于支持人员识别您的产品,从而更快速地提供服务。收到产品后,撕下 标签并将其存放在安全的地方。
	- 机器类型和序列号位于每个产品的标识标签上。
	- BMC 网络访问标签贴在抽取式信息卡的顶部。
- 所有主机的新凭据应该是相同的。

### **全局网络**

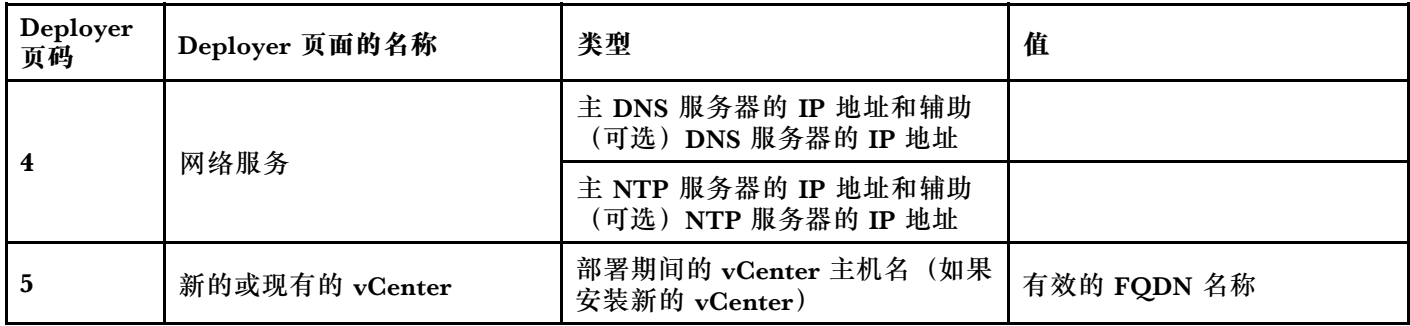

<span id="page-32-0"></span>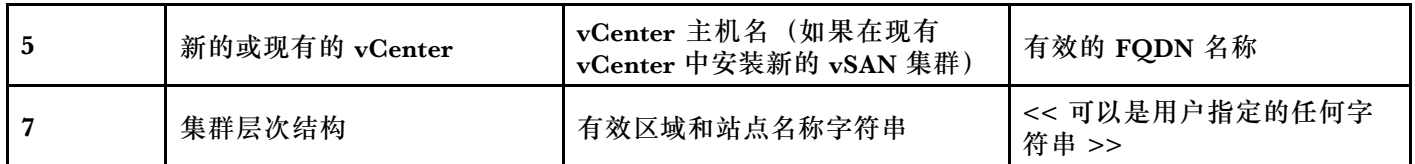

### **vSAN 集群实施**

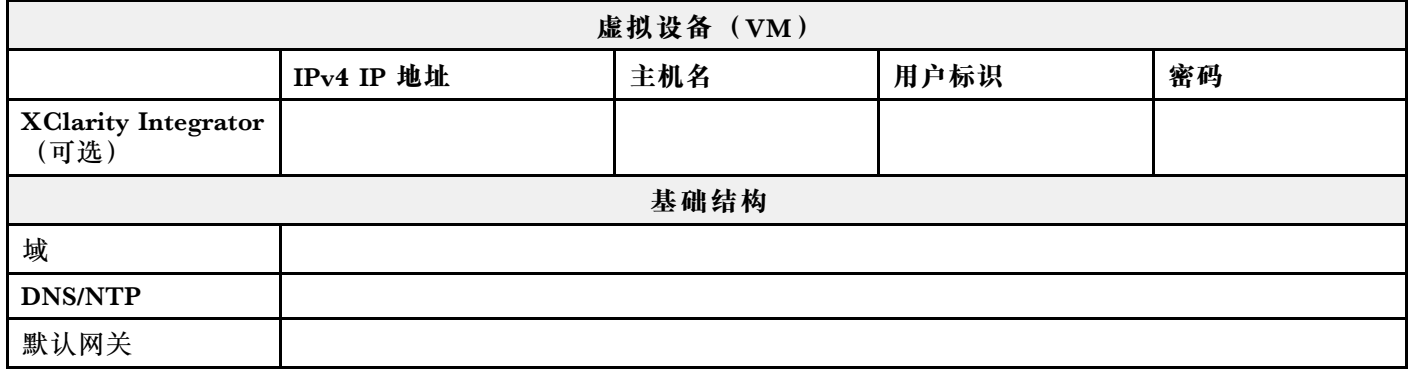

### **将硬件安装到机架中**

将 ThinkAgile VX 设备安装到机架中。有关安装设备的说明,请参阅下表。

# **注:**请参阅[解决方案概述](https://pubs.lenovo.com/thinkagile-vx/overview.html),以确定您的 ThinkAgile VX 设备所基于的 ThinkSystem 服务器型号。

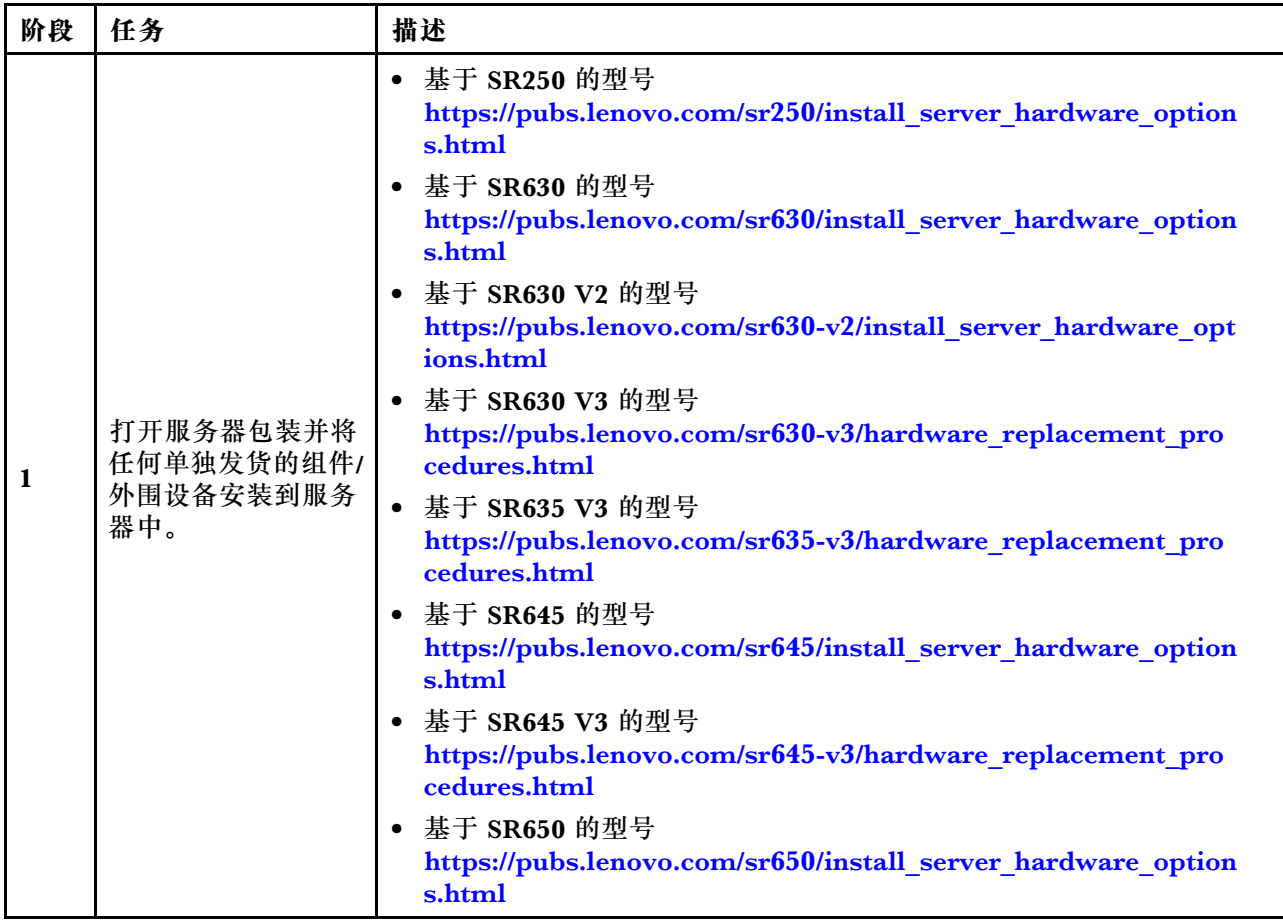

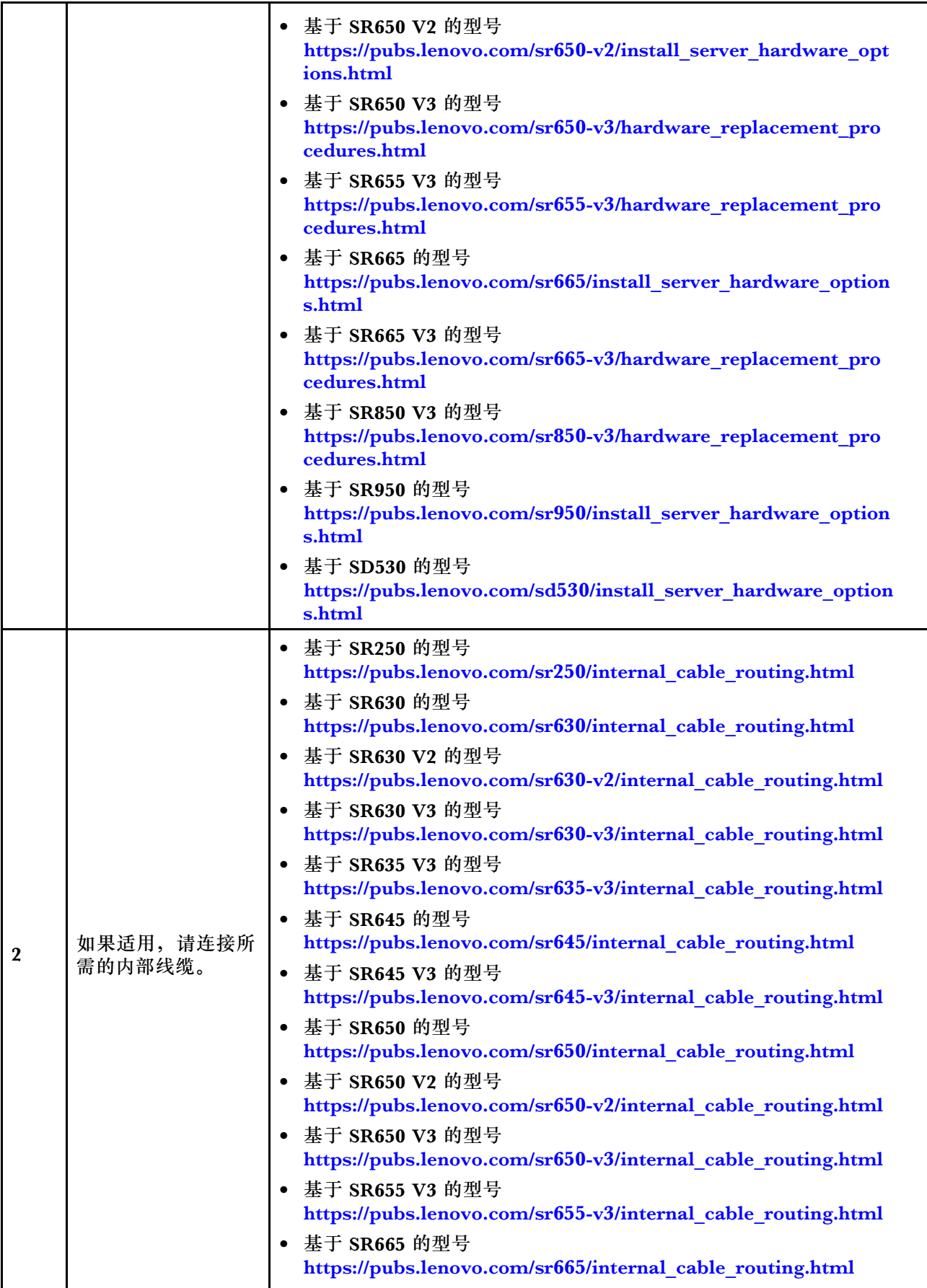

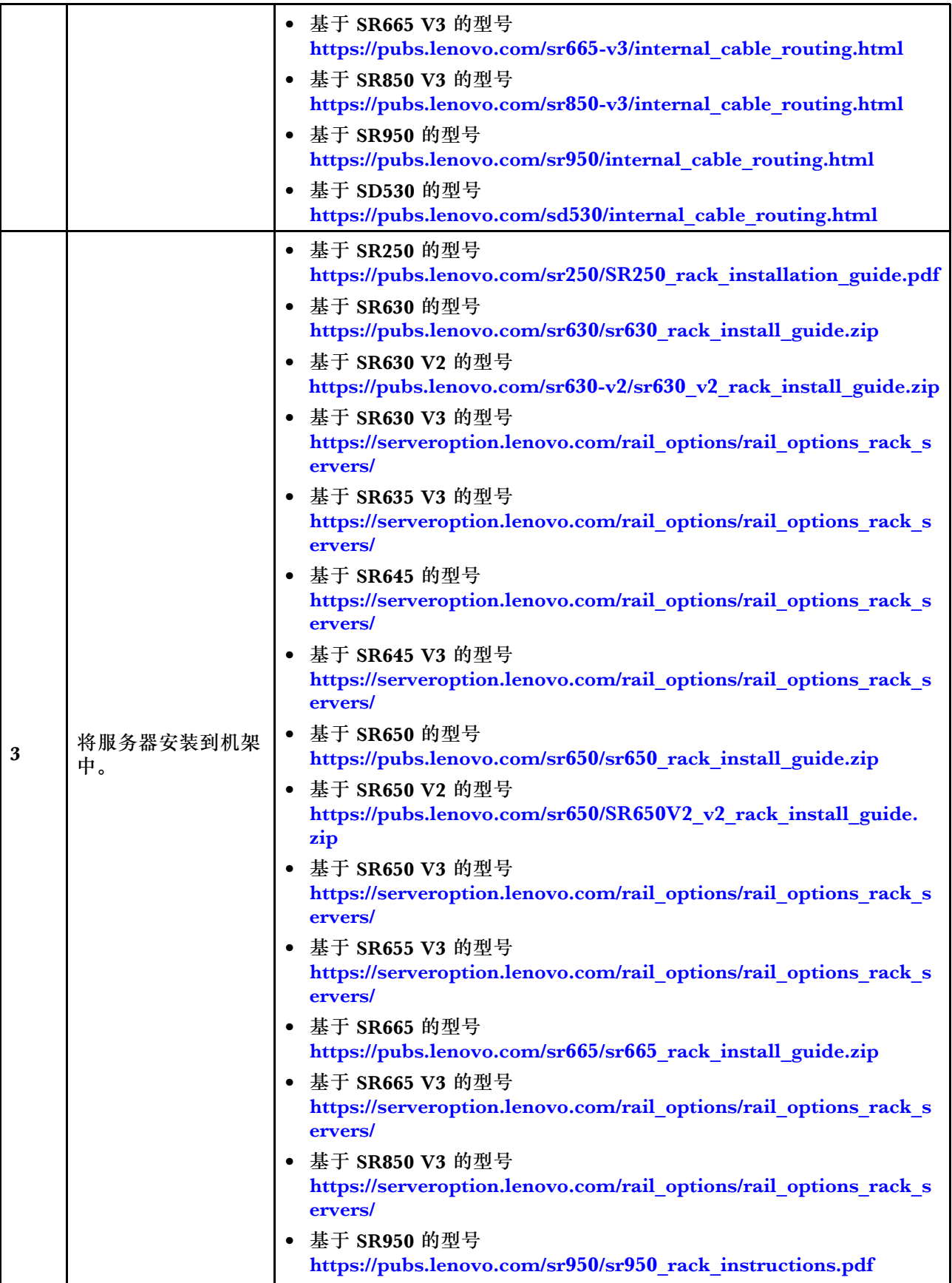

<span id="page-35-0"></span>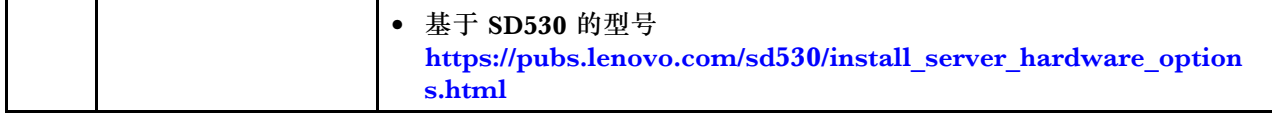

**布放网络线缆**

查看以下信息,以了解如何将 ThinkAgile VX 设备连接到网络。

**用于部署的逻辑网络设计**

- 第 32 页图 1 "逻辑网络设计 集群布线"显示了 vSAN 集群部署中各种组件的逻辑网络架构。
- [第 33 页图 3 "用于 VX 集群部署的物理网络布线"](#page-36-0)展示了有关物理布线的详细信息。

**注:**当 XCC 网络与 ESXi 位于同一网络时,XCC 接口应直接连接到 ESXi 网络。

VX Deployer 设备是一种可在 VMware vSphere ESXi 虚拟机监控程序上运行的虚拟机。在图 中,**Management ESXi host** 是指定运行各种管理设备(包括 Lenovo xClarity 和 vCenter Server Appliance (VCSA))的系统。

在预加载的 ThinkAgile VX 设备中, VX Deployer 虚拟设备会预加载到 VX 设备上。在这种情况 下,Deployer 将在其中一个 VX 设备上运行,集群部署也将在该设备上执行。

如下图所示,从集群布线的角度,运行 VX Deployer 的系统需要同时针对 ESXi 管理网络和 XCC 管理网络布线。

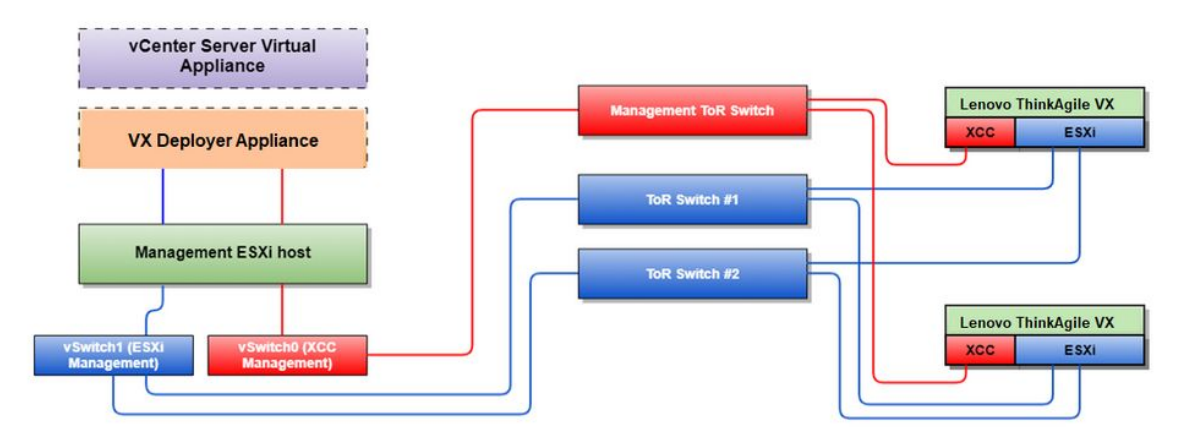

**图 1. 逻辑网络设计 - 集群布线**

[第 33 页图 2 "用于集群部署操作的逻辑网络架构"](#page-36-0)显示了集群操作角度下的逻辑网络架构:

- 每个 VX 服务器与板载 10 Gbps 以太网端口之间都有专用于带内管理(ESXi 管理、vCenter 等)的连接。
- XClarity Controller (XCC) 接口具有专用于带外管理的连接。
- VX Deployer 虚拟设备需要通过虚拟交换机访问 ESXi 管理网络和 XCC 管理网络。因此,应 在交换机上配置相应的端口组。
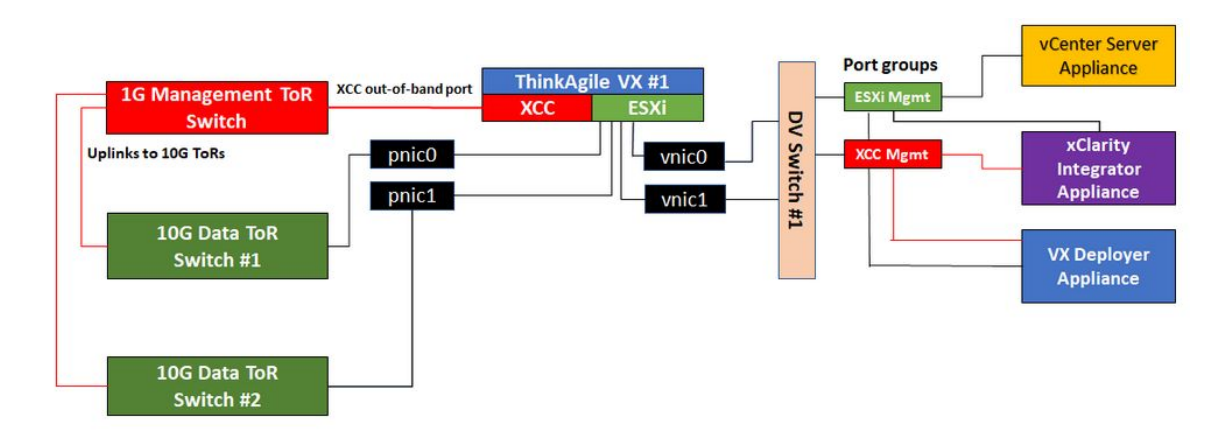

**图 2. 用于集群部署操作的逻辑网络架构**

### **物理网络布线**

第 33 页图 3 "用于 VX 集群部署的物理网络布线"展示了如何为 ThinkAgile VX 设备进行物理 网络布线。

**注:**在第 33 页图 3 "用于 VX 集群部署的物理网络布线"中,所示的相应网络 VLAN ID 仅为示 例。您可以针对不同的流量类型自定义交换机上的 VLAN ID。

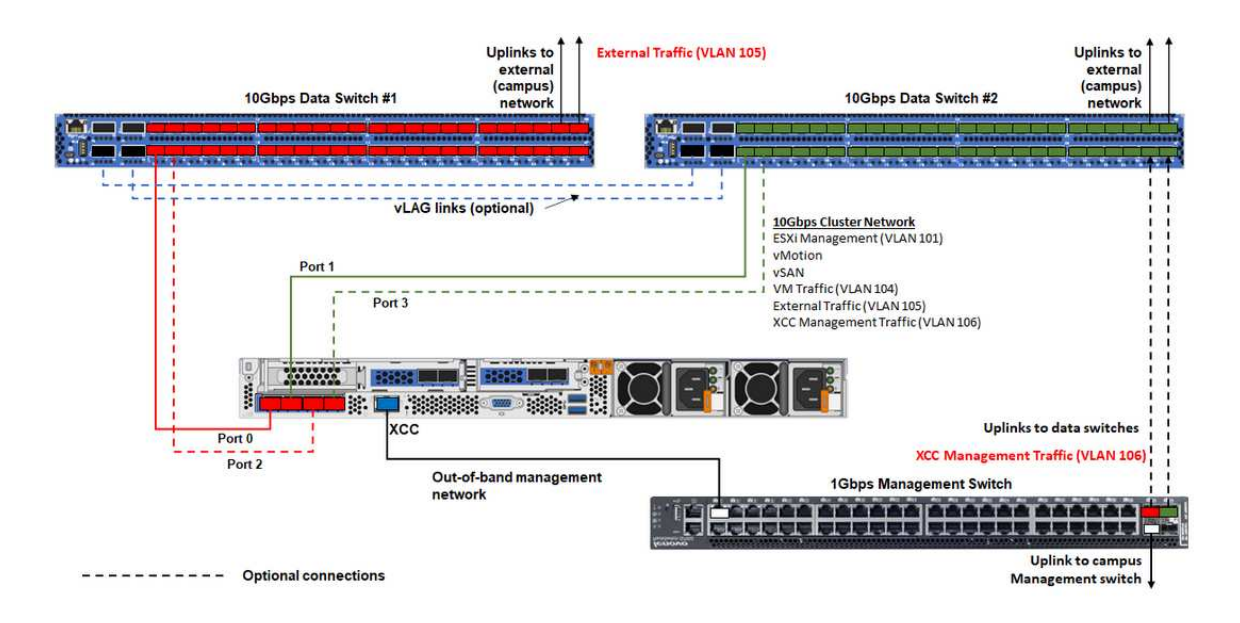

**图 3. 用于 VX 集群部署的物理网络布线**

**表 1. 网络布线图**

| 网络类型                                       | 必选/可选 | 从                      | 到               |
|--------------------------------------------|-------|------------------------|-----------------|
| 带内管理网络:                                    | 必选    | NIC 上的端口 0             | 10 Gbps 数据交换机 1 |
| • 与 ESXi 主机通信                              | 必选    | NIC 上的端口 1             | 10 Gbps 数据交换机 2 |
| vCenter Server Appliance<br>与 ESXi 主机之间的通信 | 可选    | NIC 上的端口 2             | 10 Gbps 数据交换机 1 |
| • vSAN 存储流量                                |       |                        |                 |
| • vMotion (虚拟机迁移) 流量                       | 可选    | NIC 上的端口 3             | 10 Gbps 数据交换机 2 |
| • iSCSI 存储流量(如果存在)                         |       |                        |                 |
| 带外管理网络:                                    |       |                        |                 |
| 通过 SLP 协议在网络上进行<br>初始服务器发现                 |       |                        |                 |
| 服务器电源控制                                    |       |                        |                 |
| • LED 管理                                   |       |                        |                 |
| 清单                                         | 必选    | BMC 网络接口               | 1 Gbps 管理交换机    |
| 事件和警报                                      |       |                        |                 |
| BMC 日志                                     |       |                        |                 |
| 固件更新                                       |       |                        |                 |
| 通过远程介质装载进行操作<br>系统配置                       |       |                        |                 |
| 数据或用户网络                                    | 必选    | 10 Gbps 数据交<br>换机 1和 2 | 外部网络            |

**注:**

- **带外管理网络**
	- 带外管理网络不需要部署在专用物理网络上,而可以部署到规模更大的管理网络中。
	- ThinkAgile VX Deployer、Lenovo XClarity Integrator (LXCI) 必须能够访问此网络, 才 能与 XCC 模块通信。
	- 在初始集群部署和后续操作期间, VX Deployer 及 xClarity Integrator (LXCI)、 xClarity Administrator (LXCA) 等管理软件应可通过此网络访问 XCC 接口。
	- 如果将 VLAN 用于带外网络, 则必须在物理交换机上为带外 ESXi 网络端口配置本征 VLAN。
- **带内网络**
	- 如果将 VLAN 用于带内网络, 则必须在物理交换机上为带内 ESXi 网络端口配置本征 VLAN。
	- 必须在物理交换机上为带内 ESXi 网络端口配置 9000 的最大传输单元(MTU)。
- **网络冗余**
	- 主备冗余模式:

当只有 2 个端口 (端口 0 到 1) 连接到 2 台架顶式交换机时, 可以将冗余模式配置为主备模 式。如果主连接或主交换机发生故障,该连接将会进行故障转移。

– 主主冗余模式:

当有 4 个端口 (端口 0 到 3) 连接到 2 台架顶式交换机时, 可以将冗余模式配置为主主模式。 如果一个连接失败,其他连接将仍处于活动状态。此外,系统还会在端口之间均衡分配负载。

– 部分交换机可能还支持虚拟链路聚合(vLAG)协议或等效协议,此类协议通过专用链路连 接两台架顶式交换机,并使这两台交换机充当下游主机的单个逻辑交换机。在这种情况下, 可以将从主机到这两台交换机的两个连接配置为主主链路,从而在端口之间实现负载均衡并 获得 20 Gb 的聚合带宽。

**分布式 vSwitch**

安装 VX/vSAN 集群时, VX Deployer 会创建分布式 vSwitch。

分布式 vSwitch 本质上形成了一个跨越集群中所有主机的逻辑交换机。每个主机上的物理端口会 成为分布式 vSwitch 上的逻辑上行链路端口。相对于标准 vSwitch, 分布式 vSwitch 可提供高级 配置选项,例如流量策略、链路聚合(LACP)和流量整形。

创建的分布式交换机的数量取决于每个主机上连接到架顶式交换机的物理端口的数量:

- 如果每个主机上只有两个端口连接到交换机,则会创建单个分布式 vSwitch 来承载所有类型的 流量,包括 ESXi 管理、vMotion、内部虚拟机、XCC 管理、vSAN 存储流量和外部网络流量。
- 如果有四个端口连接到交换机,则会创建两个分布式 vSwitch。vSAN 存储流量将由第二个分布 式 vSwitch 承载。

第 35 页图 4 "vSAN 分布式 vSwitch 配置"展示了 VX Deployer 将创建的分布式 vSwitch 的逻 辑设计。

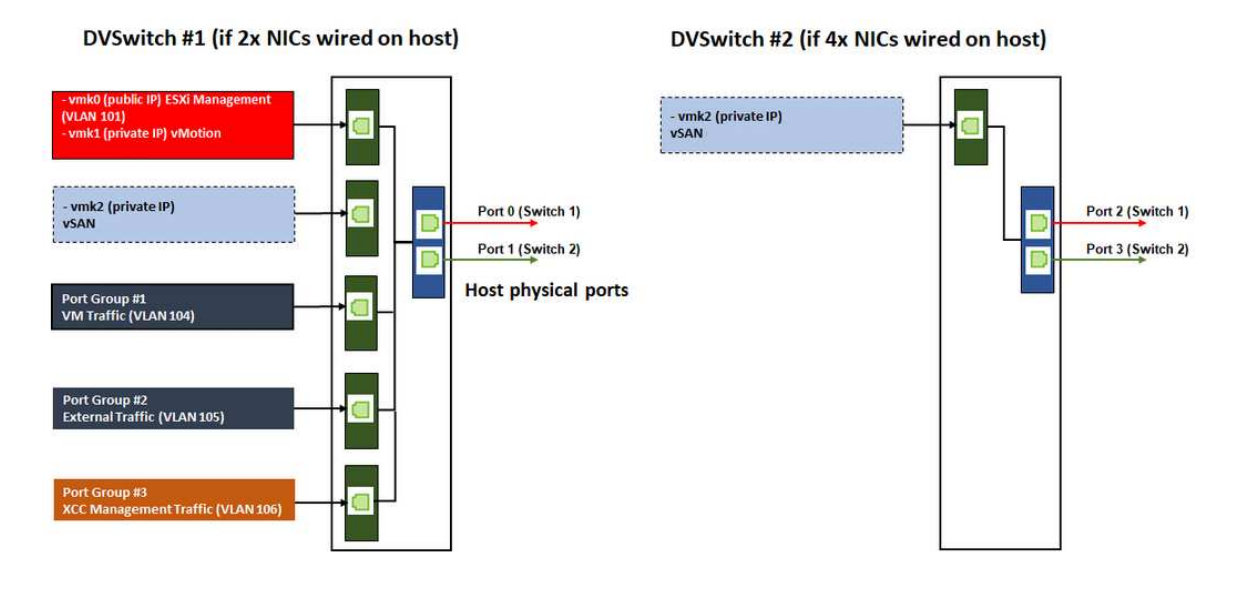

**图 4. vSAN 分布式 vSwitch 配置**

## **配置 DNS 条目**

确保您已使用 DNS 服务器为集群中的节点配置主机名和 IP 地址。

您至少需要配置以下 DNS 条目:

• vSAN 集群中将包含的每个 ESXi 主机。

- <span id="page-39-0"></span>• ThinkAgile VX Deployer 虚拟机。
- (可选) Lenovo XClarity Integrator (LXCI) 设备。如果使用 LXCI 和 vSphere Lifecycle Manager (vCLM) 从 vCenter 管理硬件, 则需要为 LXCI 配置 DNS 条目。
- 如果计划将 vSphere 作为 vSAN 集群的一部分安装, 则可以选择使用 vCSA。

# **部署 vSAN 集群**

要使用 VX Deployer 部署 vSAN 集群, 请设置并运行 VX Deployer。部署完成后, 请验证部署 是否成功。

**设置 VX Deployer**

在运行 VX Deployer 以部署 vSAN 集群之前, 请确保已用线缆将 VX 设备连接到网络。

有关用线缆连接 VX 设备的信息,请参阅以下主题:

[第 32 页 "布放网络线缆"](#page-35-0)

设置 VX Deployer 包括以下步骤:

- 1. 在将运行 VX Deployer 设备的主机上为 XClarity Controller 配置网络。所有 ThinkAgile VX 设备都预装了相同的映像。因此,您可以选择将部署在 vSAN 集群中的任何主机。
	- a. 打开主机的电源。

主机接通电源后, XClarity Controller (XCC) 会尝试从 DHCP (如果您的网络中已设 置)获取 IP 地址。如果您的网络中没有设置 DHCP, 则将需要设置一个 KVM 控制台来 连接到 XCC。

b. 登录到 XCC。

有关连接到 XCC 的更多信息,请参阅以下主题: [访问 XCC 的 Web 界面](https://sysmgt.lenovofiles.com/help/topic/com.lenovo.systems.management.xcc.doc/dw1lm_c_accessingtheimmwebinterface.html)

- c. 从 XCC 中,启动连接到 ESXi 主机的远程控制台。 有关使用远程控制台的更多信息,请参阅以下主题: [远程控制台](https://sysmgt.lenovofiles.com/help/topic/com.lenovo.systems.management.xcc.doc/NN1ia_c_manageremotecontrol.html)
- d. 从 ESXi 欢迎页面,使用默认密码(P@ssw0rd)登录。

重要: 此时不要更改 ESXi 的出厂密码。启动 VX Deployer 时, vSAN 集群中所有主机的 密码必须相同。您将在部署过程中更改 ESXi 主机的 ESXi 密码。

- e. 单击 **Configure Management Network** 开始配置网络。
- f. 单击第一个 IPv4 接口,并提供 IP 地址、子网掩码和默认网关,然后按 **Enter**。最好是为 主机配置静态 IP 地址。

**重要:**该主机将包含在 vSAN 集群中。因此,请确保您配置的 IP 地址可用作该主机的最 终 IP 地址。

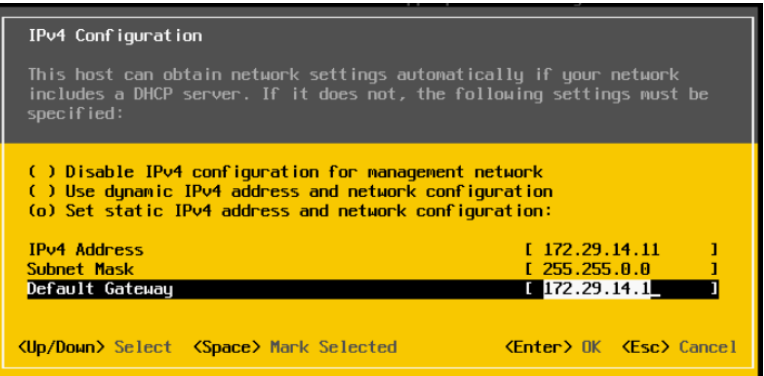

- g. 单击 **DNS configuration** 指定主 DNS 服务器(以及可选的辅助 DNS 服务器)。此外,您 还需要为该主机指定标准主机名。
	- **注:**该主机的主机名和 IP 地址必须已在 DNS 服务器中配置。

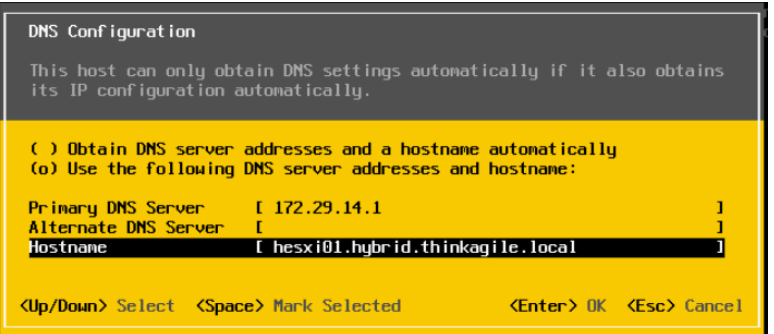

- h. 单击 **Custom DNS Suffixes** 指定集群中所有节点都可以使用的后缀。
- i. 单击 **Test Management Network** 以确保 DNS 服务器和默认网关有效,并且可以访问主 机名。
- 2. 为 ESXi 主机配置网络, 以设置 VX Deployer 将使用的端口组。
	- a. 在浏览器中登录到 ESXi 主机的 Web 界面。该 VX Deployer 设备会列在"虚拟机"下。

**注:**如果"虚拟机"下没有显示该 VX Deployer 设备,请联系 Lenovo 支持机构。

- b. 单击 **Networking** 设置端口组。
- c. 创建 XCC 管理端口组。如果为 XCC 管理网络配置了 VLAN,请务必指定 VLAN ID。

**注:**只有在使用 VX Deployer 进行 vSAN 集群的初始部署时才需要使用 XCC 管理网络。 完成部署后,如果需要,可以删除该网络。

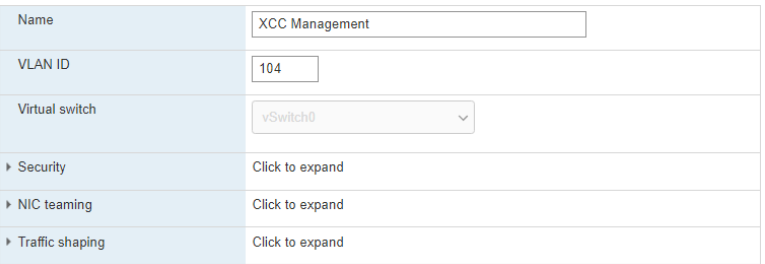

- d. 创建用于访问 ESXi 的虚拟机网络端口组。
- 3. 为 ThinkAgile VX Deployer 配置网络。
- a. 从 ESXi Web 界面, 编辑 ThinkAgile VX Deployer 虚拟机的设置。
- b. 确保 VX Deployer 已连接到端口组:
	- 第一个接口(网络适配器 1)应该连接到虚拟机网络端口组。
	- 第二个接口(网络适配器 2)应该连接到 XCC 管理端口组。

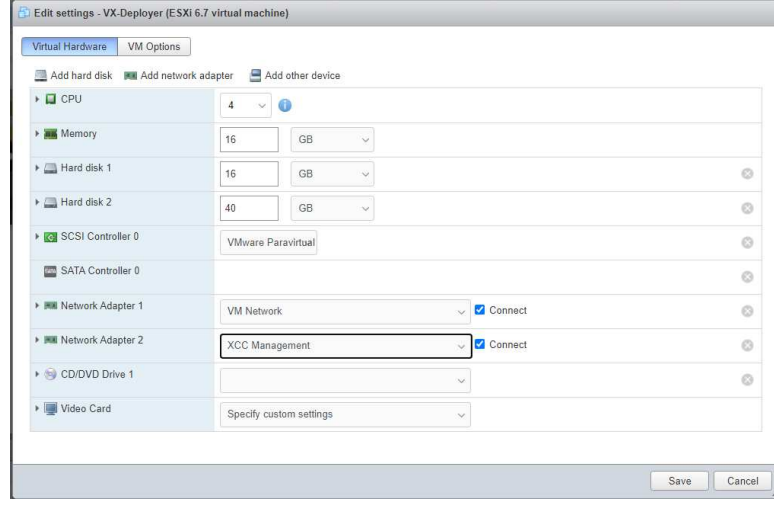

- 4. 启动 VX Deployer 虚拟机。
	- a. 在虚拟机引导过程中,系统会提示您配置 VX Deployer 网络(**Configure network**)。
		- **注:**此网络配置步骤适用于 VX Deployer 虚拟机,与 ESXi 的网络配置不同。

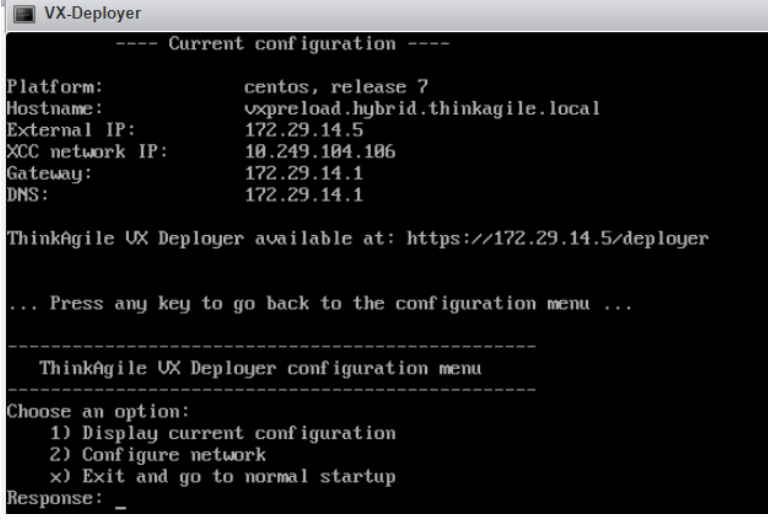

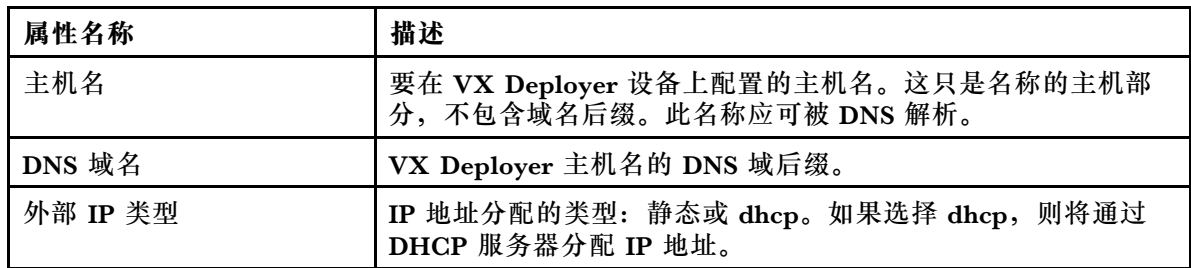

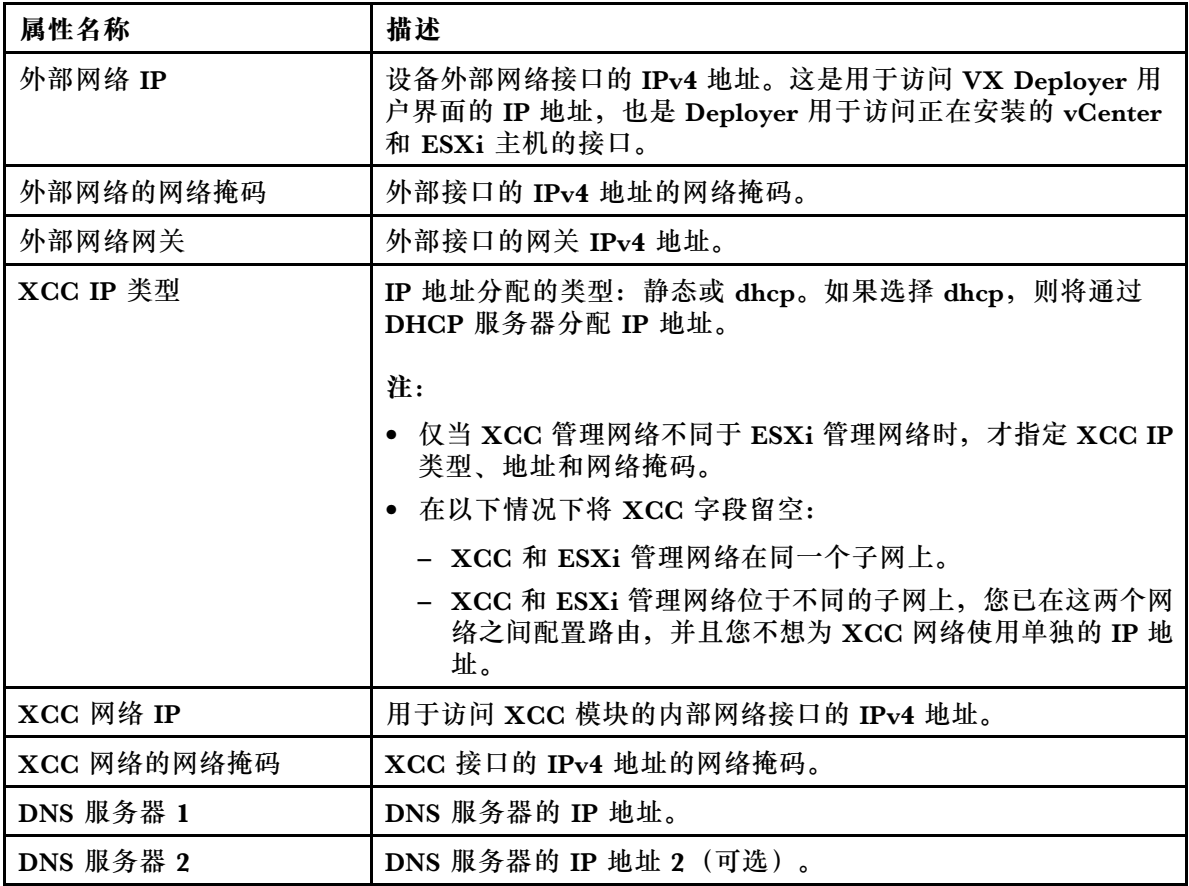

b. 确认设置后,单击"是"保存。随后将显示 VX Deployer 的 URL。

c. 在浏览器中导航到 VX Deployer 的 URL,以开始执行部署过程。

### **运行 VX Deployer**

使用 VX Deployer 安装 vSAN 集群。您也可以安装新的 vCenter 实例或者使用现有的 vCenter 实 例来管理集群。

### **准备工作**

在开始部署 vSAN 集群之前,请确保您已完成以下工作:

- 1. 安装所有 ThinkAgile VX 设备。请参阅[第 29 页 "将硬件安装到机架中"](#page-32-0)。
- 2. 布放网络线缆。请参阅[第 32 页 "布放网络线缆"](#page-35-0)。
- 3. 设置 VX Deployer。请参阅[第 36 页 "设置 VX Deployer"](#page-39-0)。

### **过程**

导航到 VX Deployer 的 URL 后, 执行 VX Deployer 向导的各个步骤:

**重要:**如需返回 Deployer 中的上一个页面,请单击左侧导航区域中的相应页面或使用 VX Deployer 中的 **Back** 按钮。请**勿**使用浏览器上的"后退"按钮,否则将返回到 Deployer 的第一页(在 VX Deployer 中输入的所有数据都将丢失)。

- 1. 在"开始使用"页面上,指定要使用的部署过程。单击 **Install new cluster** 并指定您的组织 名称。
	- 单击 **Install new cluster** 继续完成部署过程。
- 单击 **Use Configuration File** 选择您先前创建新的 vSAN 集群时保存的配置文件。 有关使用配置文件的更多信息,请参阅: 第 50 页"使用配置文件"
- 单击 **Next** 继续。
- 2. 在"许可协议"页面上,您可以查看 Lenovo 许可证、开源信息和 VMware EULA。
	- 单击 **I have read and agree to the License Agreements**。
	- 单击 **Your data will be handled in accordance with Lenovo's Privacy Statement**。 单击 **Next** 继续。
- 3. 在"将主机添加到集群"页面上,选择将构成 vSAN 集群的主机。

VX Deployer 会使用 SLP 发现功能来查找您的网络中的 ThinkAgile VX 主机。如果没有显 示该主机,请确保该主机已正确连接到网络,然后单击 **Rediscover**。

4. 在"网络服务"页面上,指定主 DNS 服务器和 NTP 服务器。或者,您也可以指定辅助 DNS 服务器和 NTP 服务器。

单击 **Next** 继续。

5. 在"新 vCenter 或现有 vCenter"页面上,指定要用于管理 vSAN 集群的 vCenter 实例的详细 信息, 例如 vCenter 实例的完全限定域名和单点登录 (SSO) 域名。此外, 还需指定 vSphere 管理员 ID 和 vCenter 根用户 ID 的密码。

**注:**如果要将 vSAN 集群添加到现有的 vCenter 实例,则用于向 vCenter 实例进行认证的用 户帐户必须包含一系列的最低权限。如需查看必要权限的列表,请参阅以下主题:

[第 21 页 "最低 vCenter 用户权限"](#page-24-0)

单击 **Next** 继续。

6. 在"集群位置"页面上,指定 vSAN 集群的位置(vCenter 数据中心、vSAN 集群、组织名 称、区域名称和站点名称)。

单击 **Next** 继续。

7. 视需要安装 Lenovo XClarity Integrator(LXCI)并将其启用为 vSphere Lifecycle Manager (vLCM)的硬件支持管理器。如果选择安装 LXCI,请提供主机名、XCC IP 地址和 XCC VLAN ID。此外,还需要提供 LXCI 管理员帐户的密码。

**注:**如果已将 VX Deployer 配置为不使用 XCC IP 地址,则 XCC IP 地址和 XCC VLAN ID 字段不可用;您将不需要提供这些信息。

如果安装 LXCI, vSAN 集群将配置为使用 vSphere Lifecycle Manager (vLCM)映像。有 关 vLCM 的更多信息,请参阅以下主题:

了解 vSphere Lifecycle Management (vLCM)

单击 **Start vLCM Cluster Remediation** 以确认所有主机都与 vLCM 映像一致。配置集群 后,LXCI 会触发集群修复过程。您可以从 vSphere Client 监控修复任务。有关 vLCM 集群修复的更多信息,请参阅以下主题:

[针对单个映像修复集群](https://docs.vmware.com/en/VMware-vSphere/7.0/com.vmware.vsphere-lifecycle-manager.doc/GUID-14265956-573B-46AF-B353-1A19E375C318.html)

**注:**如果您决定在部署期间不安装 LXCI,可以选择稍后进行安装。安装后,需要将 LXCI 注册到 vCenter, 并从 LXCI 发现所有 vSAN 节点。有关详细信息, 请参[阅第 42 页 "配置](#page-45-0)  $LXCI$ ".

单击 **Next** 继续。

8. 在"ESXi 全局设置"页面上,选择要在节点上安装的 ESXi 版本和级别,并指定根密码。 ThinkAgile VX Deployer 支持安装和设置以下配置之一:

**注:**不能混合使用 VMware vCenter Server 和 VMware ESXi 的版本。

- VMware vSAN 7
	- VMware vCenter Server 7.0 Update 3k Build 21290409
	- VMware ESXi 7.0 Update 3k Build 21313628
	- Lenovo XClarity Integrator  $(LXCI)$  版本 8.1.0 Build 681
- VMware vSAN 8
	- VMware vCenter Server 8.0 Update 1 Build 21560480
	- VMware ESXi 8.0 Update 1 Build 21495797
	- Lenovo XClarity Integrator  $(LXCI)$  版本 8.1.0 Build 681

单击 **Next** 继续。

9. 在"通用网络"页面上,提供 ESXi 管理网络、ESXi vSAN 网络、ESXi vMotion 网络和 XCC 管理网络的网络信息(子网和网关)。对于 ESXi 管理网络,该信息包括将应用于集群中每个 节点的主机名前缀。

请提供以下网络信息:

- ESXi 管理子网掩码。您可以指定将应用于每个新节点的主机名前缀。务必在"主机设置" 页面上验证每个新主机的名称。网关为必填项。
- 指定有效的 vSAN 子网掩码。网关为选填项。
- 指定有效的 vMotion 子网掩码。网关为选填项。
- 如果 XCC 管理网络与 ESXi 管理网络不同,请指定有效的 XCC 管理子网掩码。网关为选 填项。

**注:**

– 如果在设置 VX Deployer 期间配置网络时指定了 XCC 网络 IP 地址, 则必须指定 XCC 管理子网掩码。有关设置 VX Deployer 的更多信息,请参阅:

[第 36 页 "设置 VX Deployer"](#page-39-0)

• 为 ESXi 管理网络、vMotion 网络和 vSAN 网络分别指定一个唯一的 VLAN ID (1 到 4094)。物理交换机必须配置为在中继模式下为连接 ESXi 主机物理 NIC 的所有端口 添加指定的 VLAN ID。

有关配置物理交换机的更多信息,请参阅以下主题: [VLAN 配置](https://docs.vmware.com/en/VMware-vSphere/8.0/vsphere-networking/GUID-7225A28C-DAAB-4E90-AE8C-795A755FBE27.html)

单击 **Next** 继续。VX Deployer 会验证网络设置。

10. 对于"网络设置(按物理主机)"页面上列出的每个主机,指定 vSAN、vMotion 和 XCC 网 络的 IP 地址。验证集群中每个节点的 ESXi 主机名和 IP 地址。如果需要进行更改,必须单 击 **Revalidate**。

**注:**系统会自动为您在"通用网络"页面上指定的主机名前缀添加数字标识符。该标识符以 "01."开头。根据需要修改主机名,以确保主机名在集群中是唯一的。

单击 **Next** 继续。

<span id="page-45-0"></span>11. 在"XCC 凭证"页面上指定通用密码,用于访问每个 VX 设备上的 XCC USERID 用户帐 户。此外,还必须指定集群中每个 VX 设备的现有密码。

VX Deployer 必须使用可登录所有 VX 设备的 XCC 通用密码。部署 vSAN 集群后,可以根 据需要为每个设备设置不同的 XCC 密码。

单击 **Next**。VX Deployer 会验证当前的 XCC USERID 密码并配置通用 XCC USERID 密码。 12. 在"审阅"页面上,验证您指定的信息。

部署新集群时,会删除集群中节点上的所有现有数据。 在"审阅"页面中,您可以执行以下操作:

- 单击 **Export Configuration** 将此部署的详细信息导出到 .JSON 文件中。然后,您就可以使 用该文件来预填充 VX Deployer, 以进行另一次部署。有关配置文件的更多信息,请参阅: 第 50 页"使用配置文件"
- 单击 **Deploy Cluster** 继续部署 vSAN 集群。
- 13. 部署集群。系统会显示部署过程的状态。

**注:**此过程可能需要一些时间,具体取决于网络和集群中部署的节点数量。

**重要:**确保 VX Deployer 虚拟机在部署过程中不关闭。如果 VX Deployer 虚拟机在部署过 程中关闭,则虚拟机可能会处于不确定的状态。如果虚拟机意外关闭,则需要再次尝试部署以 重置虚拟机的状态。它不会成功,但 VX Deplover 将调用清除脚本。然后,您可以再次尝试 进行部署。

在"部署集群"页面中,您可以执行以下操作:

- 单击 **Download Log Bundle** 下载与此部署关联的日志文件。有关日志包的更多信息,请参 [阅第 48 页 "部署故障诊断"](#page-51-0)。
- 单击 **Launch vCenter** 启动 vCenter 实例,以便验证部署。有关验证部署的更多信息,请 参阅第 43 页"验证部署"。
- 单击 **Shutdown VX Deployer** 关闭 VX Deployer 虚拟机。

## **配置 LXCI**

如果要使用 LXCI 管理 vSAN 集群中的硬件,您需要将 LXCI 注册到 vCenter 并发现组成 vSAN 集群的节点。

有关 LXCI 和 vLCM 功能的更多信息,请观看以下视频:

- [集群拓扑](https://www.youtube.com/watch?v=xgGi2W4-anI)
- [主机和磁盘概述](https://www.youtube.com/watch?v=deSUHx1_0YA)
- [卸下磁盘](https://www.youtube.com/watch?v=QFGhX5lqEuA)
- [更换磁盘](https://www.youtube.com/watch?v=jP4qItFZa-k)
- [vLCM 演示](https://www.youtube.com/results?search_query=lenovo+vLCM)

配置 LXCI 后,请启用 LXCI 作为 vSphere Lifecycle Manager(vLCM)的硬件支持管理器。有 关使用 LXCI 和 vLCM 的更多信息,请参阅以下主题:

[启用 vSphere Lifecycle Manager](https://sysmgt.lenovofiles.com/help/index.jsp?topic=/com.lenovo.lxci_vcenter.doc/register_vlcm.html)

<span id="page-46-0"></span>**升级 LXCI**

ThinkAgile VX Deployer 附带 LXCI 的基础版本。但是,您可能需要手动将补丁应用到 LXCI 才 能满足 ThinkAgile VX 最佳配置的要求。

如需确定是否有可用的 LXCI 补丁, 请参见 ThinkAgile VX 最佳配置。

[ThinkAgile VX 最佳配置](https://datacentersupport.lenovo.com/solutions/ht505302)

**注:**在"最佳配置"页面上,单击相应的最佳配置版本。然后,单击 **Solution Stack Guidelines**。 随即会列出 LXCI 的最新要求。

如果您需要应用 LXCI 补丁,可以在以下位置找到最新补丁:

[https://datacentersupport.lenovo.com/us/en/documents/lnvo-vmware#Fix\\_Patch](https://datacentersupport.lenovo.com/us/en/documents/lnvo-vmware#Fix_Patch)

要将 LXCI 升级到最新补丁,请参阅以下过程:

[https://sysmgt.lenovofiles.com/help/topic/com.lenovo.lxci\\_vcenter.doc/vcenter\\_update\\_esxi.html](https://sysmgt.lenovofiles.com/help/topic/com.lenovo.lxci_vcenter.doc/vcenter_update_esxi.html)

### **验证部署**

完成部署后,vSAN 集群即可使用。

登录到 vCenter 并验证以下内容:

- vCenter Server
- vSAN 集群
- 分布式虚拟交换机

**验证 vCenter**

确保 vCenter Server 正在运行,并且已创建数据中心和 vSAN 集群对象。

验证设置包括以下步骤:

- 1. 登录到新部署的 vCenter Server (如果部署时选择的是安装新的 vCenter)或已部署新 vSAN 集群的现有 vCenter Server。
- 2. 验证:
	- 在已新建数据中心的情况下,新数据中心是否显示在清单中。
	- 新的 vSAN 集群是否显示在清单中。
	- 所有 ESXi 主机是否均显示在新建的 vSAN 集群下。

**注:**选择一个主机并单击 **Monitor** 查看主机的硬件拓扑。硬件拓扑功能可提供 ThinkAgile VX 设备服务器的嵌入式图形视图。从此界面中,可查看服务器布局、详细硬件清单以及运 行状况信息,还可以管理 vSAN 磁盘。有关硬件拓扑的更多信息,请参阅以下主题:

[主机硬件拓扑](https://sysmgt.lenovofiles.com/help/topic/com.lenovo.lxci_vcenter.doc/host_hardware_topology.html)

- vCenter Server 虚拟机是否显示在新建的 vSAN 集群下。
- 是否没有任何针对主机或 vSAN 集群的警报。

在以下示例中, myDataCenter 和 myCluster vSAN 集群是在部署期间创建的。vCenter 服务器 也托管在同一个 vSAN 集群上。

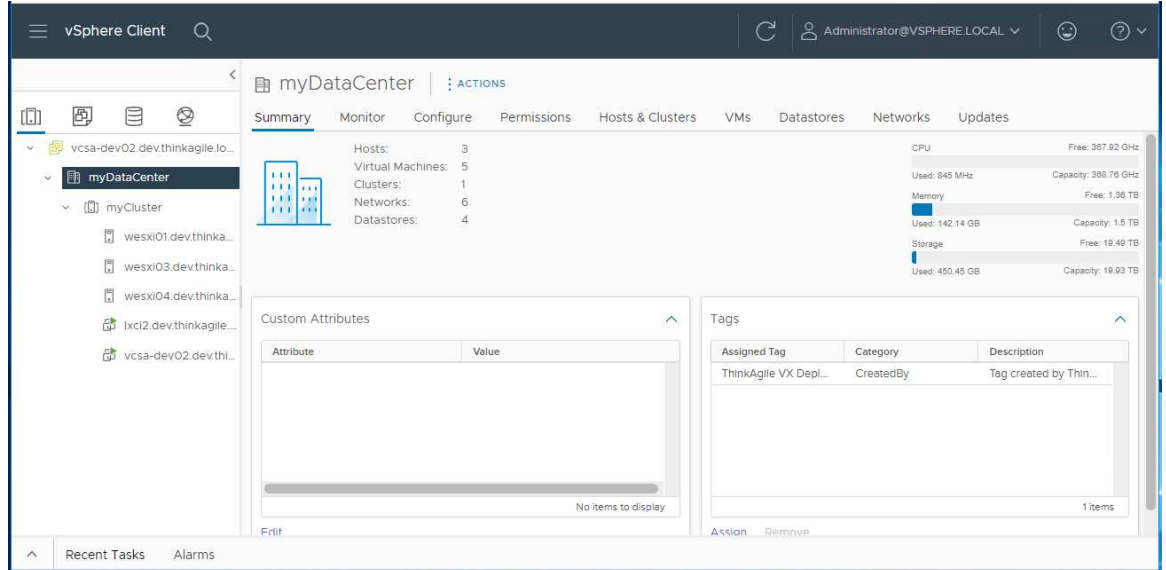

# **验证 vSAN 集群**

确保 vSAN 集群运行正常。

验证以下组件:

- 第 44 页 "vSAN 集群服务"
- [第 45 页 "vSAN 数据存储"](#page-48-0)
- [第 45 页 "vSAN OSA 磁盘组配置"](#page-48-0)
- [第 46 页 "vSAN 运行状况监控"](#page-49-0)
- [第 47 页 "vSAN 主动测试"](#page-50-0)

## **vSAN 集群服务**

验证 vSAN 集服务群包括以下步骤:

- 1. 在清单中选择新创建的 vSAN 集群。随后将显示集群选项卡页面。
- 2. 选择 **Configure** > **vSAN** > **Services**。随后会显示"vSAN 服务"选项卡页面。
- 3. 验证服务设置。

<span id="page-48-0"></span>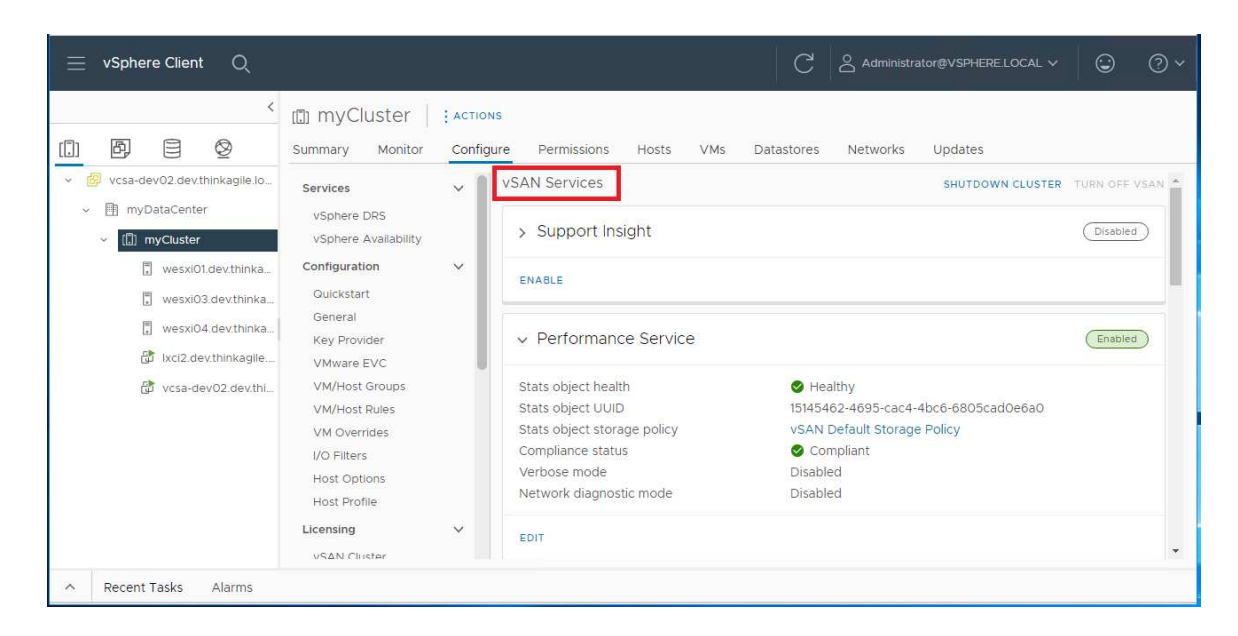

# **vSAN 数据存储**

验证 vSAN 数据存储包括以下步骤:

- 1. 单击 vCenter 主页上的 **Storage** 图标。然后,选择目标数据中心。
- 2. 选择 **vSAN Datastore** > **Configure**。
- 3. 验证选项卡页面下的存储属性的设置。

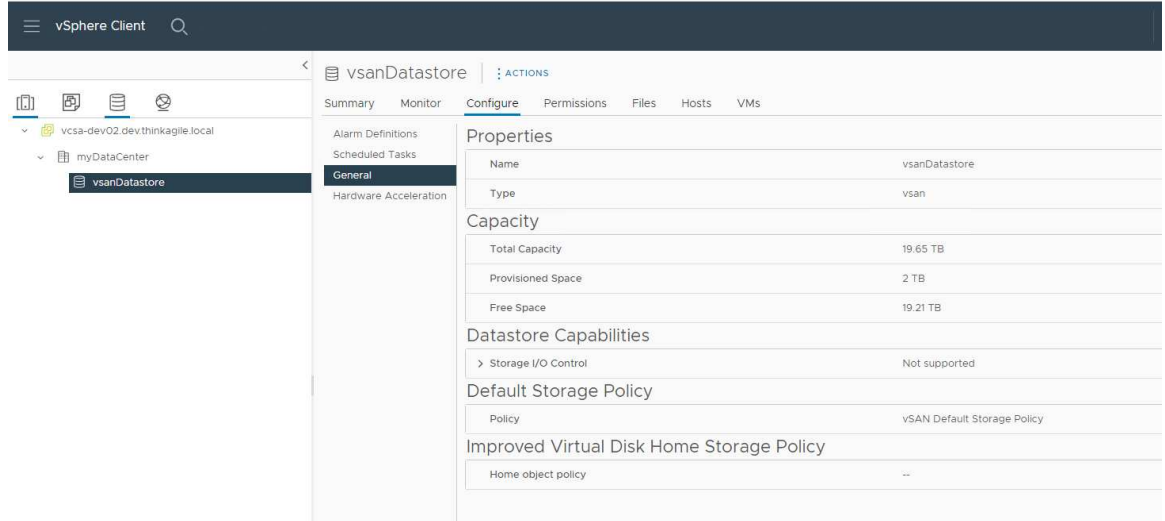

### **vSAN OSA 磁盘组配置**

完成以下步骤, 以验证 vSAN OSA 磁盘组配置:

- 1. 在清单中选择新创建的 vSAN 集群。随后将显示集群选项卡页面。
- 2. 单击 **Configure** > **vSAN** > **Disk Management**。随后会显示"磁盘管理"页面。
- 3. 验证磁盘设置。

<span id="page-49-0"></span>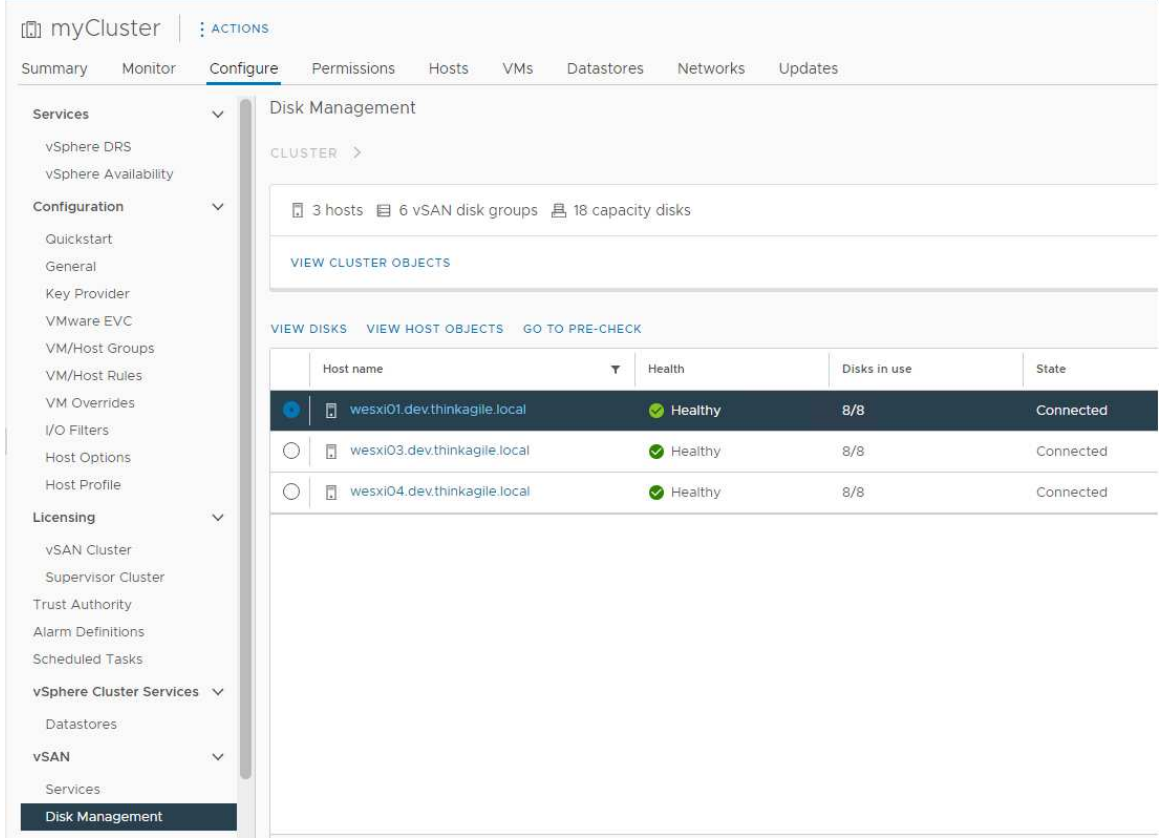

# **vSAN 运行状况监控**

监控 vSAN 的运行状况包括以下步骤:

- 1. 在清单中选择新创建的 vSAN 集群。随后将显示集群选项卡页面。
- 2. 选择 **Monitor** > **vSAN** > **Skyline Health**。随后会显示"Skyline Heath"页面。
- 3. 检查集群运行状况。所执行的测试不应出现任何故障。如果出现了故障,请检查故障和建议的 补救措施。

<span id="page-50-0"></span>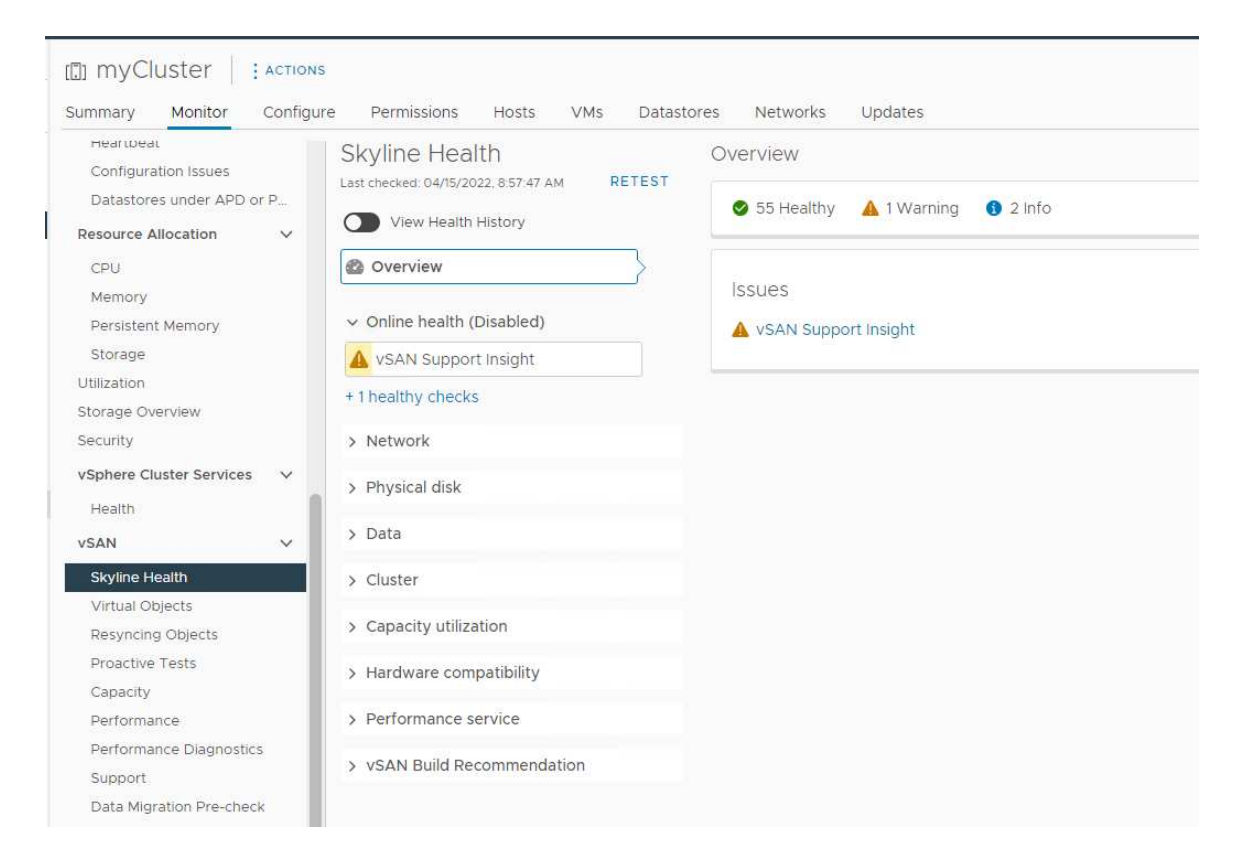

# **vSAN 主动测试**

通过在集群上运行主动运行状况测试来确保集群组件正常工作。

有关运行主动测试的更多信息,请参阅以下主题:

- [https://docs.vmware.com/en/VMware-vSphere/7.0/com.vmware.vsphere.vsan-monitoring.doc/G](https://docs.vmware.com/en/VMware-vSphere/7.0/com.vmware.vsphere.vsan-monitoring.doc/GUID-B88B5900-33A4-4821-9659-59861EF70FB8.html) [UID-B88B5900-33A4-4821-9659-59861EF70FB8.html](https://docs.vmware.com/en/VMware-vSphere/7.0/com.vmware.vsphere.vsan-monitoring.doc/GUID-B88B5900-33A4-4821-9659-59861EF70FB8.html)
- <https://www.youtube.com/watch?v=tLEuxzXducI>

有关工作负载主动重新均衡和自动重新均衡的更多信息,请参阅以下主题:

<https://kb.vmware.com/s/article/2149809>

**验证分布式虚拟交换机** 确保网络配置和分布式 vSwitch 配置工作正常。

如果您的服务器连接了四个网络接口, VX Deployer 将配置两个分布式虚拟交换机 (vSwitch)。 管理、vMotion 和虚拟机流量将在第一个分布式 vSwitch 上运行, vSAN 流量将在第二个分布 式 vSwitch 上运行。如果服务器只连接了两个网络接口, 则 VX Deployer 会配置单个分布式 vSwitch,并配置为在该交换机上运行所有流量。

验证分布式 vSwitch 包括以下步骤:

- 1. 选择您的数据中心(myDataCenter)。
- 2. 单击 **Networks** 选项卡。
- 3. 单击 **Distributed Switches**。 此时将显示一个或两个分布式 vSwitch 对象。
- <span id="page-51-0"></span>4. 选择一个分布式 vSwitch 并单击 **Configure** 选项卡。
- 5. 单击 **Topology**。

此时将显示该分布式 vSwitch 的属性。

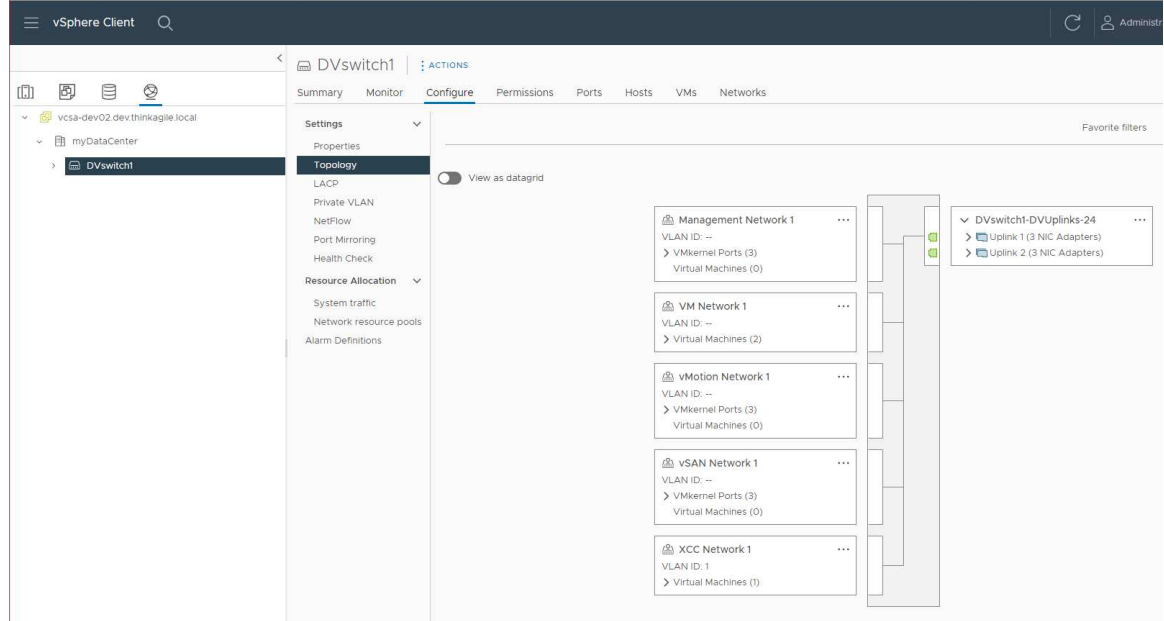

#### **部署故障诊断**

此过程可能需要花一些时间,具体取决于网络和要在集群中部署的节点数量。

如果部署出现问题,请执行以下操作:

- 1. 单击 **Download Log Bundle**。该日志文件的名称为: lenovo-thinkagile-servicelog-date-time.tgz.gz
- 2. 创建支持服务请求以联系 Lenovo 支持机构:

<https://support.lenovo.com/us/en/servicerequest> 在创建服务请求时,系统会提示您上传该日志文件。

**注:**

- 如果您向 Lenovo 支持机构提交服务请求,请确保保留现有环境,以备 Lenovo 进行进一步 故障诊断时使用。
- 当集群部署失败,需要联系 Lenovo 支持机构寻求帮助时,支持人员可能会要求您临时开放 额外的端口。
- 3. 关闭 VX Deployer 虚拟机。 即便部署存在问题,系统工件也可能会保留下来,所以应关闭 VX Deployer。

**将节点添加到现有集群**

要使用 VX Deployer 将一个或多个节点添加到现有的 vSAN 集群, 请设置并运行 VX Deployer。 部署完成后,请验证部署是否成功。

### **准备工作**

在开始部署 vSAN 集群之前,请确保您已完成以下工作:

- 1. 安装将要添加到现有集群的任何 ThinkAgile VX 节点。请参[阅第 29 页 "将硬件安装到机架](#page-32-0) [中"](#page-32-0)。
- 2. 布放网络线缆。请参阅第32页"布放网络线缆"。
- 3. 设置 VX Deployer。请参阅[第 36 页 "设置 VX Deployer"](#page-39-0)。

### **过程**

导航到 VX Deployer 的 URL 后, 执行 VX Deployer 向导的各个步骤:

**重要:**如需返回 Deployer 中的上一个页面,请单击左侧导航区域中的相应页面或使用 VX Deployer 中的 Back 按钮。请勿使用浏览器上的"后退"按钮,否则将返回到 Deployer 的第一页(在 VX Deployer 中输入的所有数据都将丢失)。

1. 在"开始使用"页面上,确定要使用的部署过程。

- 单击 **Add Nodes to an existing cluster** 继续完成部署过程。
- 单击 **Use Configuration File** 选择您先前将节点添加到 vSAN 集群时保存的配置文件。 有关使用配置文件的更多信息,请参阅以下主题: 第 50 页"使用配置文件"

指定 vCenter 服务器的完全限定域名或 IP 地址,并提供管理员帐户的访问凭证。

**注:**用于向 vCenter 实例进行认证的用户帐户必须包含一系列的最低权限。如需查看必要权 限的列表,请参阅以下主题:

[第 21 页 "最低 vCenter 用户权限"](#page-24-0)

单击 **Next**。VX Deployer 会验证 vCenter 服务器的详细信息。

- 2. 在"许可协议"页面上,您可以查看 Lenovo 许可证、开源信息和 VMware EULA。
	- 单击 **I have read and agree to the License Agreements**。
	- 单击 **Your data will be handled in accordance with Lenovo's Privacy Statement**。 单击 **Next** 继续。
- 3. 在"集群选择"页面上,选择现有的 vCenter 数据中心和现有的 vSAN 集群。 随后将在"现有物理主机"部分中显示该集群中的节点。 单击 **Next** 继续。
- 4. 在"选择节点"页面上,选择要添加到该 vSAN 集群的 ThinkAgile VX 节点。

**注:**要添加到该集群的节点必须与该集群中的现有节点具有相同的机器类型和型号,并具有相 同的硬件配置。符合此条件的节点才会在"已发现的节点"部分显示。 单击 **Next** 继续。

5. 在"物理位置"页面上, 指定 vSAN 集群的位置(组织名称、区域名称和站点名称)。可选 择现有名称,也可选择新名称。

单击 **Next** 继续。

6. 在"通用网络"页面上,提供网络信息(IP 地址、子网和网关)。对于 ESXi 管理网络,请 提供将应用于集群中每个节点的主机名前缀、ESXi vSAN 网络、ESXi vMotion 网络和 XCC 管理网络。对于 ESXi 管理网络, 请提供将应用于每个新节点的主机名前缀。 请提供以下网络信息:

- <span id="page-53-0"></span>• ESXi 管理子网掩码。您可以指定将应用于每个新节点的主机名前缀。务必在"主机设置" 页面上验证每个新主机的名称。网关为必填项。
- 指定有效的 vSAN 子网掩码。网关为选填项。
- 指定有效的 vMotion 子网掩码。网关为选填项。
- 如果 XCC 管理网络与 ESXi 管理网络不同,请指定有效的 XCC 管理子网掩码。网关为选 填项。

**注:**

– 如果在设置 VX Deployer 期间配置网络时指定了 XCC 网络 IP 地址, 则必须指定 XCC 管理子网掩码。有关设置 VX Deployer 的更多信息,请参阅:

[第 36 页 "设置 VX Deployer"](#page-39-0)

单击 **Next** 继续。VX Deployer 会验证网络设置。

7. 对于"主机设置"页面上列出的每个主机,指定 vSAN、vMotion 和 XCC 网络的 IP 地址。 验证要添加的节点的 ESXi 主机名和 IP 地址。如果需要进行更改,必须单击 **Revalidate**。

**注:**

- 系统会自动为您在"通用网络"页面上指定的主机名前缀添加唯一数字标识符。
- 您可以使用配置文件将主机添加到现有集群。如果您选择这样做,新主机的主机名将由 Deployer 生成,但它们可能与集群中的其他主机不一致。添加主机后,务必在"主机设 置"页面上验证主机名。如果需要,您可以从该页面修改主机名。

单击 **Next** 继续。

8. 在"XCC 凭证"页面上指定通用密码,用于访问每个新 VX 设备上的 XCC USERID 用户帐 户。此外,还必须指定该 VX 设备的现有密码。

单击 **Next**。VX Deployer 会验证当前的 XCC USERID 密码并配置通用 XCC USERID 密码。 9. 部署集群。

**注:**部署过程中,只有添加到该集群的新节点上的数据会丢失。现有节点上的数据不会受到 影响。

此过程可能需要一些时间,具体取决于网络以及添加到该集群的节点数。

**重要:**确保 VX Deployer 虚拟机在部署过程中不关闭。如果 VX Deployer 虚拟机在部署过 程中关闭,则虚拟机可能会处于不确定的状态。如果虚拟机意外关闭,则需要再次尝试部署以 重置虚拟机的状态。它不会成功,但 VX Deployer 将调用清除脚本。然后,您可以再次尝试 进行部署。

在"部署集群"页面中,您可以执行以下操作:

- 单击 **Download Log Bundle** 下载与此部署关联的日志文件。有关日志包的更多信息,请参 [阅第 48 页 "部署故障诊断"](#page-51-0)。
- 单击 **Launch vCenter** 启动 vCenter 实例,以便验证部署。有关验证部署的更多信息,请 参阅[第 43 页 "验证部署"](#page-46-0)。
- 单击 **Shutdown VX Deployer** 关闭 VX Deployer 虚拟机。

### **使用配置文件**

当您使用 VX Deployer 创建新的 vSAN 集群或将节点添加到现有 vSAN 集群时,可以选择将配置 保存到 .JSON 文件中。然后,您可以使用该配置文件来填充 VX Deployer 以进行下一次部署。

**注:**

- 可以使用配置文件更新 VX Deployer, 但要部署 vSAN 集群或将节点添加到现有集群, 仍须在 VX Deployer 中逐步完成相关操作。密码不会存储在配置文件中。
- 可以使用 Excel 模板生成 .JSON 配置文件来预填充 ThinkAgile VX Deployer。输入数据时, Excel 文件会进行一些验证。

ThinkAgile VX 导出配置 XLS

VX Deployer 支持三种类型的配置文件:

- 在新的 vCenter 实例中创建新的 vSAN 集群。 新配置文件
- 在现有 vCenter 实例中创建新的 vSAN 集群。 现有配置文件
- 通过添加一个或多个节点来扩展现有 vSAN 集群。 扩展配置文件

VX Deployer 配置文件包含以下对象:

- globalSettings
- hosts

**globalSettings**

globalSettings 对象提供部署所需的信息,例如 vCenter、集群和网络详细信息。它包含以下对象 和数组:

• **vCenterSettings**。指定 vCenter 详细信息。

```
"vcenterSettings": {
 "installationType": "new",
 "adminUsername": "administrator@vsphere.local",
 "fqdn": "my-vCenter.thinkagile.local",
 "ssoDomain": "vsphere.local"
},
```
它包含以下名称-值对:

- **installationType**。指定部署类型。它可以具有以下值:
	- **new**:在新的 vCenter 实例中创建新的 vSAN 集群。
	- **existing**:在现有 vCenter 实例中创建新的 vSAN 集群。
	- expand: 向现有 vSAN 集群添加一个或多个节点。
- **adminUsername**。vCenter 管理员用户帐户。
- **fqdn**。vCenter 实例的完全限定域名。
- **ssoDomain**。单点登录(SSO)域名。仅在 **installationType** 设为 **new** 或 **existing** 时,才 指定 **ssoDomain**。
- **clusterSettings**。有关集群位置的详细信息,例如组织和集群名称。

```
"clusterSettings": {
 "orgName": "Lenovo",
 "regionName": "EMEA",
 "datacenterName": "myDatacenter",
 "siteName": "RO",
 "vSanClusterName": "MyCluster"
\},
```
它包含以下名称-值对:

- **orgName**。集群所属的组织。
- **regionName**。集群所在的区域。
- **datacenterName**。数据中心的名称。
- **siteName**。集群所在的站点。
- **vSANClusterName**。vSAN 集群的名称。
- dns。主 DNS 服务器的 IP 地址,还可以包含辅助服务器的 IP 地址。

```
"dns": \blacksquare"111.11.1.111",
  "222.22.2.222"
1,
```
• ntp。主 NTP 服务器的 IP 地址,还可以包含辅助服务器的 IP 地址。

```
"ntp": [
 "33.33.3.33""44.44.4.44"
1,
```
• **clusterNetworks**。ESXi 管理网络、ESXi vSAN 网络和 ESXi vMotion 网络的详细网络信息 (IP 网关和网络掩码)。如果 XCC 管理网络位于与 ESXi 管理网络不同的网络上,请同时指 定 XCC 管理网络的网关和网络掩码。

**注:**每个网络必须位于不同的子网上。

– **esxiManagementNetwork**。ESXi 管理网络的详细信息。

```
"esxiManagementNetwork": {
  "gateway": "111.11.1.111",
 "netmask": "255.255.0.0",
 "vlan": 20
```
它包含以下名称-值对:

- **gateway**。ESXi 管理网络的网关 IP 地址为必填项。
- **netmask**。网络掩码。
- **vlan**。(可选)为 ESXi 管理网络指定一个唯一的 VLAN ID(1 到 4094)。物理交换机 必须配置为在中继模式下为连接 ESXi 主机物理 NIC 的所有端口添加指定的 VLAN ID。 有关配置物理交换机的更多信息,请参阅以下主题: [VLAN 配置](https://docs.vmware.com/en/VMware-vSphere/8.0/vsphere-networking/GUID-7225A28C-DAAB-4E90-AE8C-795A755FBE27.html)

– **vsanNetwork**

```
"xccNetwork": {
  "gateway": "22.222.222.222",
  "netmask": "255.255.0.0",
  "vlan": 30
```
它包含以下名称-值对:

- **gateway**。vSAN 网络的网关 IP 地址为必填项。
- **netmask**。网络掩码。
- **vlan**。(可选)为 ESXi 管理网络指定一个唯一的 VLAN ID(1 到 4094)。物理交换机 必须配置为在中继模式下为连接 ESXi 主机物理 NIC 的所有端口添加指定的 VLAN ID。 有关配置物理交换机的更多信息,请参阅以下主题: [VLAN 配置](https://docs.vmware.com/en/VMware-vSphere/8.0/vsphere-networking/GUID-7225A28C-DAAB-4E90-AE8C-795A755FBE27.html)
- **vmotionNetwork**

```
"vmotionNetwork": {
  "gateway": "44.44.44.4",
  "netmask": "255.255.255.0",
  "vlan": 40
```
它包含以下名称-值对:

- **gateway**。vMotion 网络的网关 IP 地址为选填项。
- **netmask**。网络掩码。
- **vlan**。(可选)为 ESXi 管理网络指定一个唯一的 VLAN ID(1 到 4094)。物理交换机 必须配置为在中继模式下为连接 ESXi 主机物理 NIC 的所有端口添加指定的 VLAN ID。 有关配置物理交换机的更多信息,请参阅以下主题: [VLAN 配置](https://docs.vmware.com/en/VMware-vSphere/8.0/vsphere-networking/GUID-7225A28C-DAAB-4E90-AE8C-795A755FBE27.html)

– **xccNetwork**

**注:**仅当 XCC 管理网络位于与 ESXi 管理网络不同的网络上时,才指定 **xccNetwork** 详细 信息。

```
"xccNetwork": {
  "gateway": "22.222.222.222",
  "netmask": "255.255.0.0"
\mathcal{L}
```
它包含以下名称-值对:

- **gateway**。XCC 管理网络的网关 IP 地址为选填项。
- **netmask**。网络掩码。
- **lxciSettings**。(可选)指定 Lenovo XClarity Integrator 实例的详细信息,该实例将用作 vSphere Lifecycle Manager (vLCM) 的硬件支持管理器。

```
"lxciSettings": {
 "lxciFQDN": "lxci.thinkagile.local",
 "lxciUser": "admin",
 "xccAccessIpAddress": "55.55.55.55",
 "xccAccessVlanId": 1
```
它包含以下名称-值对:

- **lxciFQDN**。LXCI 的完全限定域名。
- **lxciUser**。管理员帐户。
- **xccAccessIpAddress**。LXCI 的 IP 地址。
- **xccAccessVlanId**。LXCI 的 VLAN ID。

**hosts**

指定要用于创建新集群或添加到现有集群的一台或多台主机。对于每台主机,指定一个包含该主机 详细信息的对象(以序列号命名)。在以下示例中, A111ABCD 即为主机的序列号:

```
"hosts": {
  "A111ABCD": {
    "esxiHostname": "esxi01.thinkagile.local",
   "xccIpAddress": "11.111.111.1",
   "vsanIpAddress": "222.222.222.22",
   "vmotionIpAddress": "33.33.33.33"
  \},
```
它包含以下名称-值对:

- **exsiHostname**。ESXi 主机的名称。
- **xccIpAddress**。主机上的 XCC 的 IP 地址。

**注:**如果 XCC 管理网络和 ESXi 管理网络是同一网络,则不使用 **xccIpAddress**。

- **vsanIPAddress**。vSAN IP 地址。
- **vmotionIpAddress**。vMotion IP 地址。

# **手动部署 vSAN 集群**

按照本节中的说明手动部署 ThinkAgile VX Series vSAN 集群。

## **部署准备**

为手动部署 vSAN 做准备, 具体包括填写部署工作表、将 ThinkAgile VX 设备安装到机架中、将 设备连接到网络以及向 DNS 服务器添加条目。

## **部署配置工作表**

可使用此工作表记录部署 vSAN 集群所需的设置值。

记录以下各部分的值:

- 第 54 页 "XClarity Controller(BMC) 和 ESXi"
- [第 55 页 "全局网络服务设置"](#page-58-0)
- [第 55 页 "vSAN 实施"](#page-58-0)

**XClarity Controller(BMC)和 ESXi**

XClarity Controller (BMC) 和 ESXi 主机需要以下设置。

<span id="page-58-0"></span>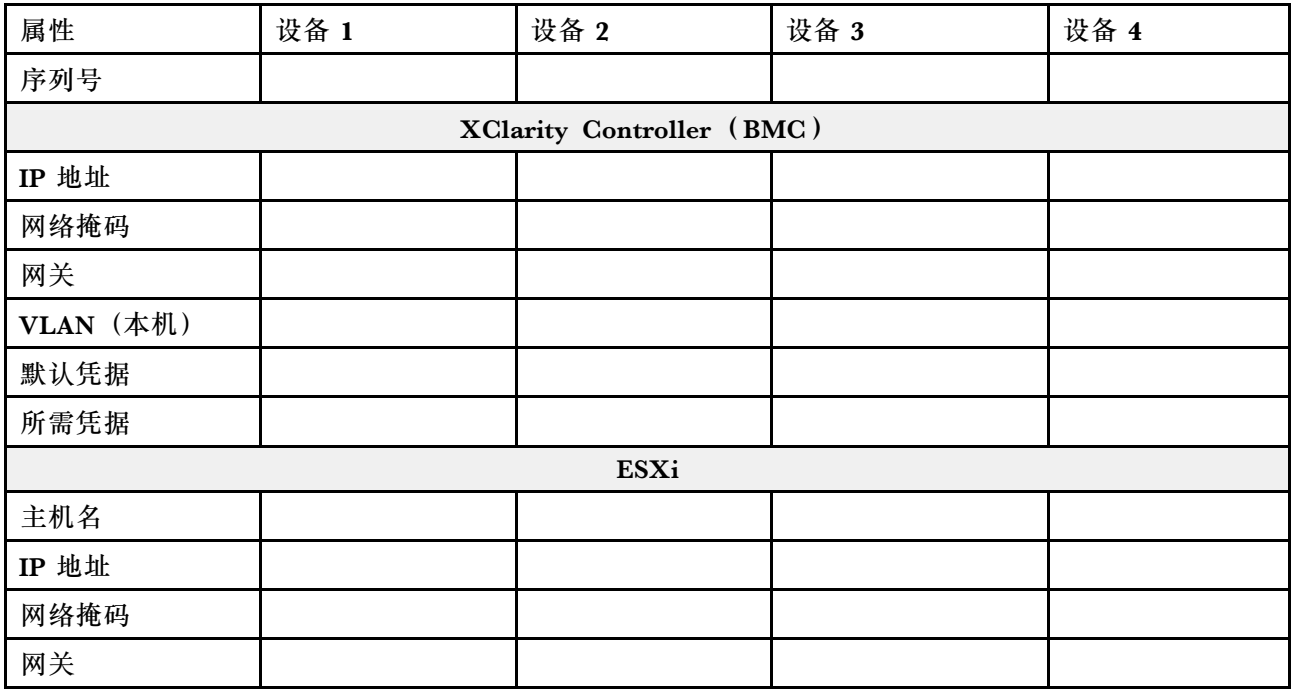

**注:**

- 服务标签上的信息有助于支持人员识别您的产品,从而更快速地提供服务。收到产品后,撕下 标签并将其存放在安全的地方。
	- 机器类型和序列号位于每个产品的标识标签上。
	- BMC 网络访问标签贴在抽取式信息卡的顶部。
- 所有主机的新凭据应该是相同的。

**全局网络**

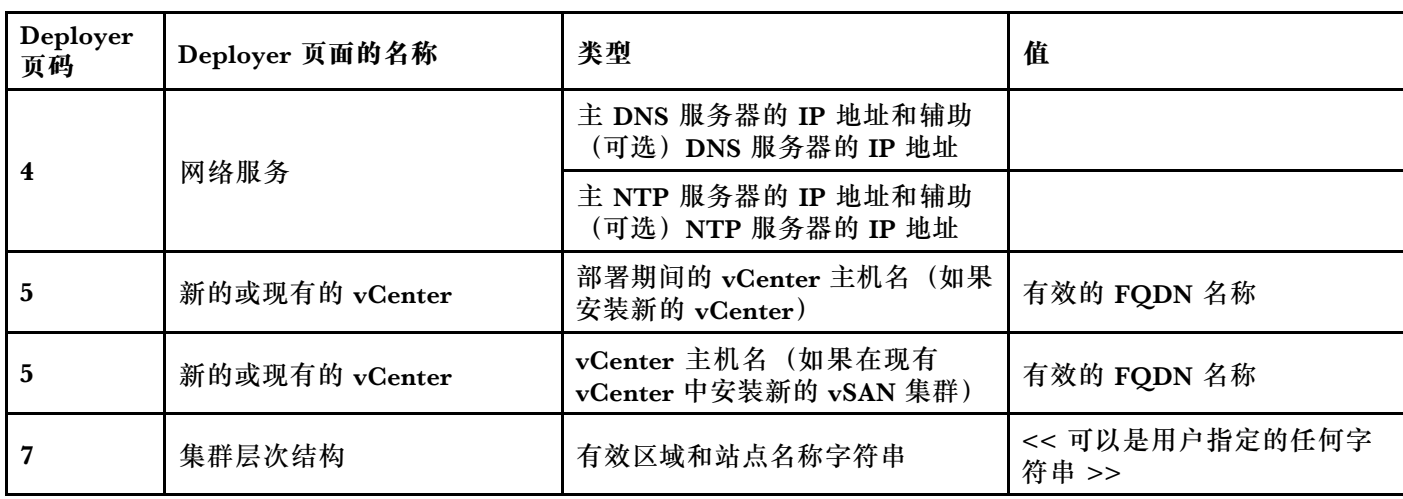

**vSAN 集群实施**

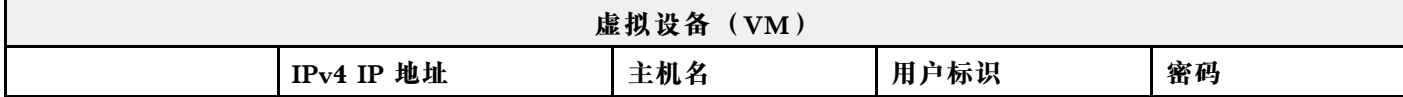

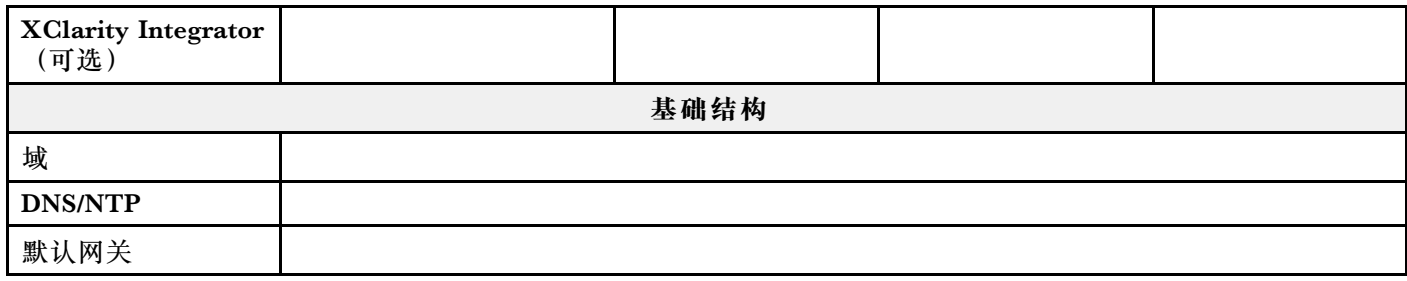

# **将硬件安装到机架中**

将 ThinkAgile VX 设备安装到机架中。有关安装设备的说明,请参阅下表。

# **注:**请参阅[解决方案概述](https://pubs.lenovo.com/thinkagile-vx/overview.html),以确定您的 ThinkAgile VX 设备所基于的 ThinkSystem 服务器型号。

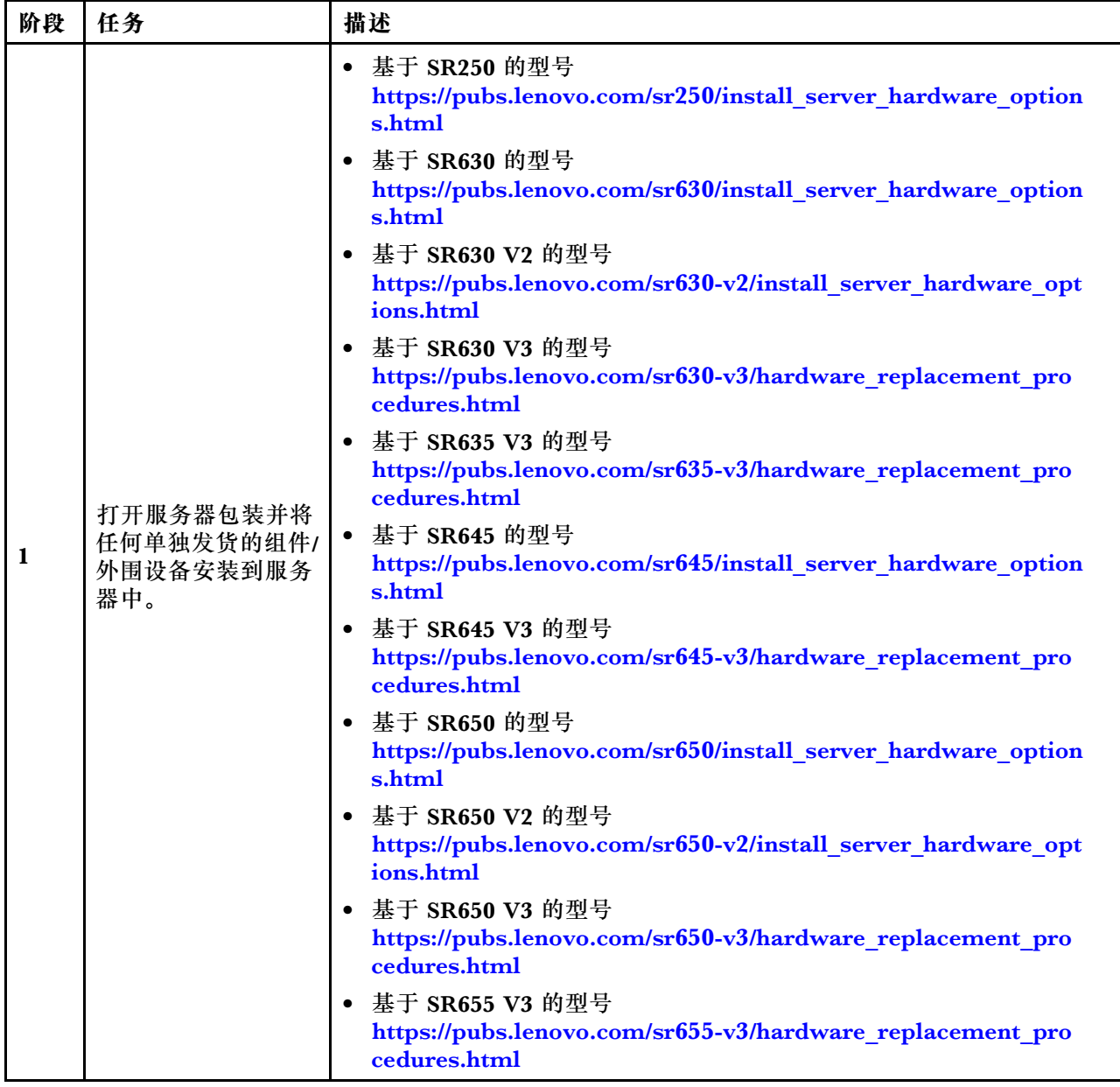

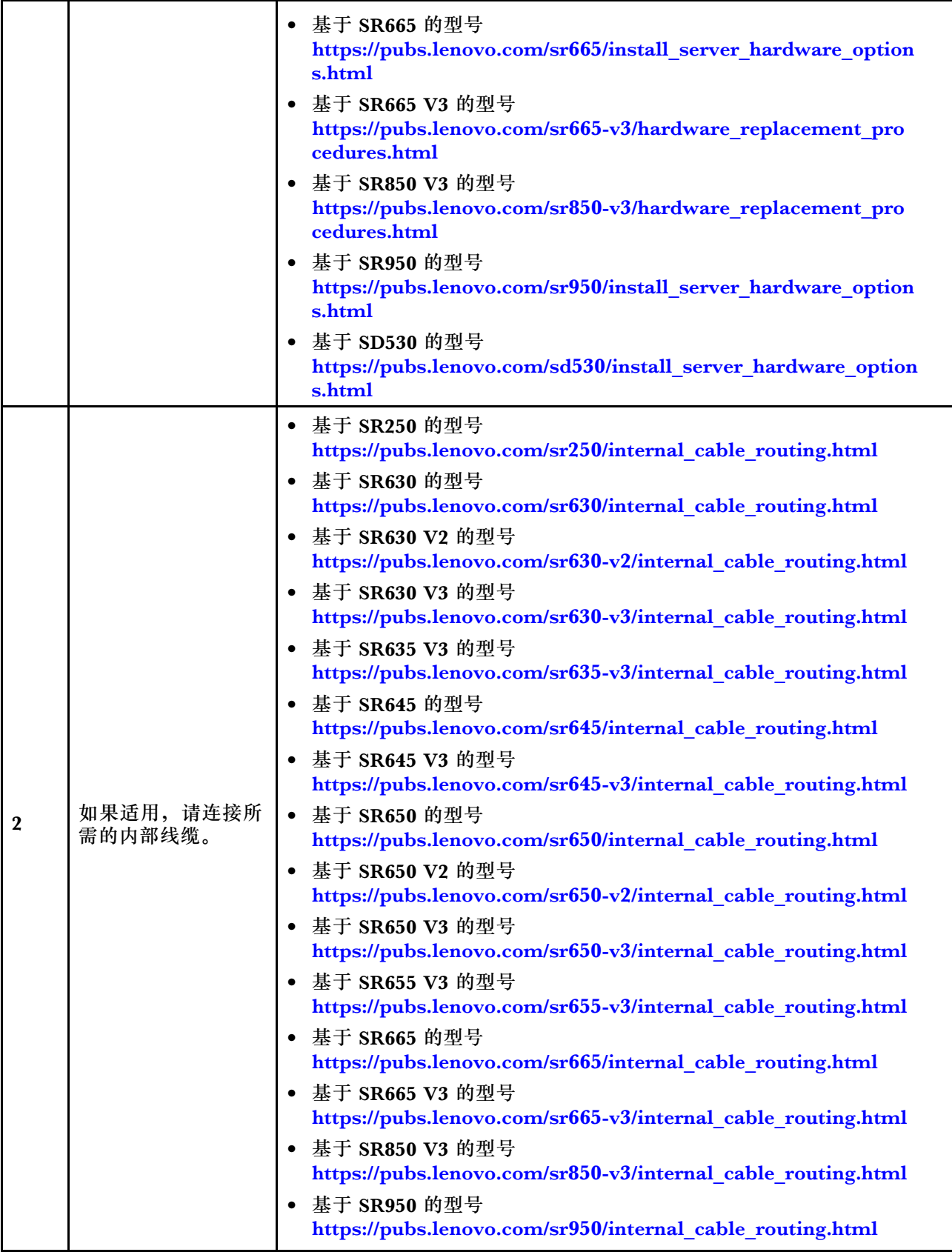

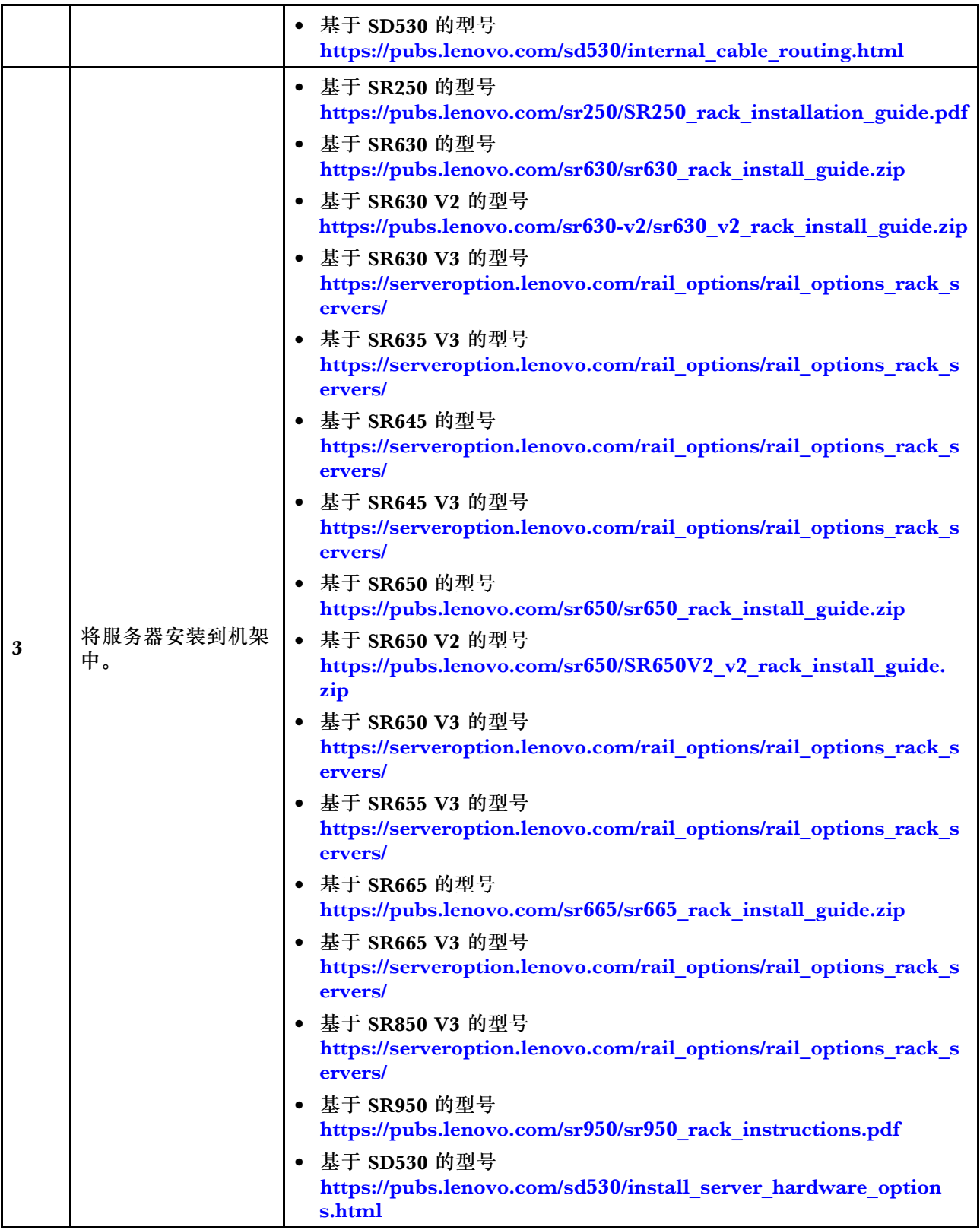

# **布放网络线缆**

查看以下信息, 以了解如何将 ThinkAgile VX 设备连接到网络。

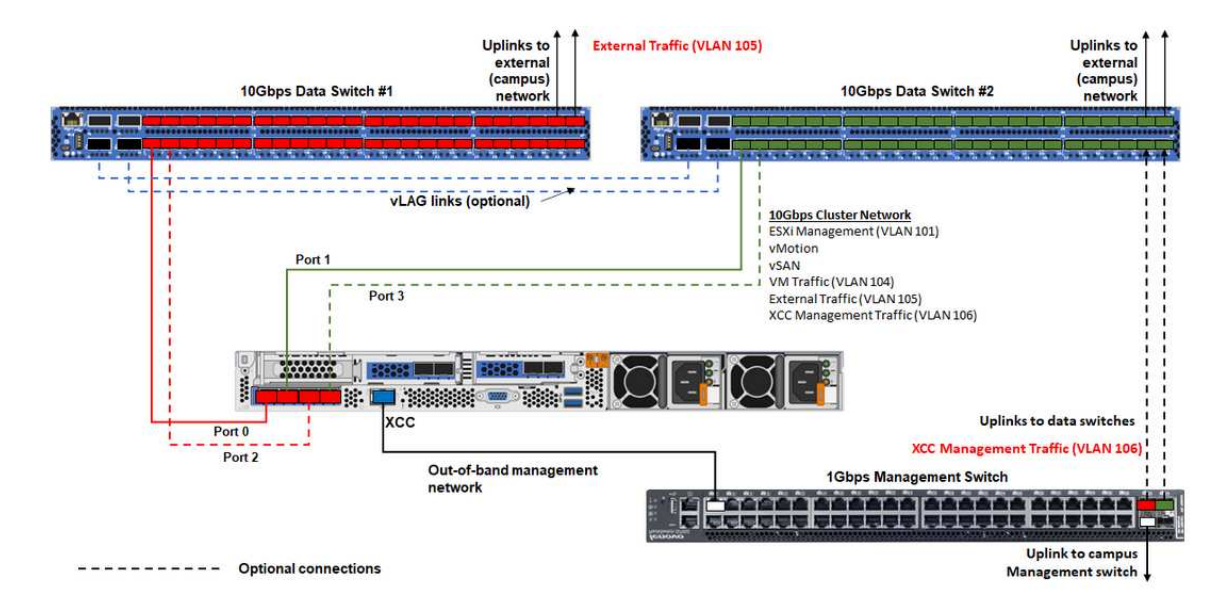

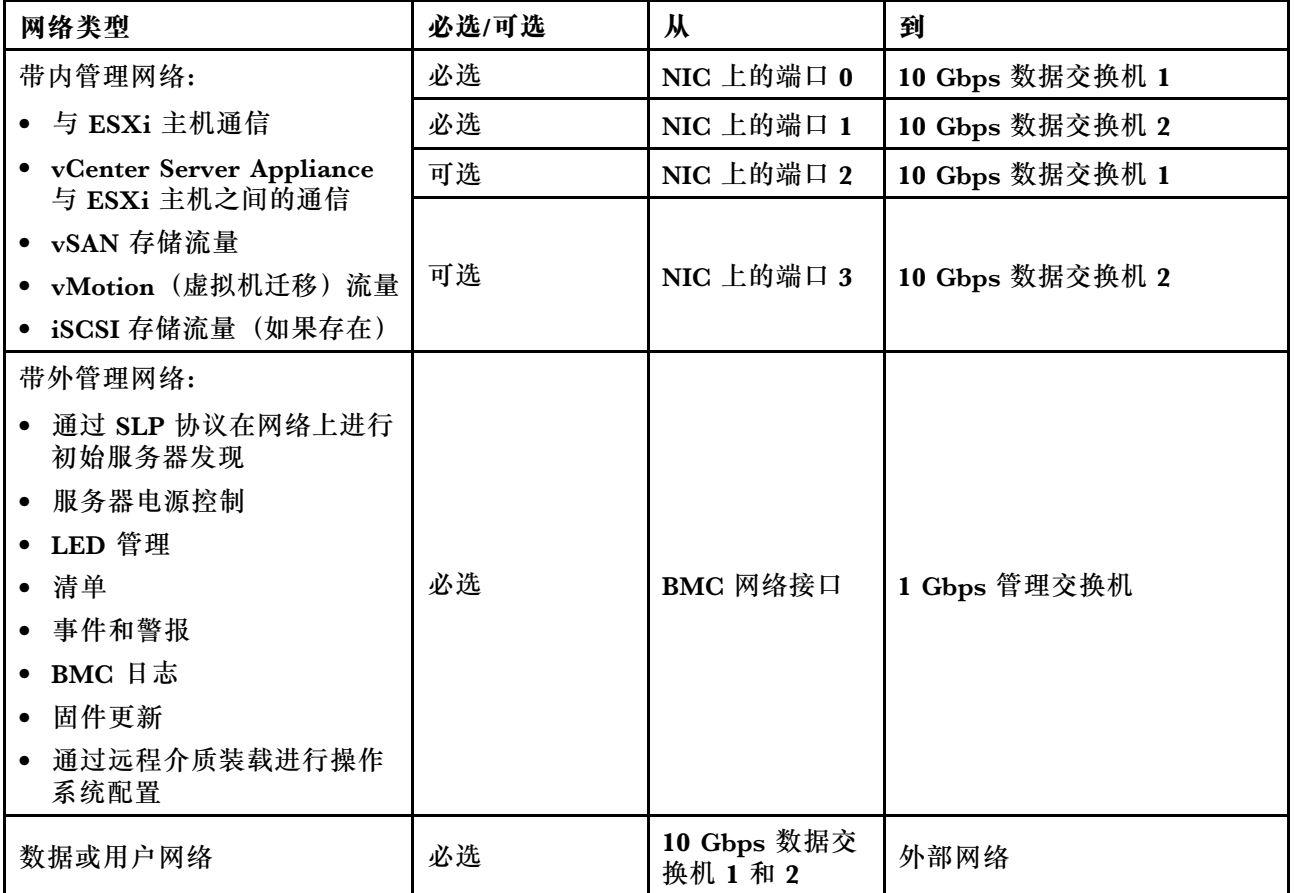

**注:**

- **带外管理网络**
	- 带外管理网络不需要部署在专用物理网络上,而可以部署到规模更大的管理网络中。
	- ThinkAgile VX Deployer、Lenovo XClarity Integrator (LXCI) 必须能够访问此网络,才 能与 XCC 模块通信。
- 在初始集群部署和后续操作期间, 部署实用程序及 xClarity Integrator(LXCI)、xClarity Administrator (LXCA) 等管理软件应能够通过此网络访问 XCC 接口。
- **网络冗余**
	- 主备冗余模式:

当只有 2 个端口 (端口 0 到 1) 连接到 2 台架顶式交换机时, 可以将冗余模式配置为主备模 式。如果主连接或主交换机发生故障,该连接将会进行故障转移。

– 主主冗余模式:

当有 4 个端口 (端口 0 到 3) 连接到 2 台架顶式交换机时, 可以将冗余模式配置为主主模式。 如果一个连接失败,其他连接将仍处于活动状态。此外,系统还会在端口之间均衡分配负载。

- 部分交换机可能还支持虚拟链路聚合(vLAG)协议或等效协议,此类协议通过专用链路连 接两台架顶式交换机,并使这两台交换机充当下游主机的单个逻辑交换机。在这种情况下, 可以将从主机到这两台交换机的两个连接配置为主主链路,从而在端口之间实现负载均衡并 获得 20 Gb 的聚合带宽。
- **分布式 vSwitch**

分布式 vSwitch 本质上形成了一个跨越集群中所有主机的逻辑交换机。每个主机上的物理端口 会成为分布式 vSwitch 上的逻辑上行链路端口。相对于*标准* vSwitch, 分布式 vSwitch 可提供 高级配置选项,例如流量策略、链路聚合(LACP)和流量整形。

创建的分布式交换机的数量取决于每个主机上连接到架顶式交换机的物理端口的数量:

- 如果每个主机上只有两个端口连接到交换机, 则会创建单个分布式 vSwitch 来承载所有类型 的流量,包括 ESXi 管理、vMotion、内部虚拟机、XCC 管理、vSAN 存储流量和外部网络 流量。
- 如果有四个端口连接到交换机,则会创建两个分布式 vSwitch。vSAN 存储流量将由第二个 分布式 vSwitch 承载。

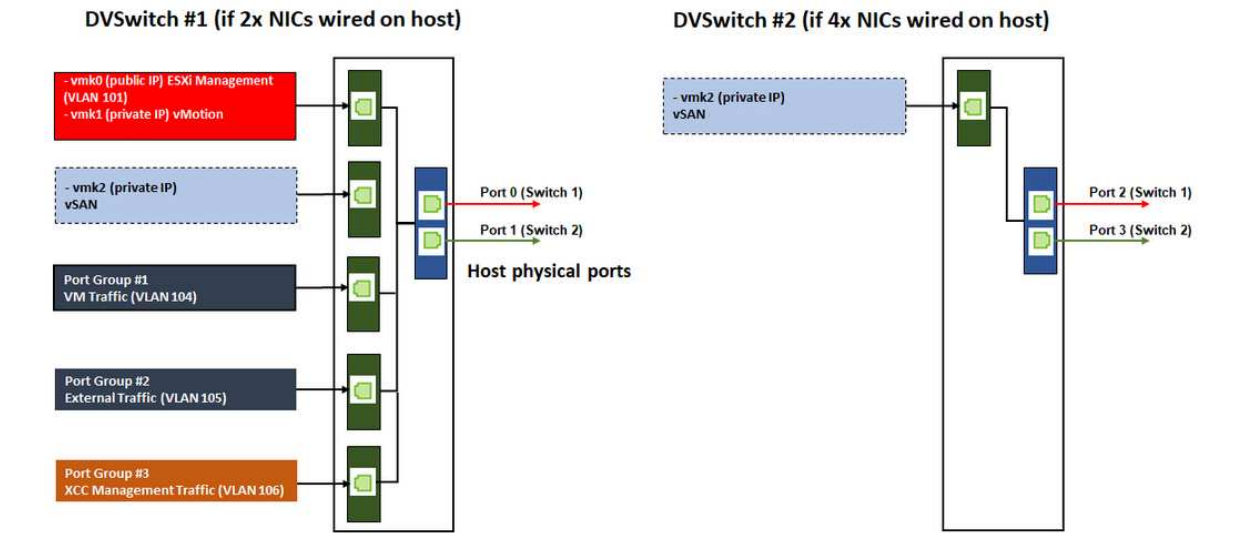

# **配置 DNS 条目**

确保您已使用 DNS 服务器为集群中的节点配置主机名和 IP 地址。

您至少需要配置以下 DNS 条目:

• vSAN 集群中将包含的每个 ESXi 主机

- (可选) Lenovo XClarity Integrator (LXCI) 设备。如果使用 LXCI 和 vSphere Lifecycle Manager (vCLM) 从 vCenter 管理硬件, 则需要为 LXCI 配置 DNS 条目。
- 如果计划将 vSphere 作为 vSAN 集群的一部分安装,则可以选择使用 vCSA。

### **部署 vSAN 集群**

要手动部署 vSAN 集群,请参阅 VMware 文档设置 vSphere 并创建 vSAN 集群。

### **安装和设置 vSphere**

要设置 vSphere,需要先确定支持的版本,再根据 ThinkAgile VX 最佳配置下载 ISO 映像,然后 部署 vCenter 和 ESXi。

安装和设置 vSphere 包括以下步骤:

1. 检查服务器支持的 vSphere 版本。

<https://lenovopress.com/osig>

2. 根据 ThinkAgile VX 最佳配置中的最新操作系统指南,下载相应 ESXi 和 vCenter Server 版本的 ISO 映像。

<https://datacentersupport.lenovo.com/solutions/ht505302-thinkagile-vx-best-recipes>

3. 按照相应指南中的说明部署 vCenter Server 和 ESXi。

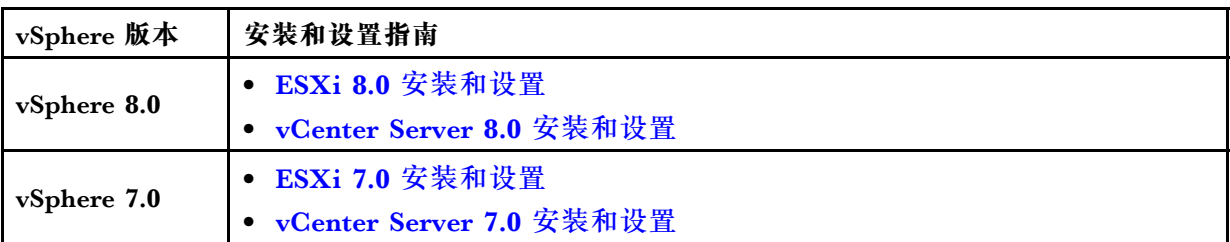

## **创建和配置 vSAN 集群**

按照 VMware 过程创建和配置 vSAN 集群。

以下站点提供了有关创建和配置 vSAN 集群的说明:

#### [创建 vSAN 集群](https://docs.vmware.com/en/VMware-vSphere/6.7/com.vmware.vsphere.vsan-planning.doc/GUID-3332D48C-E8F2-4462-BC30-60C9532C624C.html)

## **将节点添加到现有集群**

如要手动将节点添加到现有 vSAN 集群,请参阅 VMware 文档。

**注:**要添加的节点与集群中的现有节点必须具有相同的机器类型和配置。

请参阅 VMware 文档将节点添加到集群: [将主机添加到 vSAN 集群](https://docs.vmware.com/en/VMware-vSphere/8.0/vsan-administration/GUID-EA47DC82-4678-4430-AEF7-1D77FB9C77DB.html)

将节点添加到集群后,需要更新集群中所有节点上的固件以符合最新的 ThinkAgile VX 最佳 配置。最新 ThinkAgile VX 最佳配置请参见: [https://datacentersupport.lenovo.com/us/en/solu](https://datacentersupport.lenovo.com/us/en/solutions/ht505302) [tions/ht505302](https://datacentersupport.lenovo.com/us/en/solutions/ht505302)

# **第 5 章 更新 vSAN 集群**

您可能不时需要更新 vSAN 集群中 ThinkAgile VX 设备的固件和驱动程序, 或更新 ESXi, 以 符合 ThinkAgile VX 最佳配置。更新 ThinkAgile VX 设备的首选方法是使用 LXCI 和 vSphere Lifecycle Manager (vLCM)。

**更新 LXCI**

要更新 LXCI, 请完成以下过程:

[升级适用于 VMware vCenter 的 LXCI](https://sysmgt.lenovofiles.com/help/index.jsp?topic=/com.lenovo.lxci_vcenter.doc/vcenter_update_esxi.html)

**更新固件、驱动程序和 ESXi**

受支持的最新固件和驱动程序可从以下站点下载:

[ThinkAgile VX 最佳配置](https://datacentersupport.lenovo.com/solutions/ht505302)

**注:**在更新主机之前,请确保将主机置于维护模式。更新完成后,请将主机退出维护模式。有关 维护模式的更多信息,请参阅以下主题:

[将主机置于维护模式](https://docs.vmware.com/en/VMware-vSphere/7.0/com.vmware.vsphere.resmgmt.doc/GUID-8F705E83-6788-42D4-93DF-63A2B892367F.html)

遵循"使用 vLCM 修复集群节点"文档中的过程操作,该文档可在 ThinkAgile VX 最佳配置页 面中找到:

# [ThinkAgile VX 最佳配置](https://datacentersupport.lenovo.com/solutions/ht505302)

**注:**在"最佳配置"页面上,单击相应的最佳配置版本。然后,单击 **Solution Stack Guidelines**。 在该页面中单击"使用 vLCM 修复集群节点"文档, 即可查看有关更新固件、设备驱动程序和 ESXi 的说明。

# <span id="page-68-0"></span>**第 6 章 更换硬件**

本章提供所有可维护的系统组件的安装和拆卸过程及可维护部件的订购方式。每个组件的更换过程 均需参考对拟更换组件执行操作之前的准备工作。

# **识别部件故障**

按照本主题中的说明识别硬件部件故障。

可通过以下任一方式识别硬件故障:

- 物理节点的前面板 LED
- BMC (XCC) 警报
- Lenovo XClarity Administrator 警报
- Lenovo XClarity Integrator 警报
- vSphere Client/vCener Server/ESXi 硬件警报

# **订购可维护部件**

按照本主题中的说明订购可维护硬件部件。

### **部件定义**

产品的可维护硬件部件分为以下四种类型:

- 1 类客户可更换部件 (CRU): 您必须自行更换 1 类 CRU。如果在未签订服务协议的情况下请 求 Lenovo 安装 1 类 CRU, 您必须支付安装费用。
- 2 类客户可更换部件 (CRU): 根据服务器的保修服务类型, 您可以自行安装 2 类 CRU 或请 求 Lenovo 进行安装, 无需支付额外费用。
- 现场可更换部件(FRU):必须由经过培训的技术服务人员安装 FRU。
- 易损耗部件和结构部件:由您负责购买和更换易损耗部件和结构部件(外盖或挡板等组件)。 如果要求 Lenovo 代为购买或安装结构组件,您必须支付服务费。

### **识别基本系统**

请参阅第9页"VX Series 型号"以识别 ThinkAgile VX 系统的基本系统。

### **识别部件**

请转至以下页面来识别可用于服务器的每个组件。根据型号的不同,您的服务器可能与插图略有 不同。

- https://pubs.lenovo.com/sr250/parts list.html
- https://pubs.lenovo.com/sr630/parts list.html
- https://pubs.lenovo.com/sr630-v2/parts list.html
- https://pubs.lenovo.com/sr630-v3/parts list.html
- https://pubs.lenovo.com/sr635-v3/parts list.html
- https://pubs.lenovo.com/sr645/parts list.html
- https://pubs.lenovo.com/sr645-v3/parts list.html
- https://pubs.lenovo.com/sr650/parts list.html
- https://pubs.lenovo.com/sr650-v2/parts list.html
- https://pubs.lenovo.com/sr650-v3/parts list.html
- [https://pubs.lenovo.com/sr655-v3/parts\\_list.html](https://pubs.lenovo.com/sr655-v3/parts_list.html)
- https://pubs.lenovo.com/sr665/parts list.html
- https://pubs.lenovo.com/sr665-v3/parts list.html
- https://pubs.lenovo.com/sr850-v3/parts list.html
- https://pubs.lenovo.com/sr950/parts list.html
- [https://pubs.lenovo.com/sd530/parts\\_list.html](https://pubs.lenovo.com/sd530/parts_list.html)

**订购可维护部件**

- 1. 访问 <http://datacentersupport.lenovo.com> 并选择您的产品。
- 2. 在特定产品页面上,从左侧窗格中选择 **Parts**。此时将显示"Parts(部件)"选项卡页面。
- 3. 搜索部件名称并记录部件的 FRU 部件号。
- 4. 直接致电 Lenovo Support, 或前往 <https://support.lenovo.com/servicerequest> 提交服务凭 单。

# **更换部件**

按照本主题中的说明更换硬件部件。

### **准备工作**

- 对于以下部件,请将主机置于维护模式。 [将主机置于维护模式](https://docs.vmware.com/en/VMware-vSphere/7.0/com.vmware.vsphere.resmgmt.doc/GUID-8F705E83-6788-42D4-93DF-63A2B892367F.html)
	- 内存
	- CPU
	- GPU
	- 主板
	- HBA
	- 网络
- 对于缓存磁盘或容量磁盘:
	- 1. 参考[识别发生故障的数据硬盘](https://docs.vmware.com/en/VMware-vSphere/7.0/com.vmware.vsphere.vsan.doc/GUID-E3FDC631-FF56-4E5A-B33B-F40EB85F2290.html),确定要更换的故障硬盘。
	- 2. 将主机置于维护模式。
		- [将主机置于维护模式](https://docs.vmware.com/en/VMware-vSphere/7.0/com.vmware.vsphere.resmgmt.doc/GUID-8F705E83-6788-42D4-93DF-63A2B892367F.html)
	- 3. 参考以下任一方法,为更换故障硬盘做准备:
		- 对于故障**缓存**硬盘:[从磁盘组中删除故障缓存磁盘](https://docs.vmware.com/en/VMware-vSphere/7.0/com.vmware.vsphere.vsan-monitoring.doc/GUID-95E5DAF9-FE36-497B-90B4-DB1CA05FE935.html)
		- 对于故障**容量**硬盘:[从磁盘组中删除故障容量磁盘](https://docs.vmware.com/en/VMware-vSphere/7.0/com.vmware.vsphere.vsan-monitoring.doc/GUID-4E3390C1-6C50-49E5-AEB6-C9BC037979A1.html)
- 4. 在从服务器中卸下硬盘之前,请务必保存硬盘上的数据(尤其是在该硬盘属于 RAID 阵列 的情况下)。
	- 对硬盘、硬盘控制器、硬盘背板或硬盘线缆做出更改之前,请备份硬盘上存储的全部重 要数据。
	- 在您卸下 RAID 阵列的任何组件之前,请备份所有 RAID 配置信息。
- 5. 如果要卸下一个或多个 NVMe 固态硬盘,请确保已通过操作系统关闭该硬盘(请参阅操作系 统文档获取信息和说明)。如果 NVMe 硬盘已关闭, 硬盘活动 (绿色) LED 为常亮。请参 阅硬盘插槽上方的标签来确定要卸下的硬盘的类型。如果硬盘插槽编号中包含"NVMe", 则表示安装的硬盘是 NVMe 固态硬盘。

### **过程**

根据您的 ThinkAgile VX 系统,参考以下主题更换各个部件:

- [https://pubs.lenovo.com/sr250/maintenance\\_manual\\_hardware\\_replacement\\_procedures.html](https://pubs.lenovo.com/sr250/maintenance_manual_hardware_replacement_procedures.html)
- [https://pubs.lenovo.com/sr630/maintenance\\_manual\\_hardware\\_replacement\\_procedures.html](https://pubs.lenovo.com/sr630/maintenance_manual_hardware_replacement_procedures.html)
- [https://pubs.lenovo.com/sr630-v2/maintenance\\_manual\\_hardware\\_replacement\\_procedures.](https://pubs.lenovo.com/sr630-v2/maintenance_manual_hardware_replacement_procedures.html) [html](https://pubs.lenovo.com/sr630-v2/maintenance_manual_hardware_replacement_procedures.html)
- [https://pubs.lenovo.com/sr630-v3/hardware\\_replacement\\_procedures.html](https://pubs.lenovo.com/sr630-v3/hardware_replacement_procedures.html)
- [https://pubs.lenovo.com/sr635-v3/hardware\\_replacement\\_procedures.html](https://pubs.lenovo.com/sr635-v3/hardware_replacement_procedures.html)
- [https://pubs.lenovo.com/sr645/cru\\_replacement\\_procedures.html](https://pubs.lenovo.com/sr645/cru_replacement_procedures.html)
- [https://pubs.lenovo.com/sr645-v3/hardware\\_replacement\\_procedures.html](https://pubs.lenovo.com/sr645-v3/hardware_replacement_procedures.html)
- [https://pubs.lenovo.com/sr650/maintenance\\_manual\\_hardware\\_replacement\\_procedures.html](https://pubs.lenovo.com/sr650/maintenance_manual_hardware_replacement_procedures.html)
- [https://pubs.lenovo.com/sr650-v2/maintenance\\_manual\\_hardware\\_replacement\\_procedures.](https://pubs.lenovo.com/sr650-v2/maintenance_manual_hardware_replacement_procedures.html) [html](https://pubs.lenovo.com/sr650-v2/maintenance_manual_hardware_replacement_procedures.html)
- [https://pubs.lenovo.com/sr650-v3/hardware\\_replacement\\_procedures.html](https://pubs.lenovo.com/sr650-v3/hardware_replacement_procedures.html)
- [https://pubs.lenovo.com/sr655-v3/hardware\\_replacement\\_procedures.html](https://pubs.lenovo.com/sr655-v3/hardware_replacement_procedures.html)
- [https://pubs.lenovo.com/sr665/cru\\_replacement\\_procedures.html](https://pubs.lenovo.com/sr665/cru_replacement_procedures.html)
- [https://pubs.lenovo.com/sr665-v3/hardware\\_replacement\\_procedures.html](https://pubs.lenovo.com/sr665-v3/hardware_replacement_procedures.html)
- [https://pubs.lenovo.com/sr850-v3/hardware\\_replacement\\_procedures.html](https://pubs.lenovo.com/sr850-v3/hardware_replacement_procedures.html)
- [https://pubs.lenovo.com/sr950/maintenance\\_manual\\_hardware\\_replacement\\_procedures.html](https://pubs.lenovo.com/sr950/maintenance_manual_hardware_replacement_procedures.html)
- [https://pubs.lenovo.com/sd530/maintenance\\_manual\\_hardware\\_replacement\\_procedures.html](https://pubs.lenovo.com/sd530/maintenance_manual_hardware_replacement_procedures.html)

### **完成之后**

- 1. 完成硬件更换:
	- 对于内存、GPU、CPU、网络或 HBA 部件,请参考以下页面更新固件和驱动程序: [ThinkAgile VX 最佳配置](https://datacentersupport.lenovo.com/solutions/ht505302)
	- 对于主板:
		- a. 更新固件和驱动程序。

[ThinkAgile VX 最佳配置](https://datacentersupport.lenovo.com/solutions/ht505302)

b. 针对您的特定机器类型更新 VPD。 请参阅以下主题,了解正确的 VPD 更新过程: [第 65 页 "识别基本系统"](#page-68-0)

按照以下说明使用 XClarity Essentials OneCLI 更新 VPD:

- [使用 OneCLI 更新 VPD](https://support.lenovo.com/my/en/solutions/ht507532-how-to-update-vpd-using-onecli)
- c. 配置安全设置并应用最新的最佳实践 BIOS 设置模式。 [ThinkAgile VX 最佳配置](https://datacentersupport.lenovo.com/solutions/ht505302)
- 对于缓存磁盘或容量磁盘:
	- a. 重新创建磁盘组。
		- [重新创建磁盘组](https://docs.vmware.com/en/VMware-vSphere/7.0/com.vmware.vsphere.vsan.doc/GUID-02EA5E68-72B1-409B-B00F-09BD648E2215.html)
	- b. 参考 [ThinkAgile VX 最佳配置](https://datacentersupport.lenovo.com/solutions/ht505302)更新固件和驱动程序。
- 退出维护模式。

[退出维护模式](https://docs.vmware.com/en/VMware-vSphere/7.0/com.vmware.vsphere.resmgmt.doc/GUID-8F705E83-6788-42D4-93DF-63A2B892367F.html)

- 对于内存/GPU/CPU/网络/HBA:
	- 1. 参考 [ThinkAgile VX 最佳配置](https://datacentersupport.lenovo.com/solutions/ht505302)更新固件和驱动程序。
	- 2. 退出维护模式。 [退出维护模式](https://docs.vmware.com/en/VMware-vSphere/7.0/com.vmware.vsphere.resmgmt.doc/GUID-8F705E83-6788-42D4-93DF-63A2B892367F.html)
- 对于主板:
	- 1. 更新固件和驱动程序。

[ThinkAgile VX 最佳配置](https://datacentersupport.lenovo.com/solutions/ht505302)

2. 更新 VPD。

请参阅以下主题找到适用于您的机器类型的 VPD (SysInfoProdIdentifier):

[https://pubs.lenovo.com/thinkagile-vx/vx\\_models.html](https://pubs.lenovo.com/thinkagile-vx/vx_models.html)

按照以下说明使用 XClarity Essentials OneCLI 更新 VPD:

[使用 OneCLI 更新 VPD](https://support.lenovo.com/my/en/solutions/ht507532-how-to-update-vpd-using-onecli)

3. 配置安全设置并应用最新的最佳实践 BIOS 设置模式。

[ThinkAgile VX 最佳配置](https://datacentersupport.lenovo.com/solutions/ht505302)

4. 退出维护模式。 [退出维护模式](https://docs.vmware.com/en/VMware-vSphere/7.0/com.vmware.vsphere.resmgmt.doc/GUID-8F705E83-6788-42D4-93DF-63A2B892367F.html)

• 对于缓存磁盘或容量磁盘:

1. 重新创建磁盘组。

[重新创建磁盘组](https://docs.vmware.com/en/VMware-vSphere/7.0/com.vmware.vsphere.vsan.doc/GUID-02EA5E68-72B1-409B-B00F-09BD648E2215.html)

- 2. 参考 [ThinkAgile VX 最佳配置](https://support.lenovo.com/us/en/solutions/HT511541)更新固件和驱动程序。
- 3. 退出维护模式。 [退出维护模式](https://docs.vmware.com/en/VMware-vSphere/7.0/com.vmware.vsphere.resmgmt.doc/GUID-8F705E83-6788-42D4-93DF-63A2B892367F.html)

# **验证物理部件更换**

按照本主题中的说明验证硬件更换。

• 系统引导时没有错误/警报。
• LED、BMC(XCC)、Lenovo XClarity Administrator、Lenovo XClarity Integrator、vCenter Server 或 vSphere Client 没有错误/警报。

# **第 7 章 故障诊断**

本章介绍了可用于帮助您解决集群软硬件中可能发生的问题的诊断工具和故障诊断信息。

主机支持包中收集的数据包括受影响的 ESXi 主机的名称、日志、虚拟描述以及受影响机器的状态 信息。主机支持包可帮助诊断和解决特定于您的部署的问题。在处理支持案例时,Lenovo 技术支 持可能会要求您收集主机支持包。

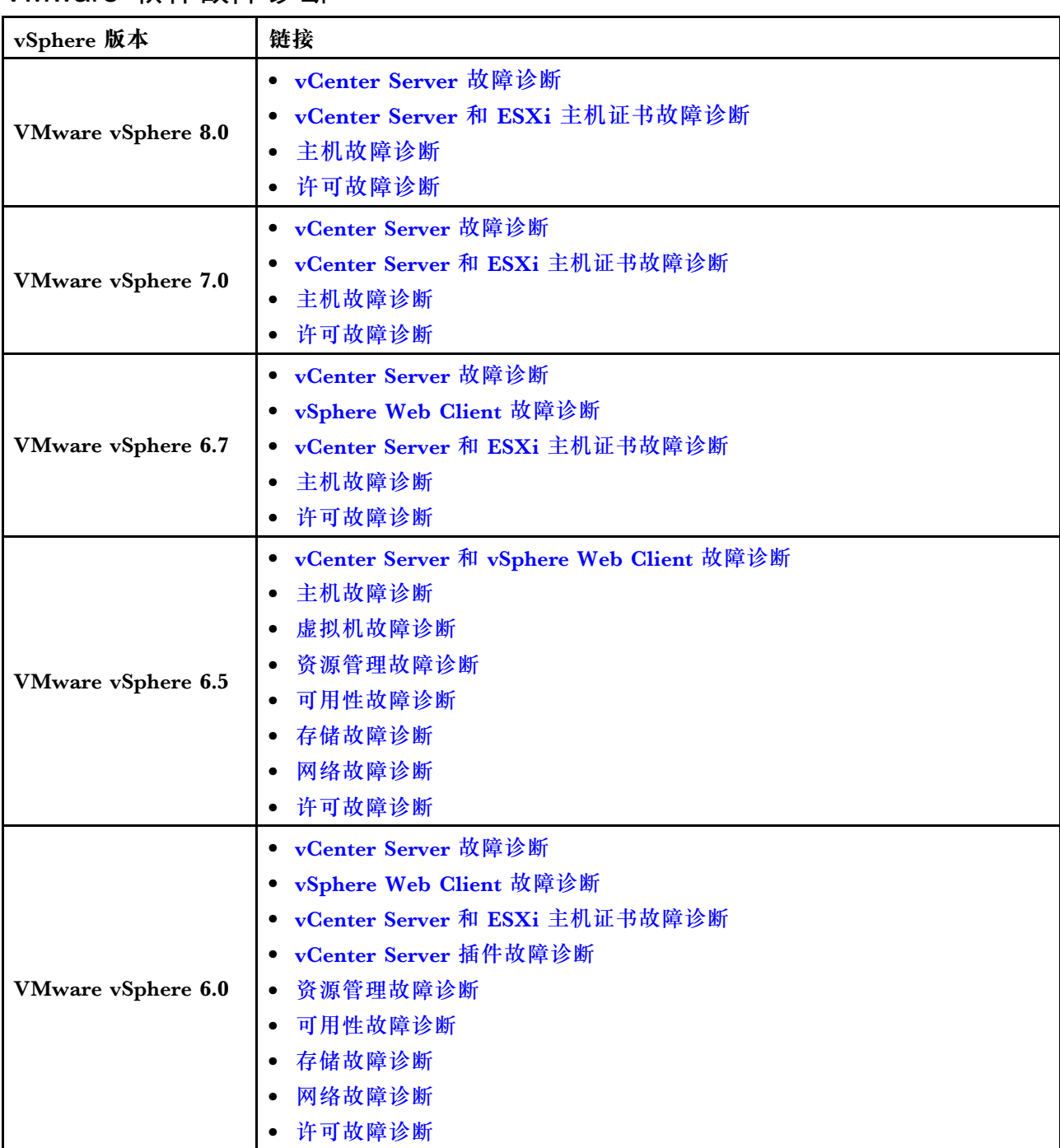

**VMware 软件故障诊断**

# **Lenovo 软件故障诊断**

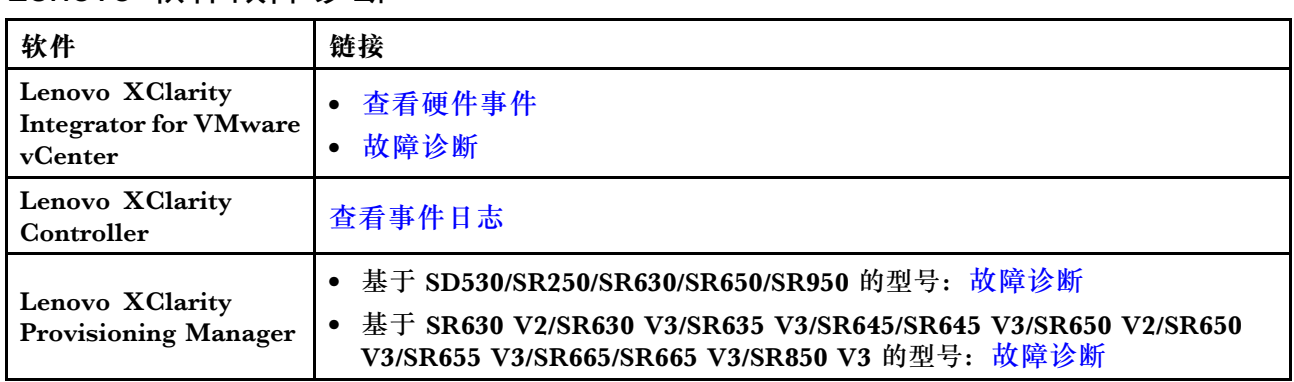

# **硬件故障诊断**

本章介绍了可用于帮助您解决集群软硬件中可能发生的问题的诊断工具和故障诊断信息。

### **查看系统事件日志**

• Lenovo XClarity Controller:

[http://sysmgt.lenovofiles.com/help/topic/com.lenovo.systems.management.xcc.doc/event\\_log.](http://sysmgt.lenovofiles.com/help/topic/com.lenovo.systems.management.xcc.doc/event_log.html) [html](http://sysmgt.lenovofiles.com/help/topic/com.lenovo.systems.management.xcc.doc/event_log.html)

• Lenovo XClarity Administrator:

[http://sysmgt.lenovofiles.com/help/topic/com.lenovo.lxca.doc/events\\_vieweventlog.html](http://sysmgt.lenovofiles.com/help/topic/com.lenovo.lxca.doc/events_vieweventlog.html)

#### **故障诊断**

- 1. 收集事件消息 ID。
- 2. 访问 <http://thinksystem.lenovofiles.com/help/index.jsp>,并使用消息 ID 进行搜索。
- 3. 在搜索结果中找到有关硬件平台的消息。
- 4. 参考用户响应来诊断问题。

# <span id="page-76-0"></span>**附录 A 获取帮助**

如果需要帮助、服务或技术协助, 或想要了解有关 Lenovo 产品的更多信息, 请使用 ThinkAgile VX 的 Lenovo 支持计划。

有关 ThinkAgile VX 支持计划的详细信息,请访问以下站点:

- ThinkAgile VX Series 设备/集成系统: [https://datacentersupport.lenovo.com/solutions/ht505725-lenovo-support-plan-thinkagile-vx-a](https://datacentersupport.lenovo.com/solutions/ht505725-lenovo-support-plan-thinkagile-vx-appliances) [ppliances](https://datacentersupport.lenovo.com/solutions/ht505725-lenovo-support-plan-thinkagile-vx-appliances)
- ThinkAgile VX series Certified Nodes: [https://datacentersupport.lenovo.com/solutions/ht510302-lenovo-support-plan-thinkagile-vx-c](https://datacentersupport.lenovo.com/solutions/ht510302-lenovo-support-plan-thinkagile-vx-certified-nodes) [ertified-nodes](https://datacentersupport.lenovo.com/solutions/ht510302-lenovo-support-plan-thinkagile-vx-certified-nodes)

**获取 VMware 日志**

有关收集 VMware 日志的更多信息,请参阅以下主题:

- [收集 vSAN 支持日志](https://kb.vmware.com/s/article/2072796)
- [使用 vSphere Client 收集日志](https://kb.vmware.com/s/article/653)
- [使用 vSphere Web Client 收集日志](https://kb.vmware.com/s/article/2032892)

## **致电之前**

在致电之前,可执行若干步骤以尝试自行解决问题。如果确定需要致电寻求帮助,请提前收集技 术服务人员所需的信息,以便更快解决您的问题。

#### **尝试自行解决问题**

利用 Lenovo 联机帮助或产品文档中提供的故障诊断过程, 您可以在没有外部帮助的情况下解决许 多问题。Lenovo 产品文档还介绍了多种可执行的诊断测试。大多数系统、操作系统和程序的文档 均包含故障诊断步骤以及对错误消息和错误代码的说明。如果怀疑软件出现问题,请参阅操作系 统或程序对应的文档。

可在以下位置找到 ThinkSystem 产品的产品文档:

<http://thinksystem.lenovofiles.com/help/index.jsp>

可执行以下步骤以尝试自行解决问题:

- 确认所有线缆均已连接。
- 确认系统和所有可选设备的电源开关均已开启。
- 检查是否有经过更新的软件、固件和操作系统设备驱动程序适用于您的 Lenovo 产品。Lenovo 保修条款和条件声明 Lenovo 产品的所有者负责维护和更新产品的所有软件和固件(除非另有 维护合同涵盖此项)。如果软件升级中记载了问题的解决方案,则技术服务人员将要求您升级 软件和固件。
- 如果您在自己的环境中安装了新硬件或软件,请查看 [http://www.lenovo.com/serverproven/](http://www.lenovo.com/us/en/serverproven/) 以 确保您的产品支持该硬件和软件。
- 访问 <http://datacentersupport.lenovo.com> 并检查是否有可帮助您解决问题的信息。

– 查看 Lenovo 论坛 ([https://forums.lenovo.com/t5/Datacenter-Systems/ct-p/sv\\_eg](https://forums.lenovo.com/t5/Datacenter-Systems/ct-p/sv_eg)) 以了解是 否其他人遇到过类似问题。

通过执行 Lenovo 在联机帮助或 Lenovo 产品文档中提供的故障诊断过程, 您可以在没有外部帮助 的情况下解决许多问题。Lenovo 产品文档还介绍了多种可执行的诊断测试。大多数系统、操作系 统和程序的文档均包含故障诊断步骤以及对错误消息和错误代码的说明。如果怀疑软件有问题,请 参阅操作系统或程序的文档。

#### **收集致电支持机构时所需的信息**

如果您认为您的 Lenovo 产品需要保修服务, 那么请在致电之前做好准备, 这样技术服务人员将能 够更高效地为您提供帮助。您还可以查看 <http://datacentersupport.lenovo.com/warrantylookup> 了 解关于产品保修的详细信息。

收集以下信息以提供给技术服务人员。这些信息有助于技术服务人员快速提供问题解决方案,确 保您享受到合同约定的服务水准。

- 硬件和软件维护协议合同编号(如果适用)
- 机器类型编号(Lenovo 四位数机器标识)
- 型号
- 序列号
- 当前系统 UEFI 和固件级别
- 其他相关信息,如错误消息和日志

除了致电 Lenovo 支持机构, 您还可以访问 <https://support.lenovo.com/servicerequest> 提交电子服 务请求。通过提交电子服务请求,技术服务人员将能够获知问题相关信息,从而启动问题解决流 程。完成并提交电子服务请求后,Lenovo 技术服务人员将立即开始处理您的问题并确定解决方案。

#### **收集服务数据**

为了明确识别服务器问题的根本原因或响应 Lenovo 支持机构的请求,您可能需要收集可用于进一 步分析的服务数据。服务数据包括事件日志和硬件清单等信息。可通过以下工具收集服务数据:

• **Lenovo XClarity Integrator**

可使用 Lenovo XClarity Integrator Web 界面来收集服务器的服务数据。可保存文件并 将其发送到 Lenovo 支持机构。

有关使用 Web 界面[收集服务数据](https://sysmgt.lenovofiles.com/help/topic/com.lenovo.lxci_vcenter.doc/vcenter_admin_collectservicedata.html)的更多信息,请参阅收集服务数据。

• **Lenovo XClarity Controller**

可使用 Lenovo XClarity Controller Web 界面或 CLI 来收集服务器的服务数据。可保存文件 并将其发送到 Lenovo 支持机构。

- 有关使用 Web 界面收集服务数据的更多信息, 请参阅 [http://sysmgt.lenovofiles.com/help/to](http://sysmgt.lenovofiles.com/help/topic/com.lenovo.systems.management.xcc.doc/NN1ia_c_servicesandsupport.html) [pic/com.lenovo.systems.management.xcc.doc/NN1ia\\_c\\_servicesandsupport.html](http://sysmgt.lenovofiles.com/help/topic/com.lenovo.systems.management.xcc.doc/NN1ia_c_servicesandsupport.html)。
- 有关使用 CLI 收集服务数据的更多信息, 请参阅 [http://sysmgt.lenovofiles.com/help/topic/co](http://sysmgt.lenovofiles.com/help/topic/com.lenovo.systems.management.xcc.doc/nn1ia_r_ffdccommand.html) [m.lenovo.systems.management.xcc.doc/nn1ia\\_r\\_ffdccommand.html](http://sysmgt.lenovofiles.com/help/topic/com.lenovo.systems.management.xcc.doc/nn1ia_r_ffdccommand.html)。

## **联系支持机构**

可联系支持机构以获取有关问题的帮助。

可通过 Lenovo 授权服务提供商获取硬件服务。要查找 Lenovo 授权提供保修服务 的服务提供商,请访问 <https://datacentersupport.lenovo.com/serviceprovider>, 然后使 用筛选功能搜索不同国家/地区的支持信息。要查看 Lenovo 支持电话号码,请参阅 <https://datacentersupport.lenovo.com/supportphonelist> 了解所在区域的支持详细信息。

# **附录 B 商标**

LENOVO、THINKAGILE 和 THINKSYSTEM 是 Lenovo 的商标。

VMware 是 VMware, Inc. 的商标。

所有其他商标均是其各自所有者的财产。© 2021 Lenovo.

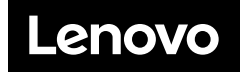